# **TOSHIBA Leading Innovation >>>**

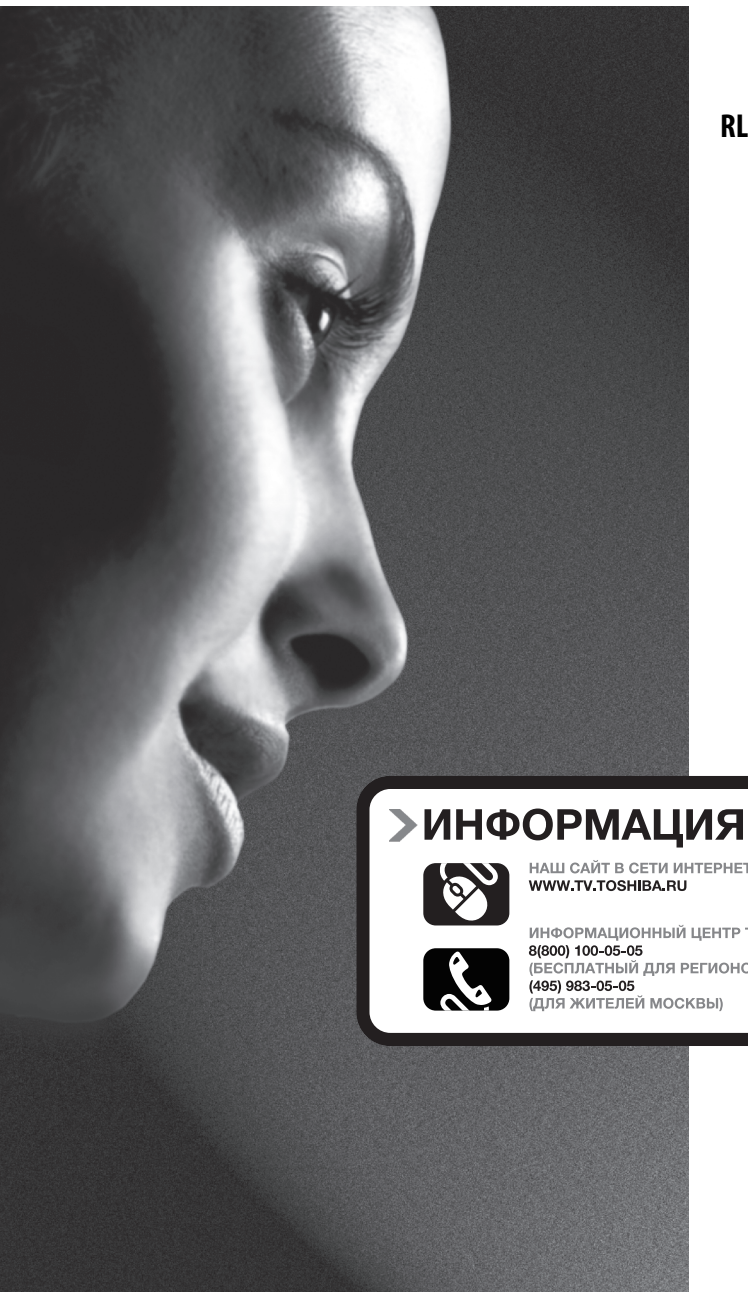

RL83\* Цифровая серия

НАШ САЙТ В СЕТИ ИНТЕРНЕТ

ИНФОРМАЦИОННЫЙ ЦЕНТР TOSHIBA: (БЕСПЛАТНЫЙ ДЛЯ РЕГИОНОВ РОССИИ)

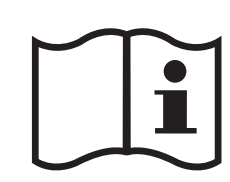

# Содержание

# УСТАНОВКА ТЕЛЕВИЗОРА

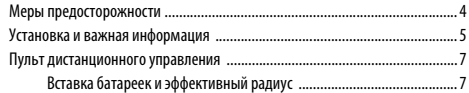

# ПОДКЛЮЧЕНИЕ ТЕЛЕВИЗОРА

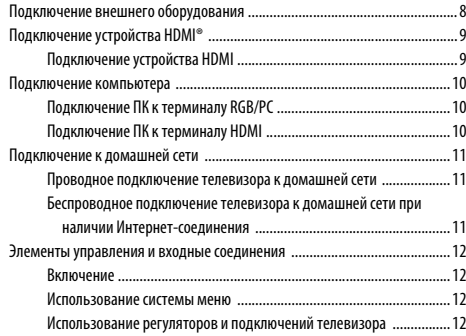

# НАСТРОЙКА ТЕЛЕВИЗОРА

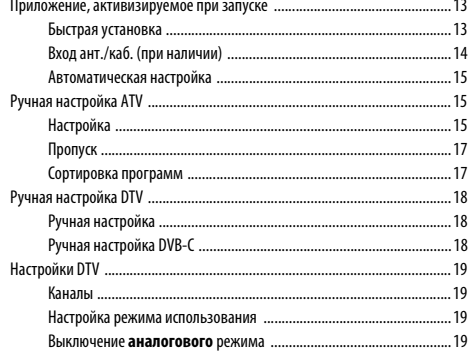

# ОРГАНЫ УПРАВЛЕНИЯ И ФУНКЦИИ

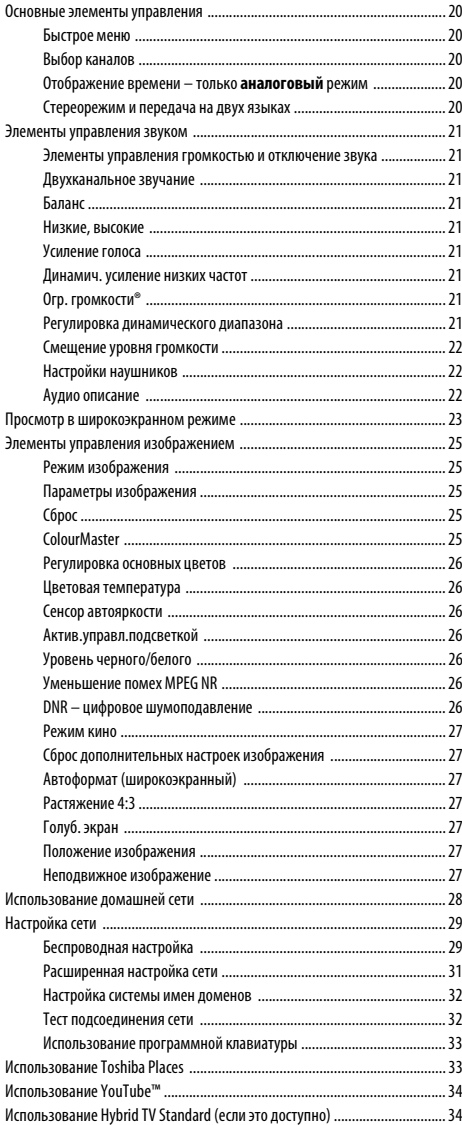

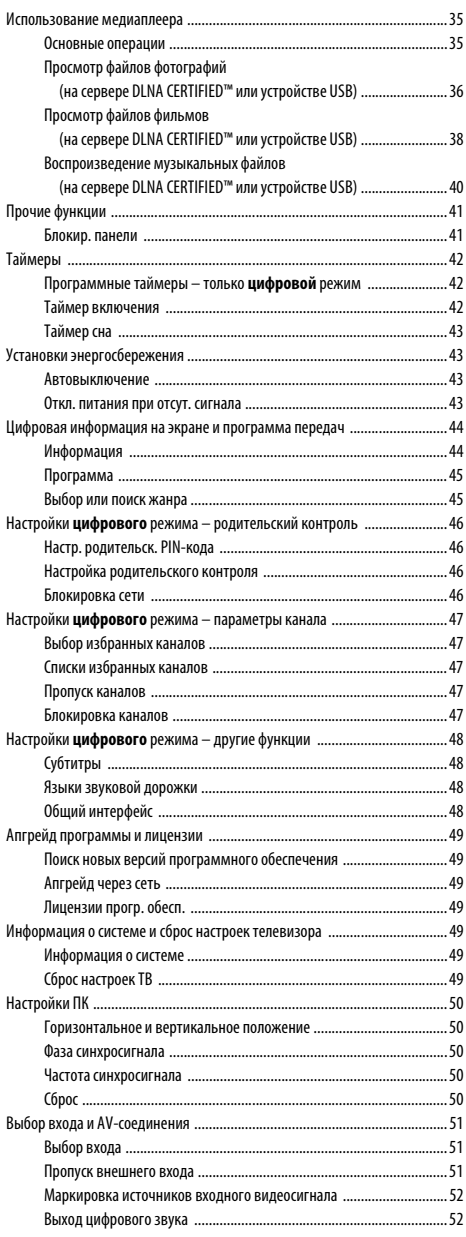

# СЛУЖБЫ ТЕЛЕТЕКСТА

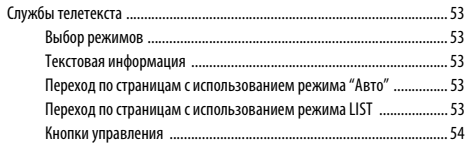

# УСТРАНЕНИЕ НЕПОЛАДОК

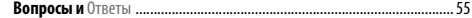

# **ИНФОРМАЦИЯ**

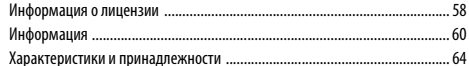

# <span id="page-3-1"></span><span id="page-3-0"></span>**Меры предосторожности**

Данное оборудование разработано и изготовлено в соответствии с международными стандартами безопасности, однако, как и при использовании любого другого электрооборудования, для получения оптимальных результатов во время эксплуатации и выполнения требований безопасности необходимо соблюдать меры предосторожности. Ознакомьтесь с приведенной ниже информацией по безопасности. Это сведения общего характера, предназначенные для пользователей бытовой электронной техники, однако не все они могут быть применимы к приобретенному вами оборудованию.

# **Циркуляция воздуха**

Для обеспечения нормальной вентиляции обеспечьте зазор не менее 10 см от корпуса телевизора. Тем самым будут предотвращены перегрев и возможное повреждение телевизора. Не следует устанавливать телевизор в местах скопления пыли.

# **Повреждение в результате перегрева**

Повреждение может произойти, если телевизор установлен в месте попадания на него прямых солнечных лучей или возле обогревателя. Следует избегать мест возникновения высокой температуры или влажности. В месте установки температура не должна выходить за пределы диапазона 5°C (минимум) - 35°C (максимум).

# **Питание от сети переменного тока**

Для питания оборудования необходима электросеть 220-240 В переменного тока с частотой 50/60 Гц. Запрещается подключать оборудование к источнику постоянного тока или другим источникам электроснабжения. ОБЯЗАТЕЛЬНЫЕ ТРЕБОВАНИЯ предполагают, что телевизор не будет установлен на силовом проводе. Используйте только прилагаемый кабель.

НЕЛЬЗЯ отсоединять сетевой штепсель от данного оборудования, так как в нем имеется специальный фильтр защиты от радиопомех, при отключении которого ухудшатся эксплуатационные характеристики.

ПРИ ВОЗНИКНОВЕНИИ КАКИХ-ЛИБО ТРУДНОСТЕЙ ОБРАТИТЕСЬ К КВАЛИФИЦИРОВАННОМУ ЭЛЕКТРИКУ.

# **Обязательные требования**

**ПРОЧТИТЕ** инструкцию по эксплуатации до использования оборудования.

**ВСЕ** электрические соединения (включая сетевой штепсель, удлинители и межсоединения, объединяющие компоненты оборудования) должны быть правильно выполнены в соответствии с указаниями производителей. Прежде чем выполнять или изменять подсоединения, отключите и отсоедините сетевой штепсель.

**ОБРАТИТЕСЬ** к продавцу в случае возникновения вопросов по установке, эксплуатации или безопасности оборудования.

**ПРЕДУПРЕЖДЕНИЕ:** Для предотвращения травмы это приспособление должно быть надежно прикреплено к полу/стене в соответствии с инструкцией по установке. См. стр. [5.](#page-4-1)

**СОБЛЮДАЙТЕ** осторожность при использовании для оборудования стеклянных панелей и дверец.

**НЕ СНИМАЙТЕ СТАЦИОНАРНЫЕ КРЫШКИ, ТАК КАК ОНИ ЗАКРЫВАЮТ ОПАСНЫЕ КОМПОНЕНТЫ И ДЕТАЛИ ПОД НАПРЯЖЕНИЕМ.**

**СЕТЕВОЙ ШТЕПСЕЛЬ ИСПОЛЬЗУЕТСЯ КАК РАЗМЫКАЮЩЕЕ УСТРОЙСТВО, ПОЭТОМУ ОН ДОЛЖЕН БЫТЬ ВСЕГДА ИСПРАВЕН.**

# **Ограничительные требования**

**НЕ ПЕРЕКРЫВАЙТЕ** вентиляционные отверстия оборудования такими предметами, как газеты, скатерти, шторы и т. п. Перегрев приведет к повреждению и сокращению срока службы оборудования.

**НЕ ДОПУСКАЙТЕ** попадания на оборудование капель или брызг, а также не помещайте на него предметы, наполненные жидкостью, например вазы.

**НЕ УСТАНАВЛИВАЙТЕ** на оборудовании или рядом с ним горячие предметы или источники открытого огня, например зажженные свечи или ночные светильники. От высокой температуры может расплавиться пластик и произойти возгорание.

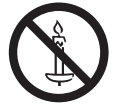

**ПРЕДУПРЕЖДЕНИЕ:** Во избежание возникновения пожара держите свечи и другие источники открытого огня на расстоянии от устройства в течение всего периода эксплуатации.

**НЕ ИСПОЛЬЗУЙТЕ** самодельные подставки и НИКОГДА не закрепляйте ножки шурупами. Для обеспечения полной безопасности всегда используйте одобренные производителем подставки, кронштейны или ножки, а также прилагаемые к ним детали крепежа, указанные в инструкциях.

**НЕ ОСТАВЛЯЙТЕ** оборудование включенным в автоматическом режиме без присмотра, даже если в документации прямо заявлено, что оно предназначено для работы без присмотра или в режиме ожидания. Для отключения вытащите штепсель из розетки (убедитесь в том, что все члены семьи знают, как это делается). Для людей с ограниченными возможностями, возможно, потребуется сделать специальные приспособления.

**НЕ СЛЕДУЕТ** пользоваться оборудованием, если возникают сомнения в его работоспособности или если оно каким-то образом повреждено. Выключите оборудование, отсоединив сетевой штепсель от розетки, и проконсультируйтесь с продавцом.

**ПРЕДУПРЕЖДЕНИЕ** – чрезмерное звуковое давление, создаваемое наушниками, может стать причиной ухудшения слуха.

**ПРЕЖДЕ ВСЕГО – НИКОГДА не позволяйте никому, особенно детям, нажимать на экран или на заднюю часть корпуса или ударять по ним, проталкивать что-либо в отверстия, щели или другие прорези в корпусе. Эти действия приведут к повреждению экрана и внутренних компонентов.**

**НИКОГДА не пользуйтесь оборудованием без инструкции или не по назначению - это позволит обеспечить должную безопасность.**

# <span id="page-4-0"></span>**Установка и важная информация**

# <span id="page-4-2"></span>**Место установки**

<span id="page-4-1"></span>Не устанавливайте телевизор в местах, где он будет подвержен воздействию прямых солнечных лучей и яркого света. Для комфортного просмотра рекомендуется непрямой приглушенный свет. Чтобы прямой солнечный свет не попадал на экран, используйте шторы или жалюзи.

**Установите телевизор на ровную, устойчивую поверхность, которая способна выдержать его вес. Чтобы предотвратить травмы и обеспечить устойчивое положение этого телевизора, прикрепите его к ровной поверхности с помощью ремешка (при наличии) или к стене с помощью прочного шнура и прилагаемого P-образного хомута. Либо закрепите телевизор на ровной поверхности с помощью прилагаемого крепежного винта.**

Панели с ЖК-дисплеем относятся к дисплеям 2-го класса (Classpixel II) и изготовлены с использованием высокоточных технологий, однако иногда в изображении на экране могут наблюдаться отсутствующие элементы или светящиеся точки. Это не является признаком неисправности.

Устанавливайте телевизор в таком месте, где отсутствует возможность его повреждения от толчков или ударов другими предметами, в результате которых экран может быть разбит или поврежден. Кроме того, убедитесь в том, что отсутствует возможность попадания мелких предметов в щели и отверстия в корпусе.

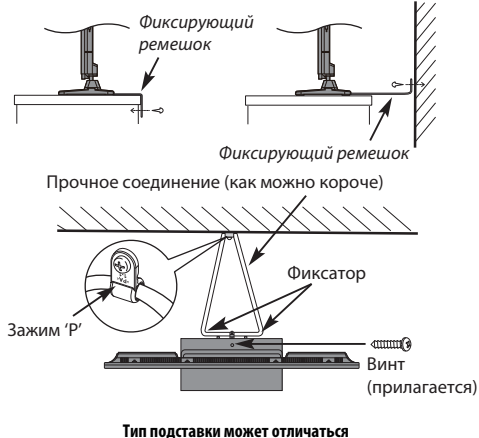

**в зависимости от модели**

#### **Чистка экрана и корпуса…**

Выключите питание телевизора и протрите экран и корпус мягкой сухой тканью. **Не рекомендуется** использовать какие-либо чистящие средства или растворители, так как это может повредить экран или корпус.

#### **Использование настенного кронштейна**

Используйте настенный кронштейн, соответствующий размеру и весу ЖКтелевизора.

- Установку должны выполнять два человека.
- Для установки настенного монтажного кронштейна стороннего производителя используйте **ПРОКЛАДКИ** (прилагается).
- **1** Отсоедините и уберите все кабели и/или другие соединительные разъемы от задней панели телевизора.
- **2** Осторожно положите устройство передней частью вниз на ровную мягкую поверхность, например, на одеяло или покрывало.
- **3** Следуйте инструкциям, прилагаемым к настенному кронштейну. Прежде чем выполнять какие-либо действия, убедитесь, что подходящие кронштейны прикреплены к стене и задней панели телевизора, как описано в инструкциях, прилагаемых к настенному кронштейну.
- **4** Убедитесь, что прилагаемые прокладки установлены между кронштейном и задней панелью телевизора.
- **5** Всегда используйте винты, прилагаемые к настенному кронштейну или рекомендованные его производителем.

#### **Снятие подставки:**

**1** Осторожно положите устройство передней частью вниз на плоскую мягкую поверхность, например, на одеяло или покрывало. Подставка должна выступать за край этой поверхности. **ПРИМЕЧАНИЕ.** Следует соблюдать особую осторожность при снятии

подставки, чтобы не повредить панель ЖК-дисплея.

**2** Извлеките четыре винта.

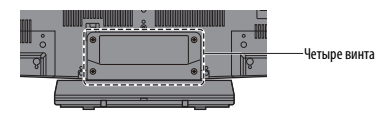

**3** После извлечения всех четырех винтов, удерживающих подставку на месте, снимите подставку с телевизора, сдвинув ее в сторону от телевизора.

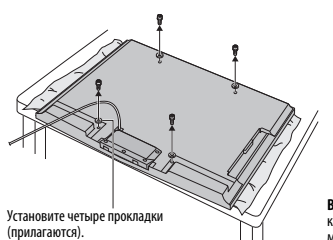

Винт **Прокладка (прилагается)** Задняя панель телевизора Настенный кронштейн **28–32mm**

**ВНИМАНИЕ:** Диаметр и длина винтов отличаются в зависимости от модели стенного кронштейна. Использование каких-либо других винтов, отличающихся от указанных винтов, может привести к неисправности внутренних устройств телевизора или к его падению и т.п.

5

### **Примечание**

Функция цифрового приема этого телевизора действует только в странах, перечисленных в разделе "Стpaнa" меню "НАСТРОЙКА". В зависимости от страны и региона некоторые функции этого телевизора могут не действовать. Прием будущих дополнительных или усовершенствованных услуг данным телевизором не может быть гарантирован.

Если статические изображения, создаваемые при вещании 4:3, логотипы идентификации каналов, отображение экранов компьютера, видеоигры, экранные меню и т.д. остаются на экране телевизора в течение длительного времени, они могут оставить след на экране, поэтому рекомендуется уменьшать уровни яркости и контрастности.

Длительное, непрерывное отображение изображения формата 4:3 на экране 16:9 может привести к образованию остаточного изображения кромки на экране 4:3. Это не является дефектом ЖК-дисплея и не является предметом гарантии производителя. Регулярное использование других режимов размера изображения (например, Super Live) предотвратит образование постоянного остаточного изображения.

# ОГОВОРКА ОБ ИСКЛЮЧЕНИИ

Компания Toshiba ни при каких обстоятельствах не несет ответственности за ущерб или повреждение продукта, вызванные следующими причинами:

- i) пожар;<br>ii) землет
- землетрясение: iii) случайное повреждение;
- 
- iv) намеренно неправильная эксплуатация продукта; v) эксплуатация продукта в неподходящих условиях;
- vi) ущерб или повреждение продукта, возникшие во время использования его третьими лицами;
- vii) любое повреждение или ущерб, возникшие в результате неправильного выполнения или игнорирования владельцем инструкций, приведенных в руководстве пользователя;
- viii) любой ущерб или повреждение, возникшие непосредственно в результате неправильной эксплуатации или неисправной работы продукта, используемого вместе с другим присоединенным оборудованием.

Более того, ни при каких обстоятельствах компания Toshiba не будет нести ответственность за любой косвенный ущерб или повреждение, включая помимо прочего упущенную выгоду, приостановку работы, потерю записанных данных, возникшие как при нормальной эксплуатации продукта, так и при неправильном его использовании.

# <span id="page-6-2"></span><span id="page-6-0"></span>**Пульт дистанционного управления**

Простая краткая справка по пульту дистанционного управления.

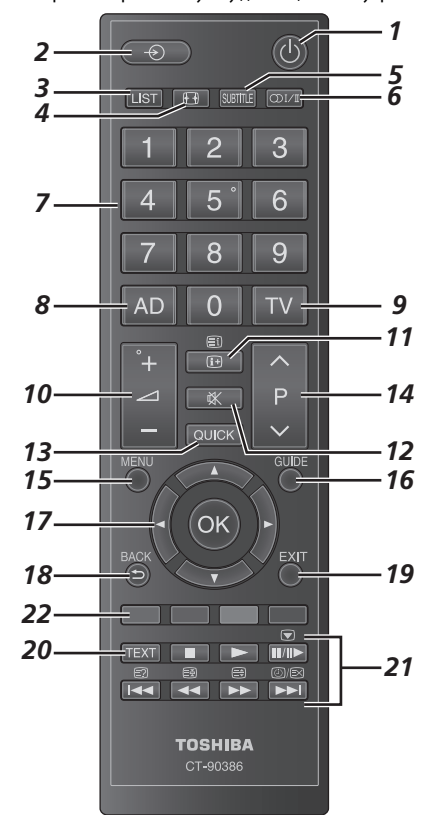

- **1** Включение/режим ожидания
- **2** Выбор внешних источников входного сигнала
- **3** Доступ к списку аналоговых или цифровых каналов
- **4** Просмотр в широкоэкранном режиме
- **5** Цифровые субтитры
- **6 (CD)**  $\overline{I}$  /  $\overline{I}$  Стереорежим/передача на двух языках
- **7** Цифровые кнопки
- **8** Включение/выключение аудио описания
- **9** Выбор режима телевизора
- **10** Изменение уровня громкости звука телевизора
- **11** Отображение информации на экране Доступ к индексной странице в режиме текста
- **12** Отключение звука телевизора
- **13** Доступ к экрану Быстрое меню
- **14** Изменение порядка программ Смена страниц ТЕЛЕТЕКСТА
- **15** Экранные меню
- **16** Отображение цифровой программы передач
- **17** При использовании меню перемещайте курсор на экране стрелками вверх, вниз, влево или вправо. **OK** используется для подтверждения выбора
- **18** Возврат к предыдущему меню
- **19** Выход из меню
- **20** Вызов телетекста

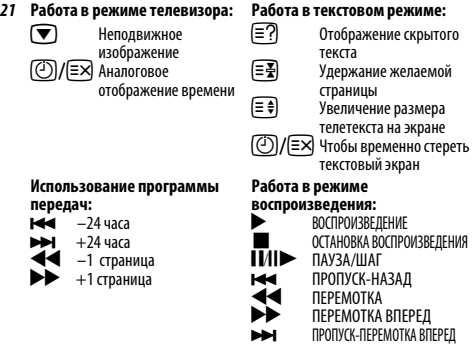

**22 Цветные кнопки:** Кнопки управления текстом и интерактивной службой

# **Вставка батареек и эффективный радиус**

<span id="page-6-1"></span>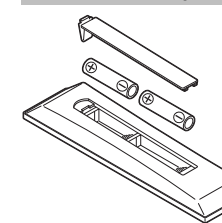

7

Снимите заднюю крышку, открывающую доступ к батарейному отсеку, и вставьте батарейки, соблюдая полярность. Для данного пульта дистанционного управления подходят батарейки типа AAA, IEC R03 1,5 В.

Не вставляйте использованную, старую батарейку вместе с новой, а также не вставляйте вместе батарейки разных типов. Разряженные батарейки следует

немедленно извлекать из пульта, чтобы не допустить протечки кислоты в батарейный отсек. Утилизацию батареек следует выполнять в соответствии с инструкциями, указанными на [стр. 59](#page-58-0) данного руководства.

**Предупреждение:** Батарейки не должны подвергаться воздействию высокой температуры, источниками которой могут быть солнечный свет, огонь и т. д.

Эффективность работы пульта дистанционного управления ухудшается при увеличении расстояния более пяти метров или при внешнем угле 30° от центра экрана телевизора. Если зона действия уменьшается из-за разряженных батареек, замените их.

# <span id="page-7-2"></span><span id="page-7-1"></span><span id="page-7-0"></span>**Подключение внешнего оборудования**

**Перед подключением внешнего оборудования выключите все выключатели питания. В случае отсутствия выключателя отсоедините штепсель от настенной розетки.**

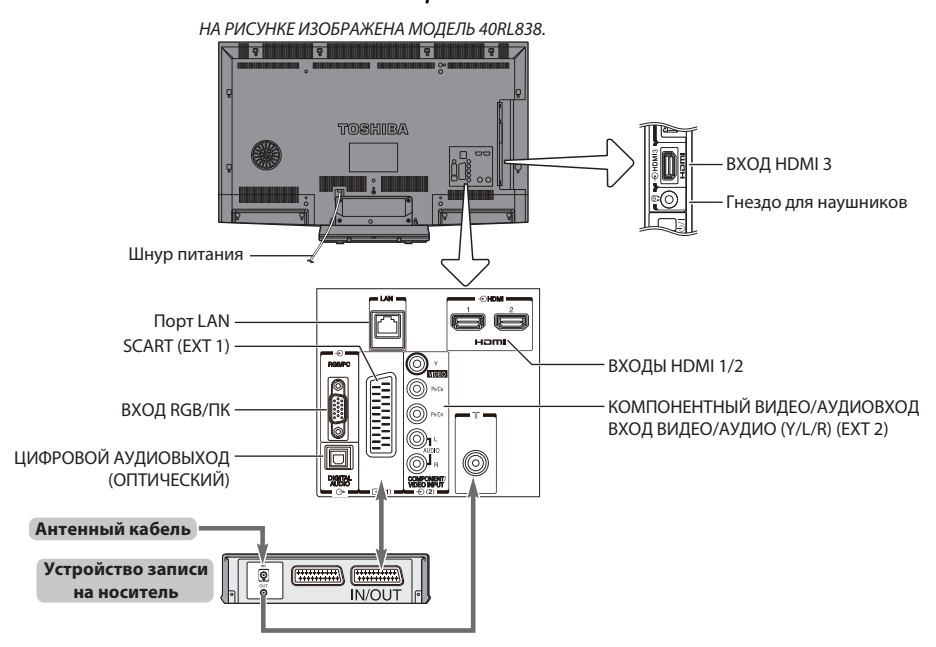

**Антенные кабели:** . . . . . . . . . . . . . . . . . . . . . . . . . . . . . . . . . . . . . .

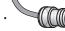

Подсоедините антенну к гнезду на задней панели телевизора. Если используется декодер и/или устройство записи на носитель, необходимо подсоединить антенный кабель к телевизору через декодер и/или устройство записи на носитель.

# **Кабели SCART:** . . . . . . . . . . . . . . . . . . . . . . . . . . . . . . . . . . . . . . . . . .

Подключите разъем **IN/OUT** устройства записи на носитель к телевизору. Подсоедините к телевизору гнездо декодера **TV**.

Перед запуском функции **Автомат. Настройка** установите для декодера и устройства записи на носитель **режим ожидания**.

Рядом с гнездами **COMPONENT VIDEO INPUT** находятся гнезда звуковых сигналов, по которым будут подаваться звуковые сигналы каналов L (Л) и R (П).

При подключении ВИДЕО/АУДИО-устройств подсоедините эти кабели к гнездам **Y/L/R**.

Гнездо цифрового аудиовыхода позволяет подсоединять поддерживаемую систему объемного звучания.

**ПРИМЕЧАНИЕ: Этот выход всегда активен.**

HDMI® (High-Definition Multimedia Interface - мультимедийный интерфейс высокой четкости) предназначен для использования с DVD-оборудованием декодером или электрическим оборудованием с цифровым аудио- и видеовыходом. Список поддерживаемых разъемами HDMI форматов видеосигналов и сигналов ПК приведен на [стр. 61.](#page-60-0)

**ПРИМЕЧАНИЕ:** Несмотря на то, что к данному телевизору можно подключать оборудование с интерфейсом HDMI, некоторые виды такого оборудования могут работать некорректно.

Порт **LAN** используется для подключения телевизора к домашней сети. На этом телевизоре можно воспроизводить цифровое содержимое, сохраненное на устройстве DLNA CERTIFIED™ с функциями сервера.

**К разъемам задней панели телевизора можно подключать разнообразное внешнее оборудование, поэтому по всем видам подключения дополнительного оборудования необходимо обращаться к соответствующим руководствам по эксплуатации для пользователей.**

Если телевизор автоматически переключается на внешнее оборудование, нажмите кнопку нужной программы, чтобы вернуться к обычному режиму просмотра телевизора. Чтобы переключиться на внешнее оборудование, нажмите кнопку  $\mathbb{P}$  /  $\triangle$  и выберите любой из режимов: **DTV, EXT 1, EXT 2**, **HDMI 1**, **HDMI 2**, **HDMI 3**, **ПК** или **ATV**.

Если в режиме DTV выбран режим внешнего входа, с гнезда SCART не будут выводиться видео-/аудиосигналы.

# <span id="page-8-2"></span><span id="page-8-0"></span>**Подключение устройства HDMI®**

Вход HDMI на телевизоре получает цифровой звук и несжатое цифровое видео с устройства HDMI.

Данное входное гнездо принимает программный материал HDCP (High-Bandwidth Digital-Content Protection - стандарт защиты широкополосных цифровых данных) в цифровом формате EIA/CEA-861-D–совместимых потребительских электронных устройств (таких как декодер каналов кабельного телевидения или DVDпроигрыватель с выходом HDMI). Для получения информации о форматах видеосигналов см. [стр. 61](#page-60-0).

<span id="page-8-1"></span>**ПРИМЕЧАНИЕ:** Поддерживаемый аудиоформат: линейный PCM, Dolby Digital (AC-3), частота дискретизации 32/44,1/48 кГц.

# **Подключение устройства HDMI**

Подсоедините кабель HDMI (разъем типа A) к терминалу HDMI.

Для обеспечения нормальной работы рекомендуется использовать кабель HDMI с логотипом HDMI (H-IDTTIF).

- Если соединение HDMI поддерживает сигнал 1080p и (или) телевизор поддерживает частоту регенерации выше 50 Гц, необходимо использовать кабель 2 категории. Обычный кабель HDMI/DVI может некорректно работать с данной моделью.
- Кабель HDMI передает как видео-, так и аудиосигнал. Отдельный кабель аналогового аудиосигнала не требуется (см. иллюстрацию).

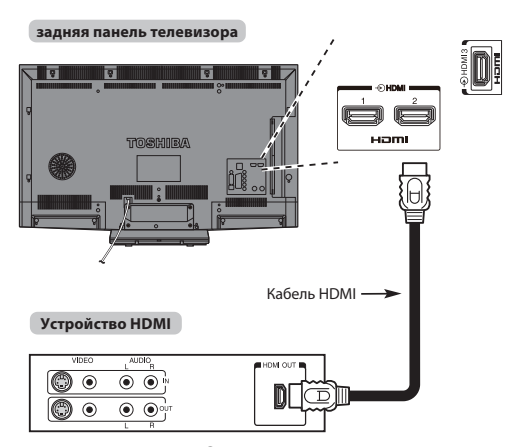

Для просмотра видеоизображения с устройства HDMI нажмите кнопку  $\bigcirc$ , чтобы выбрать режим HDMI 1, HDMI 2 или HDMI 3.

# <span id="page-9-0"></span>**Подключение компьютера**

С помощью соединения RGB/PC или HDMI на телевизоре можно отображать дисплей компьютера.

# **Подключение ПК к терминалу RGB/PC**

<span id="page-9-1"></span>При подключении ПК к терминалу RGB/PC на телевизоре используйте аналоговый компьютерный кабель RGB (15-контактный).

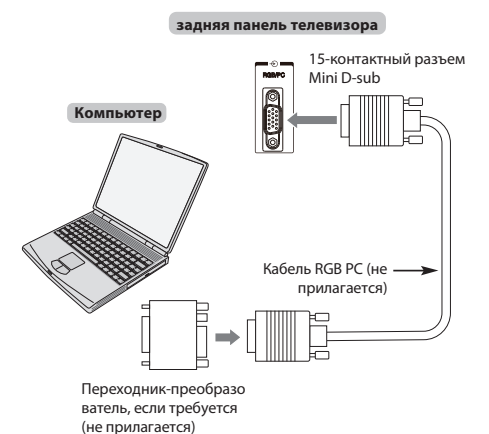

Для использования ПК задайте на нем выходное разрешение для монитора до подключения компьютера к телевизору. Для получения информации о форматах сигналов ПК см. [стр. 60.](#page-59-1)

Для отображения оптимального изображения воспользуйтесь функцией настройки ПК (см. [стр. 50](#page-49-5)).

#### **ПРИМЕЧАНИЕ:**

- Некоторые модели ПК невозможно подключить к данному телевизору.
- Для компьютеров с совместимым 15-контактным терминалом mini D-sub переходник не требуется.
- В зависимости от диска DVD и характеристик ПК, на котором воспроизводится содержимое DVD-Video, некоторые эпизоды могут быть пропущены или будет невозможна пауза во время просмотра эпизодов под разными углами.
- По краям экрана могут появиться полосы, или некоторые части изображения станут невидны. Это не является неисправностью, а вызвано изменением масштаба изображения в соответствии с настройками.
- При выборе режима ввода с ПК некоторые функции телевизора будут недоступны, например **Система цветности** в меню **НАСТРОЙКА**.
- Некоторые модели ПК выводят редкие сигналы, которые телевизор может не распознать (см. [стр. 60\)](#page-59-1).
- При подключении определенной модели ПК с редким сигналом этот сигнал может быть распознан некорректно.

# **Подключение ПК к терминалу HDMI**

<span id="page-9-2"></span>При подключении ПК к терминалу HDMI на телевизоре используйте переходной кабель HDMI-DVI.

Если ПК подключается к терминалу HDMI, используйте кабель HDMI (разъем типа A).

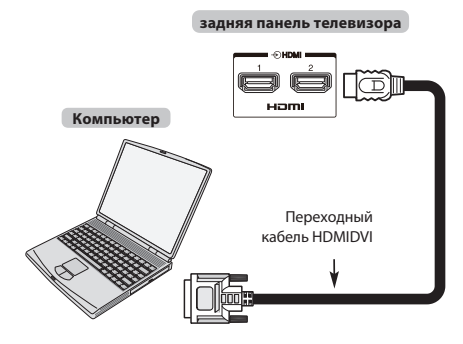

Для получения информации о ПК и форматах видеосигналов см. [стр. 61.](#page-60-0)

#### **ПРИМЕЧАНИЕ:**

- Края изображений могут быть скрыты.
- При подключении определенной модели ПК с редким сигналом этот сигнал может быть распознан некорректно.

# <span id="page-10-3"></span><span id="page-10-0"></span>**Подключение к домашней сети**

С помощью порта LAN телевизор Toshiba можно подключить к домашней сети. Эту революционную сетевую развлекательную систему можно использовать для доступа к фотографиям, видео- и аудиофайлам, которые хранятся на сервере DLNA CERTIFIED™, а также воспроизводить или просматривать эти файлы на телевизоре.

#### **ПРИМЕЧАНИЕ:**

- Для подключения к общественной сети вне дома рекомендуется использовать маршрутизатор. В частной сети используйте устройства DLNA CERTIFIED™. Подключите этот телевизор к тому же маршрутизатору, к которому подключены другие изделия DLNA CERTIFIED™ (сервер).
- При использовании концентратора или коммутатора для подключения телевизора к домашней сети не удастся использовать автоматическую настройку, и сетевой адрес потребуется настроить вручную. См. [стр. 31](#page-30-1).
- При использовании маршрутизатора с встроенной поддержкой протокола DHCP воспользуйтесь автоматической настройкой. Выполнить настройку вручную, возможно, не удастся.
- При подключении телевизора к ПК напрямую используйте перекрестный сетевой кабель.

# <span id="page-10-1"></span>**Проводное подключение телевизора к домашней сети**

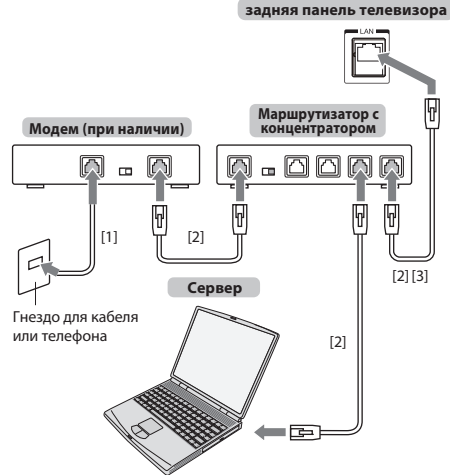

[1] Коаксиальный или телефонный кабель (в зависимости от типа модема)

[2] Стандартный кабель для локальных сетей

[3] НЕ подсоединяйте кабель от гнезда для телефона непосредственно к порту LAN телевизора.

# <span id="page-10-4"></span><span id="page-10-2"></span>**Беспроводное подключение телевизора к домашней сети при наличии Интернетсоединения**

См. раздел ["Беспроводная настройка"](#page-28-2) на [стр. 29.](#page-28-2)

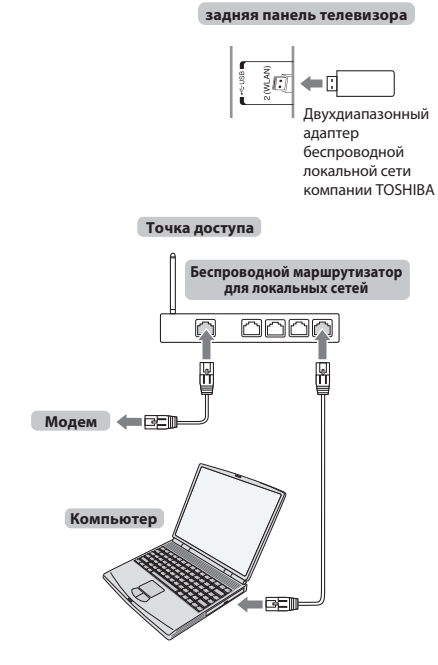

#### **Использование этого двухдиапазонного адаптера беспроводной локальной сети**

- Если это устройство будет использоваться в частотном диапазоне от 5,15 ГГц до 5,35 ГГц, то оно разрешено к использованию только в помещениях.
- Если это устройство будет использоваться для функции 802.11 b/g/n в частотном диапазоне от 2,454 ГГц до 2,4835 ГГц во Франции, то оно разрешено к использованию только в помещениях.
- При использовании этого устройства вне помещений или в общественных местах в Италии требуется получить общее разрешение.
- Это устройство ЗАПРЕЩАЕТСЯ использовать в географической области в радиусе 20 км от центра Ню-Олесунна (Норвегия).

# <span id="page-11-0"></span>**Элементы управления и входные соединения**

К входным гнездам боковой панели телевизора можно подключать разнообразное внешнее оборудование. Несмотря на то, что все необходимые регулировки телевизора и управление им можно выполнять с помощью пульта дистанционного управления, для некоторых функций можно пользоваться кнопками на телевизоре.

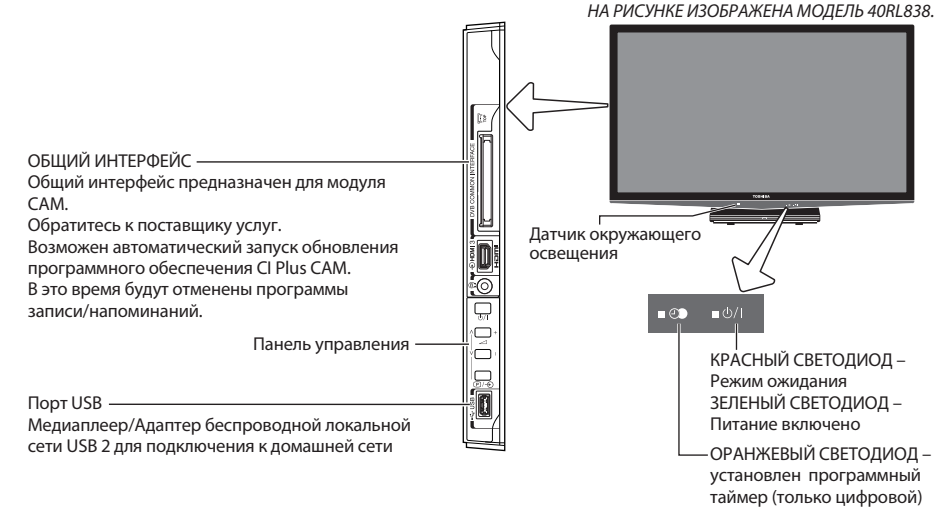

# **Включение**

<span id="page-11-1"></span>Если КРАСНЫЙ СВЕТОДИОД не горит, убедитесь, что сетевой штепсель подключен к источнику питания, и нажмите кнопку  $\bigcirc$  на пульте дистанционного управления. Это может занять несколько секунд. Загорится ЗЕЛЕНЫЙ СВЕТОДИОД.

Чтобы перевести телевизор в режим ожидания, нажмите кнопку  $\mathop{\mathbb{O}}$  на пульте дистанционного управления. Для просмотра телевизора снова нажмите кнопку  $\bigcirc$ . Изображение появится через несколько секунд.

#### **Экономия энергии:**

Рекомендуется использовать телевизор с заводскими настройками. Заводские настройки ориентированы на экономичное использование энергии.

При отключении от розетки телевизор перестанет потреблять электроэнергию. Рекомендуется отключать телевизор, если не планируется его использование в течение длительного времени, например если пользователь собирается уехать в отпуск.

При уменьшении уровня яркости экрана снизится потребление электроэнергии.

Эффективное использование электроэнергии позволяет снизить

потребление электроэнергии и таким образом сократить расходы.

**ПРИМЕЧАНИЕ:** При переключении телевизора в режим ожидания потребление электроэнергии телевизором будет снижено, но не полностью.

# **Использование системы меню**

<span id="page-11-2"></span>Чтобы отобразить меню, нажмите кнопку **MENU** на пульте дистанционного управления.

Меню отобразится в виде списка из пяти разделов. При выборе любого из обозначений с помощью кнопок < или > на пульте дистанционного управления внизу появятся соответствующие параметры.

**ПРИМЕЧАНИЕ:** В режимах DTV (цифровое телевидение) и ATV (аналоговое телевидение) вид меню аналогичен; однако некоторые элементы могут быть недоступны и отображаться серым цветом.

Для использования этого параметра нажмите кнопки  $\blacktriangle$  и  $\blacktriangledown$  на пульте дистанционного управления, чтобы переместиться вверх или вниз, а затем  $\ddot{a}$ нажмите кнопку $\blacktriangleleft$ или $\blacktriangleright$ , чтобы выбрать нужный параметр.

# <span id="page-11-3"></span>**Использование регуляторов и подключений телевизора**

- Для включения и выключения телевизора нажмите кнопку  $\bigcirc$ /.
- Для изменения громкости нажимайте кнопку **+** или **–**.
- Кнопки **+** и **–** кнопки по умолчанию используются для увеличения/ уменьшения громкости.
- Для смены программы нажмите один раз кнопку  $\mathbb{P}$  /  $\div$  и нажмите кнопку V или А.
- Для выбора внешнего источника входного сигнала нажмите и удерживайте кнопку  $\mathbb{P}$  /  $\widehat{\to}$ , пока не появится окно **Входы**, а затем нажмите кнопку  $\mathsf{v}$ или А для выбора соответствующего источника входного сигнала.

Функция медиаплеера обеспечивает доступ к файлам фотографий, фильмов и музыки, хранящимся на устройстве USB, подключенном через порт USB, или на сетевом устройстве.

**ПРИМЕЧАНИЕ:**Разъем USB обладает ограниченной функциональностью и Toshiba не несет ответственности за повреждения постороннего подключенного оборудования.

Чтобы воспользоваться беспроводной сетью с помощью "Двухдиапазонный адаптер беспроводной локальной сети WLM-20U2 компании TOSHIBA", необходимо использовать разъем USB.

Для правильной работы этой функции необходимо использовать устройство для беспроводной локальной сети TOSHIBA. Эта функция доступна только при использовании "Двухдиапазонный адаптер беспроводной локальной сети компании TOSHIBA".

Подробную информацию о подключаемом оборудовании всегда см. в соответствующем руководстве пользователя.

**ПРИМЕЧАНИЕ:** Интерактивные видеоигры, которые включают стрельбу с помощью "оружия" по экранной мишени, могут не функционировать с данным телевизором.

# <span id="page-12-1"></span><span id="page-12-0"></span>**Приложение, активизируемое при запуске**

Перед включением телевизора убедитесь, что декодер/ устройство записи на носитель, если это применимо, находится в **режиме ожидания**. Для настройки телевизора используйте кнопки пульта дистанционного управления, описанные на [стр. 7](#page-6-2).

# <span id="page-12-3"></span>**Быстрая установка**

<span id="page-12-2"></span>a Нажмите кнопку 1. Появится экран **Menu Language** (Язык меню). Этот экран появится при первом включении телевизора, а также после каждого выбора **Сброс настроек ТВ**.

 $\bullet$  Нажмите кнопку $\blacktriangle\nabla\blacktriangle\nabla$ , чтобы выбрать язык меню и нажмите кнопку **OK**.

**3** Выделите пункт **Страна** и нажмите кнопку **«**или », чтобы выбрать его. Телевизор выполнит настройку станций для выбранной страны.

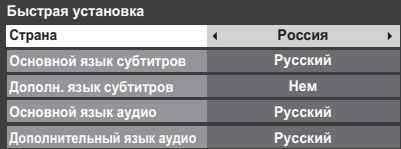

#### **ПРИМЕЧАНИЕ:**

- Следующие меню дисплея могут немного отличаться в зависимости от выбранной страны.
- Если требуемая страна отсутствует в списке, выберите пункт **Прочие**.

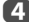

d Нажмите **OK**, отобразится экран **Размещение**.

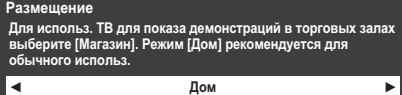

**E Нажмите < или > для выбора Дом или Магазин**. Для домашнего использования выберите **Дом**.

f Нажмите кнопку **OK**, после чего появится экран **AutoView**. Нажмите кнопку **< или >**, чтобы выбрать значение Да или Нет.

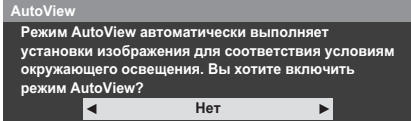

g Нажмите кнопку **OK**. Если появится экран **Вход ант./каб.**, нажмите кнопку B или b для выбора опции **Антенна** или **Кабель**, а затем нажмите кнопку **ОК** для установки флажка ( $\checkmark$ ).

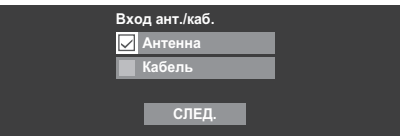

**Автомат. Настройка**, на котором следует выбрать варианты **DTV и**   $ATV$ ,  $DTV$  или  $ATV$  при их наличии. Используйте  $\blacktriangleleft$  или  $\blacktriangleright$ , чтобы выбрать соответствующий режим. **9** Нажмите ▲ или ▼, чтобы выделить Нач.скан., затем нажмите

**OK**.

h Выберите пункт **СЛЕД**. и нажмите **OK**. Отобразится экран запуска

Телевизор начнет поиск имеющихся каналов **DTV** и/или **ATV**. На строке выполнения будет отображаться состояние поиска.

#### **Необходимо подождать, пока телевизор завершит поиск.**

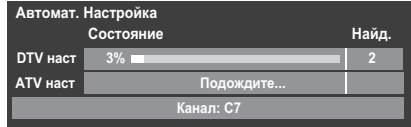

По завершении поиска телевизор автоматически выберет первую по счету программу.

На экране **Автомат. Настройка** появится общее число обнаруженных служб.

**ПРИМЕЧАНИЕ:** При наличии нескольких каналов с одним и тем же номером появится окно подтверждения. Нажмите кнопку  $\blacktriangleleft$  или  $\blacktriangleright$  для выбора одного нужного из них.

- **10 Нажмите < или > для просмотра списка DTV** (цифровой канал) или **ATV** (аналоговый канал).
- $\mathbf 0$  Нажмите кнопку  $\blacktriangle$  или  $\blacktriangledown$  для перемещения по списку для выбора канала, и нажмите кнопку **OK** для просмотра.

В режиме **ATV** некоторые области могут принимать дублированные станции. При этом возможны появление нечеткого изображения или слабый уровень сигнала, поэтому порядок станций можно изменить с помощью функции **ATV Ручная Настройка**.

**ПОМНИТЕ:** Нажмите кнопку **ТV** в любое время для переключения между режимами **ATV** или **DTV**.

**ПРИМЕЧАНИЕ:** Время будет установлено автоматически в зависимости от передачи, однако его можно перевести вперед или назад с помощью меню **Уст. местного времени** на экране **DTV уст.**.

#### **ПРИМЕЧАНИЕ**

В меню **Быстрая установка** также можно в любой момент войти из меню **НАСТРОЙКА**.

# **Вход ант./каб. (при наличии)**

<span id="page-13-0"></span>В этом меню можно установить источник входа сигнала радиочастоты.

**1** Нажмите кнопку **MENU** /  $\blacklozenge$ , чтобы выделить значок **НАСТРОЙКА**.

**22 Нажмите кнопку**  $\nabla$ **, чтобы выбрать параметр Вход ант./каб.**, и нажмите кнопку < или >, чтобы выбрать значение **Антенна** или **Кабель**.

> **ПРИМЕЧАНИЕ:** При выполнении попытки изменить значение параметра **Вход ант./каб.** отобразится предупреждающее сообщение с запросом PIN-кода (если задан PIN-код) или запрос на выполнение функции **Автомат. Настройка**.

c При установке для параметра **Вход ант./каб.** значения **Кабель** на экране **Автомат. Настройка** отобразятся следующие параметры настройки.

> Нажмите  $\blacktriangle$  или  $\nabla$ , чтобы выделить параметр, затем  $\blacktriangle$ или $\blacktriangleright$ , чтобы выбрать требуемое значение.

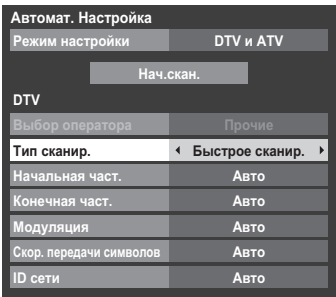

За исключением параметров **Тип сканир.** и **Модуляция** в режиме DTV все следующие параметры имеют 2 режима работы. Первым режимом является **Авто**, в котором значения всех параметров устанавливаются системой. Вторым режимом является **Вход**, в котором имеется возможность ввода одного значения вместо предустановленного. Если в текущий момент отсутствуют настроенные каналы и выбран режим **Вход**, будут отображены значения системы по умолчанию. Однако в случае наличия настроенного канала при выборе параметра будет отображено значение текущего канала.

#### **Выбор оператора:**

Кабельного оператора можно выбирать в зависимости от установки **Страна**.

#### **DTV Тип сканир.:**

Этот параметр определяет, какой тип сканирования будет выполнен: **Быстрое сканир.** или **Полное сканир.**. **Быстрое сканир.** является упрощенной версией **Полное сканир.** и занимает меньше времени.

#### **DTV Начальная част.:**

Это параметр задает частоту, с которой начнется сканирование.

### **DTV Конечная част.:**

Это параметр задает частоту, до которой будет выполняться сканирование.

#### **DTV Модуляция:**

Выбор одной из пяти настроек квадратурной модуляции.

#### **DTV Скор. передачи символов:**

Скорость передачи данных (Кс/с) при сканировании.

### **DTV ID сети:**

Идентификатор сети, используемый для сканирования. Этот параметр отображается серым цветом при установке для типа сканирования DTV значения "Полное сканир.".

#### **Автоматическая настройка**

<span id="page-14-0"></span>**ПРИМЕЧАНИЕ:** При появлении в вещании новых служб потребуется перенастроить телевизор, чтобы увидеть их.

При использовании функции **Автомат. Настройка** телевизор будет полностью перенастроен, кроме того, ее можно использовать для обновления списка каналов. **Рекомендуется периодически запускать функцию Автомат. Настройка, чтобы добавлять все новые службы**. Все текущие программы и настройки, например заблокированные

программы, при этом будут потеряны.

a Нажмите кнопку **MENU** / Cc, чтобы выделить значок **НАСТРОЙКА**.

**2** Нажмите кнопку **A** или  $\nabla$ , чтобы выбрать параметр **Автомат. Настройка**, и нажмите кнопку **OK**.

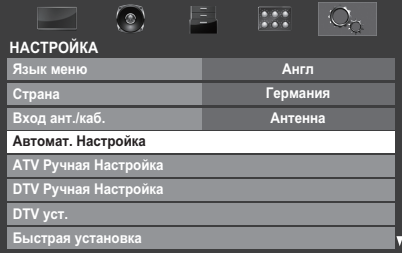

c Откроется экран с предупреждением о том, что выбранные ранее программы и настройки будут потеряны.

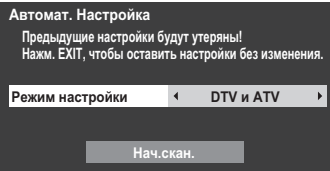

 $H$ ажмите  $\blacktriangleleft$  или  $\blacktriangleright$ , чтобы выбрать режим DTV и ATV, DTV или ATV при их наличии, затем выделите **Нач.скан.** и нажмите **OK** для запуска функции **Автомат. Настройка**.

**ПРИМЕЧАНИЕ:** При выборе значения "**Прочие**" в поле **Страна** меню **НАСТРОЙКА** и выборе режима настройки, отличного от **DTV**, выберите наиболее подходящую систему вещания ATV (B/G, I, D/K или L).

Телевизор начнет поиск всех доступных служб DTV и (или) ATV.

# **Необходимо подождать, пока телевизор завершит поиск.**

По завершении поиска на экране **Автомат. Настройка** отобразятся обнаруженные службы.

 $\overline{\mathbf{d}}$  Нажмите кнопку  $\blacktriangle$  или  $\blacktriangledown$  для перемещения по списку для выбора канала, и нажмите кнопку **OK** для просмотра.

# <span id="page-14-1"></span>**Ручная настройка ATV**

# **Настройка**

<span id="page-14-2"></span>Телевизор можно настроить вручную с помощью функции **ATV Ручная** 

**Настройка**. Например, эту функцию можно использовать, если телевизор не удается подключить к устройству записи на носитель или декодеру с помощью кабеля SCART или для настройки на станцию в другой **Системе**.

Используйте  $\blacktriangleleft u \blacktriangleright$  для перемещения по экрану и выбора любых параметров функции ATV Ручная Настройка. Затем используйте **A** или  $\blacktriangledown$  для изменения настроек.

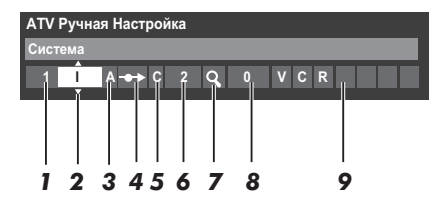

#### **1 Расположение**

номер, который следует нажать на пульте дистанционного управления для включения канала.

#### **2 Система**

специально определена в некоторых регионах.

#### **3 Система цветности**

заводскую настройку "Авто" следует изменять только при возникновении проблем, например, при входном сигнале NTSC с внешнего источника.

#### **4 Проп**

Установите для параметра "Проп" значение "Вкл" (- +) или "Выкл" (-•) для выбранного канала. См. стр. [17.](#page-16-0)

**5 Тип сигнала**

классификация канала.

**6 Канал**

номер канала, на котором вещает станция.

**7 Поиск**

поиск сигнала по диапазонам в том или ином направлении.

#### **8 Ручная точная настройка**

используется только при наличии помех/слабого сигнала. См. стр. [55](#page-54-2).

**9 Станция**

обозначение станции. Используйте кнопки  $\blacktriangle\blacktriangledown$  и  $\blacktriangle\blacktriangledown$  для ввода не более семи знаков.

Чтобы назначить расположение в телевизоре для декодера и устройства записи на носитель, включите декодер, вставьте предварительно записанный фильм в устройство записи на носитель и нажмите кнопку воспроизведения, затем выполните ручную настройку.

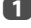

**1** В меню НАСТРОЙКА нажмите кнопку ▼, чтобы выбрать параметр **ATV Ручная Настройка**, и нажмите кнопку **OK**.

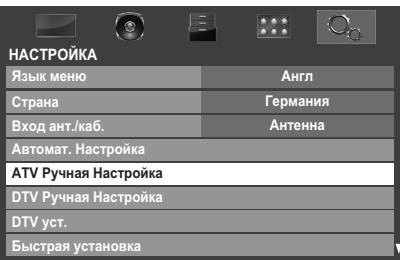

 $\bullet$  Воспользуйтесь кнопкой  $\blacktriangle$  или  $\blacktriangledown$ , чтобы выбрать нужное положение. Для устройства записи на носитель рекомендуется использовать **Поз. 0**.

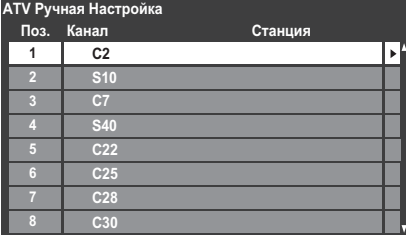

Могут отображаться различные номера **Канал**.

c Чтобы выбрать, нажмите кнопку **OK**. В случае пропуска канала, выбранного для устройства записи на носитель, необходимо отменить пропуск перед сохранением.

**4** Нажмите кнопку , чтобы выбрать параметр **Система**, и нажмите кнопку  $\blacktriangle$  или  $\blacktriangledown$  для изменения в случае необходимости.

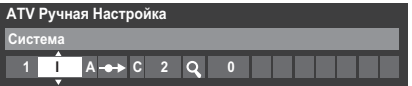

Русский

**е Затем нажмите • чтобы выбрать Поиск.** 

**б Нажмите ▲ или ▼ для начала поиска. Начнет мигать обозначение** поиска.

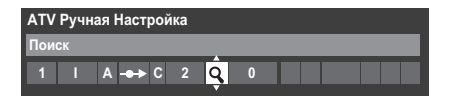

- g Каждый сигнал будет отображаться на телевизоре, и если это не устройство записи на носитель, снова нажимайте кнопку  $\blacktriangle$  или  $\blacktriangledown$ для возобновления поиска.
- 

h Когда устройство записи на носитель будет найдено, нажмите кнопку **р** для перехода к пункту **Станция**. С помощью кнопок **A**,  $\nabla$ ,  $\blacktriangleleft$  и  $\blacktriangleright$  введите нужные символы, например **Видеомагнитофон**.

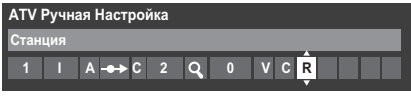

**9 Вижмите кнопку ОК** для сохранения изменений.

j Повторите действие для каждого **положения**, которое требуется настроить, или нажмите кнопку **BACK** для возврата к списку каналов и выберите следующий номер для настройки.

k По завершении нажмите кнопку **EXIT**.

# **ПРИМЕЧАНИЕ**

В данном телевизоре предусмотрен непосредственный ввод каналов, если известны их номера.

Выберите экран **ATV Ручная Настройка** в **шаге 3**. Введите **Номер положения**, **Систему**, затем используйте **C** для выбора стандартных (наземных) каналов или **S** для выбора кабельных каналов и номер **Канал**. Нажмите кнопку **OK** для сохранения изменений.

# **Пропуск**

<span id="page-16-0"></span>Чтобы исключить некоторые каналы из просмотра, можно пропустить их положения.

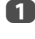

a Выберите **ATV Ручная Настройка** в меню **НАСТРОЙКА**.

 $\mathbf 2$  С помощью кнопки  $\blacktriangle$  или  $\blacktriangledown$  выделите положение, которое

требуется пропустить, затем нажмите кнопку **OK** для подтверждения выбора.

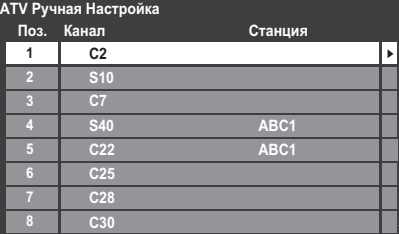

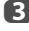

**3** Нажмите , чтобы выбрать **Проп.** 

**d** С помощью кнопки ▲ или ▼ включите параметр **Проп**. Нажмите кнопку **OK**.

> Обозначение  $\rightarrow$  на экране указывает на пропущенное положение.

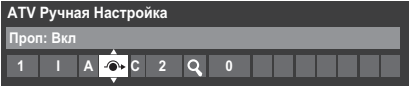

e Нажмите **BACK** и повторите действия из **шага 2** или нажмите **EXIT**.

Каждое положение следует выбирать отдельно. Для отключения параметра **Проп** повторите процедуру для каждого положения.

Пропущенные положения **невозможно** выбрать с помощью кнопок **Р∧и Р∨** или элементов управления на телевизоре, однако доступ к ним все же **возможен** с помощью цифровых кнопок пульта дистанционного управления.

### **Сортировка программ**

<span id="page-16-1"></span>Каналы можно перемещать и сохранять в требуемых положениях.

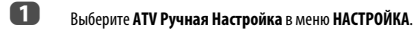

 $\mathbf 2$  С помошью кнопки  $\blacktriangle$  или  $\blacktriangledown$  выделите в отображаемом списке

канал, который требуется переместить, затем нажмите кнопку $\blacktriangleright$ .

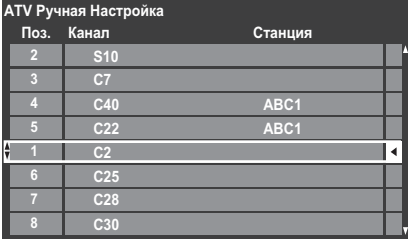

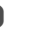

В Спомощью кнопки ▲ или ▼ перейдите по списку к предпочтительной позиции. При выполнении этих действий другие каналы будут смещаться и заполнять освободившееся место.

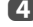

d Нажмите кнопку C для сохранения изменения.

При необходимости повторите действие, затем нажмите **EXIT**.

# <span id="page-17-0"></span>**Ручная настройка DTV**

**ПРИМЕЧАНИЕ:**Эта функция изменяется в зависимости от установки **Вход ант./каб.**.

# **Ручная настройка**

<span id="page-17-1"></span>Эта функция предназначена для сервисных специалистов, а также может использоваться для прямого ввода канала, если известен мультиплексный канал.

a Выберите пункт **DTV Ручная Настройка** в меню **НАСТРОЙКА**, затем нажмите кнопку **OK**.

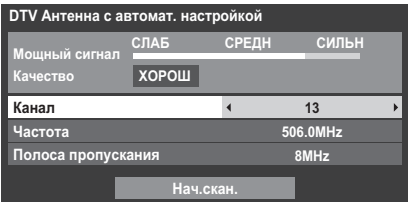

b Введите номер мультиплексного канала с помощью цифровых кнопок или используйте  $\blacktriangleleft$  или $\blacktriangleright$  для увеличения или уменьшения номера.

c Выделите пункт **Нач.скан.** и нажмите **OK**. Телевизор автоматически найдет этот мультиплексный канал.

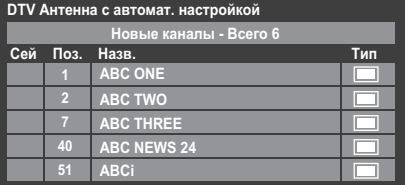

После обнаружения мультиплексного канала все каналы, которые в данный момент отсутствуют в списке каналов, будут добавлены в список, а информация о канале в верхней части экрана будет обновлена.

d При необходимости повторите действия. Нажмите **EXIT** для завершения.

# **Ручная настройка DVB-C**

<span id="page-17-2"></span>При установке для параметра **Вход ант./каб.** значения **Кабель** в меню **DTV Ручная настройка** отображаются следующие параметры.

**Частота** – ввод определенной частоты для сканирования

**Модуляция** – выбор одной из пяти настроек квадратурной модуляции.

**Скор. передачи символов** – ввод определенной скорости передачи данных (Кс/с) при ручном сканировании

# <span id="page-18-0"></span>**Настройки DTV**

# **Каналы**

<span id="page-18-1"></span>Порядок каналов можно изменить в соответствии с собственными предпочтениями.

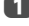

a Выберите пункт **DTV уст.** в меню **НАСТРОЙКА**, затем нажмите кнопку **OK**.

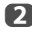

b Выберите пункт **Каналы** и нажмите **OK**.

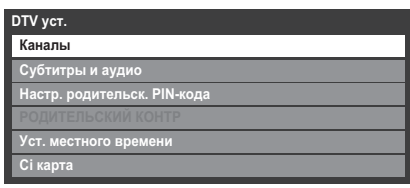

c Для удобства можно перейти к нужному пункту в меню одним из двух способов.

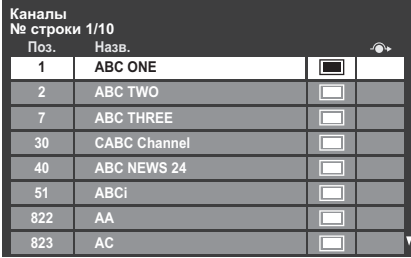

**Переход к стр. №**— Используйте **цифровую кнопку** (0-9), чтобы ввести номер строки, которую нужно выбрать, а затем нажмите **OK**.

Переход по названию — Нажмите << или **>>**, чтобы перейти к следующему имени станции с другой начальной буквой.

Можно также сменить номер позиции определенного канала.

**Перенумеровать**— Нажмите **КРАСНУЮ** кнопку, чтобы сменить номер выделенного канала. Измените номер канала с помощью **цифровых кнопок** и нажмите **OK**. Если номер положения ввода уже существует, появится окно подтверждения.

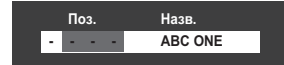

**Перем.**— Нажмите **ЗЕЛЕНУЮ** кнопку, чтобы включить функцию Перем. Нажмите кнопку ▲ или ▼, чтобы выбрать канал, который нужно переместить, и нажмите кнопку **OK** для проверки.

Если необходимо переместить сразу несколько каналов, выберите другой канал и отметьте его тем же способом. При необходимости повторите действия.

После того, как все необходимые каналы будут отмечены, нажмите кнопку  $\blacktriangle$  или  $\nabla$ , чтобы установить указатель в место, куда нужно переместить каналы. Каналы будут размещены выше выделенного канала. Нажмите **ЗЕЛЕНУЮ** кнопку, чтобы выполнить перемещение.

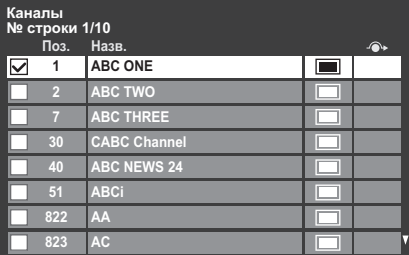

**Сортировка по номеру позиции**— Нажмите **ЖЕЛТУЮ** кнопку. Отобразится окно с запросом на подтверждение действия. С помощью кнопки < или > выберите Да и нажмите ОК.

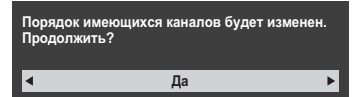

#### **Настройка режима использования**

<span id="page-18-2"></span>Вы можете выбрать либо режим **Дом**, либо **Магазин**. Режим **Дом** рекомендуется для домашнего использования. Выберите значение **Магазин**, если телевизор используется для демонстрации в магазине и т.д.

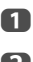

a Выберите пункт **Размещение** в меню **НАСТРОЙКА**.

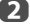

**2** Нажмите < или > для выбора **Дом** или **Магазин**.

### **Выключение аналогового режима**

<span id="page-18-3"></span>Это **цифровой** телевизор, в котором интегрированы функции, позволяющие использовать как **цифровые**, так и **аналоговые** службы. Однако в процессе эксплуатации этого телевизора, вероятнее всего, **аналоговые** службы будут отключены, чтобы обеспечить использование большего числа новых **цифровых** служб.

Эти "отключения" будут происходить во множестве случаев, о которых в вашем регионе будет сообщено заранее. Рекомендуется в каждом таком случае выполнять перенастройку телевизора, чтобы воспользоваться существующими и новыми **цифровыми** службами в полном объеме.

# <span id="page-19-1"></span><span id="page-19-0"></span>Основные элементы управления

# Быстрое меню

<span id="page-19-2"></span>Быстрое меню ускоряет доступ к некоторым параметрам, например Режим изображения, Размер карт., Больше информ., Таймер сна и т.д.

Нажмите QUICK, чтобы отобразить Быстрое меню, затем используйте или У для выбора параметра.

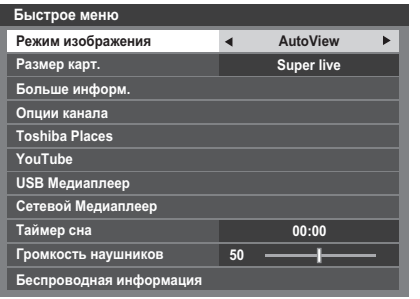

ПРИМЕЧАНИЕ: Элементы Быстрого меню зависят от текущего режима.

#### Пример элемента в Быстром меню

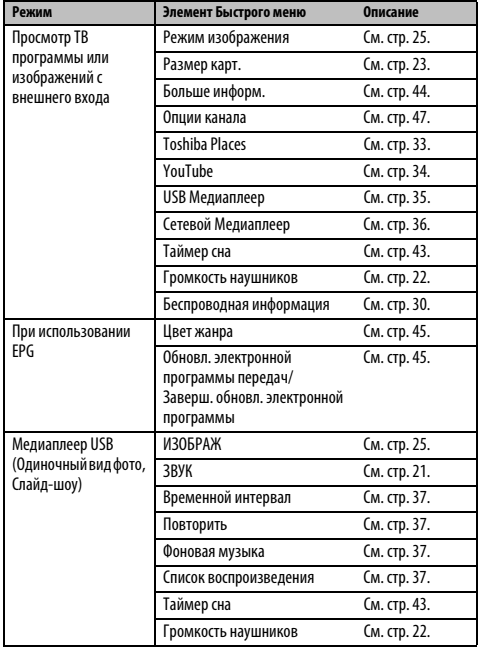

# Выбор каналов

<span id="page-19-3"></span>Для выбора канала используйте цифровые кнопки на пульте дистанционного управления

Каналы также можно выбирать с помощью кнопок  $P \wedge u P \vee$ 

Лля отображения на экране информации, например, канала, режима ввода или сигнала стерео/монорежима, нажмите [11]. Для отмены нажмите еще раз.

# <span id="page-19-4"></span>Отображение времени – только аналоговый режим

С помошью функции отображения времени на экране можно отобразить текущее время (служба текста).

Нажмите кнопку (①) / EX во время просмотра обычной телевизионной передачи, чтобы просмотреть время, передаваемое станцией. Оно будет отображаться на экране в течение 5 секунд.

<span id="page-19-5"></span>ПРИМЕЧАНИЕ: В некоторых случаях отображение может быть не доступно.

### Стереорежим и передача на двух языках

#### Лля программ DTV

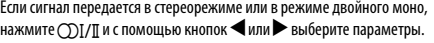

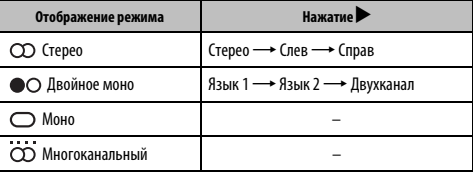

Если сигнал передается с несколькими языками, нажмите кнопку СОТ/П несколько раз для изменения языка звуковой дорожки (см. раздел "Языки звуковой дорожки" на стр. 48).

### Для программ ATV

Если сигнал передается в стереорежиме или на двух языках, каждый раз при переключении каналов на экране на несколько секунд будет отображаться индикация Стерео или Двухканал. Если передача идет не в стереорежиме, на экране отобразится индикация Моно.

Стереорежим... Нажмите (П) Т/П, чтобы выбрать значение Стерео или Моно

Передача на двух языках... Передача на двух языках осуществляется крайне редко. В этом случае отобразится индикация Двухканал. Выберите требуемый номер программы, и если появляется индикация Двухканал, нажмите (1) [/ П, чтобы выбрать значение Язык 1, Язык 2 или Моно.

# <span id="page-20-1"></span><span id="page-20-0"></span>**Элементы управления звуком**

# **Элементы управления громкостью и отключение звука**

#### **Громкость**

Настройте громкость с помощью кнопок  $\mathcal{A}$  и  $\mathcal{A}$ .

# **Приглушение звука**

Нажмите кнопку  $\mathbb{M}$  один раз, чтобы отключить звук. Чтобы включить звук, нажмите еще раз.

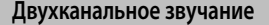

<span id="page-20-2"></span>Если звуковая дорожка программы или фильма передается на нескольких языках, с помощью функции **Двухканал** можно выбрать любой из них.

a Нажмите кнопку **MENU** / Cc, чтобы выделить значок **ЗВУК**.

Нажмите кнопку ▲ или ▼, чтобы выбрать параметр **Двухканал**, и нажмите кнопку < или >, чтобы выбрать значение Язык 1 или **Язык 2**.

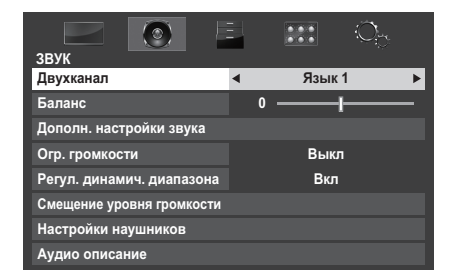

#### **Баланс**

<span id="page-20-3"></span>В меню ЗВУК нажмите кнопку ▲ или ▼, чтобы выбрать параметр **Баланс**, а затем с помощью кнопки **C** или **D** сместите баланс в сторону левого или правого динамика.

# **Низкие, высокие**

- <span id="page-20-4"></span>В меню З**ВУК** нажмите кнопку ▲ или ▼, чтобы выбрать параметр **Дополн. настройки звука**, и нажмите кнопку **OK**.
- **2** Нажмите кнопку ▲ или ▼, чтобы выбрать параметр **Низкие** или **Высокие**.
- $\mathbf{B}$  Нажмите кнопку  $\blacktriangleleft$  или $\blacktriangleright$ , чтобы изменить настройку.

# **Усиление голоса**

<span id="page-20-5"></span>Функция **Усиление голоса** подчеркивает диапазон частот голоса говорящих людей, позволяя лучше разобрать, что они говорят.

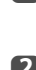

 $\blacksquare$  В меню **Дополн. настройки звука** нажмите кнопку  $\blacktriangle$  или  $\blacktriangledown$ , чтобы выбрать параметр **Усиление голоса**.

**22 Нажмите кнопку < или > чтобы выбрать значение Вкл или Выкл.** 

# **Динамич. усиление низких частот**

<span id="page-20-6"></span>Функция **Динамич. усиление низких частот** усиливает глубину звука динамиков телевизора. Разница будет заметна только при воспроизведении звука с сильными низкими частотами.

 $\bullet$  **В меню Дополн. настройки звука** нажмите кнопку ▲ или ▼, чтобы выбрать параметр **Динамич. усиление низких частот**.

**2** Нажмите кнопку **C** или  $\blacktriangleright$ , чтобы выбрать требуемый уровень усиления низких частот (**Низкие**, **Высокие** или **Выкл**).

# **Огр. громкости®**

<span id="page-20-7"></span>Функция **Огр. громкости** уменьшает разницу между уровнями громкости различных каналов. Во время переключения каналов громкость автоматически сохраняется на постоянном уровне.

- $\bullet$  **В меню ЗВУК** нажмите кнопку ▲ или ▼, чтобы выбрать параметр **Огр. громкости**.
- **2** Нажмите кнопку **V**или  $\blacktriangleright$ , чтобы выбрать значение **Вкл** или **Выкл**.

# <span id="page-20-8"></span>**Регулировка динамического диапазона**

Эта функция позволяет регулировать компрессию звука для некоторых цифровых телевизионных программ (аудиопрограммы в формате MPEG-1 и MPEG-2 не поддерживаются).

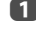

 $\bullet$  **В меню ЗВУК** нажмите ▲ или ▼, чтобы выделить параметр **Регул. динамич. диапазона**.

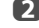

 $\mathsf{C}\,$  помощью кнопок  $\blacktriangleleft$  или  $\blacktriangleright$  выберите значение Вкл или Выкл.

### Смещение уровня громкости

<span id="page-21-0"></span>Иногда при переключении из 5.1-канального режима DTV в 2-канальный режим DTV, канал ATV, или при включении внешнего входа происходят значительные изменения громкости. Эту разницу в уровне громкости можно уменьшить, используя функцию Смещение уровня громкости.

A  $\mathbf{D}$ 

B

 $\boldsymbol{A}$ 

Установите уровень громкости, обычно используемый при просмотре программы в 5.1-канальном режиме DTV.

Включите внешний вход или канал в 2-канальном режиме DTV или ПА АМИМА П

В меню ЗВУК нажмите ▲ или ▼, чтобы выбрать элемент Смешение уровня громкости и нажмите ОК.

Нажмите кнопку ▲ или ▼, чтобы выбрать параметр, а затем нажмите кнопку < или > чтобы отрегулировать уровень громкости.

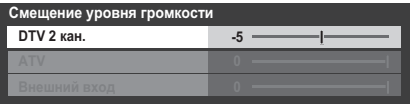

#### **ПРИМЕЧАНИЕ**

Я

B

- Доступные параметры зависят от текущего входного источника. Например, при просмотре программы в 2-канальном режиме DTV доступен только параметр DTV 2 кан. а другие два параметра в меню отображаются серым цветом. Это упрощает настройку в любых условиях.
- Эта функция недоступна во время просмотра программы в 5.1-канальном режиме DTV.

# Настройки наушников

<span id="page-21-1"></span>Данный параметр используется для настройки параметров вывода звука при подключении наушников.

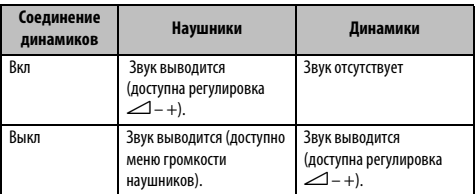

n В меню ЗВУК нажмите ▲ или ▼, чтобы выбрать элемент Настройки наушников и нажмите ОК.

> Нажмите кнопку ▲ или ▼, чтобы выбрать параметр Соединение динамиков, и нажмите кнопку <или >, чтобы выбрать значение Вкл или Выкл.

При выборе значения Выкл выделите пункт Громкость наушников и с помощью кнопок <или > отрегулируйте громкость наушников.

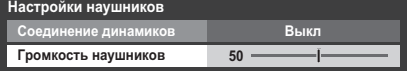

### Аудио описание

<span id="page-21-2"></span>Аудио описание представляет собой дополнительную звуковую дорожку с программы. В заголовке канала при просмотре программы, содержащей сигнал AD, отобразятся буквы AD.

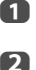

Выберите пункт Аудио описание в меню ЗВУК и нажмите ОК.

Нажмите кнопку ▲ или ▼. чтобы выбрать параметр Аудио описание, и нажмите кнопку <или >, чтобы выбрать значение Вкл

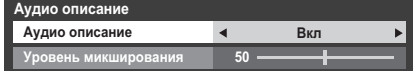

Кнопка АD на пульте дистанционного управления может также использоваться лля включения или выключения функции **Аудио** описание.

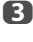

Чтобы отрегулировать уровень громкости аудио описания, выделите пункт Уровень микширования, и нажмите кнопку  $unu$ 

# <span id="page-22-0"></span>**Просмотр в широкоэкранном режиме**

В зависимости от типа передаваемого сигнала программы можно просматривать в различных форматах.

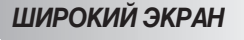

Выберите этот параметр при просмотре широкоэкранных DVD, широкоэкранных видеокассет или программ в формате 16:9 (если доступно). Вследствие разнообразия широкоэкранных форматов (16:9, 14:9, 20:9 и т.д.) сверху и снизу экрана могут отображаться черные полосы.

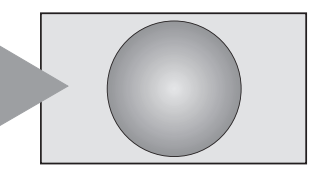

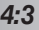

*4:3* Выберите этот параметр, чтобы просмотреть передачи в формате 4:3.

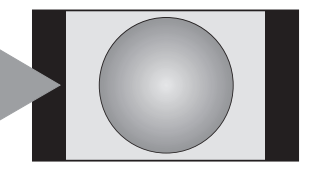

# *SUPER LIVE*

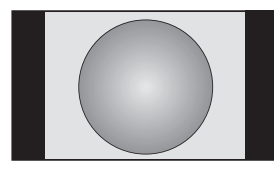

*КИНОТЕАТР*

С помощью этого параметра изображение формата 4:3 будет увеличено, чтобы заполнить весь экран. При этом оно будет растянуто по горизонтали и по вертикали с сохранением близких к оригиналу пропорций в центре изображения. Может наблюдаться небольшое искажение.

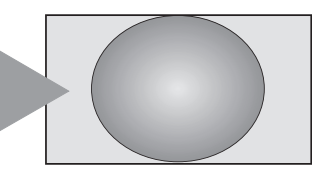

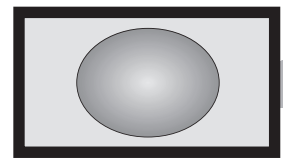

Если сигнал в формате "letterbox" передается с субтитрами, при выборе этого параметра изображение будет приподнято, чтобы отображался весь текст.

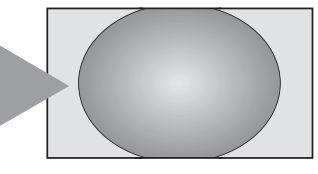

*СУБТИТРЫ*

Выберите этот параметр при просмотре фильмов или видеозаписей с черными полосами по всему периметру экрана, чтобы уменьшить или убрать черные полосы с экрана за счет увеличения и выбора изображения без искажений.

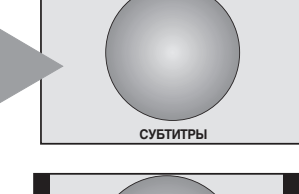

*14:9* Выберите этот параметр при получении сигнала в формате 14:9.

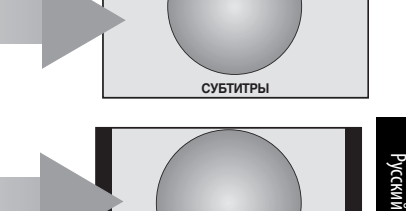

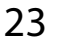

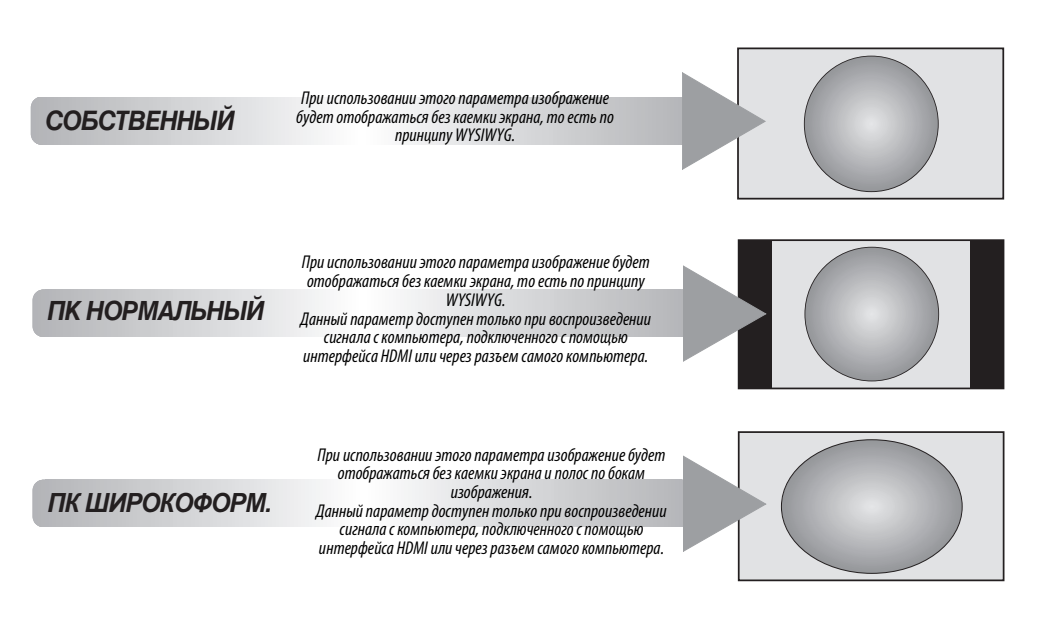

*Поточечно*

При использовании режима **"Поточечно"** изображение не будет масштабироваться. В зависимости от формата входного сигнала изображение будет отображаться с полосами по бокам и (или) сверху и снизу экрана (например, источник сигнала VGA).

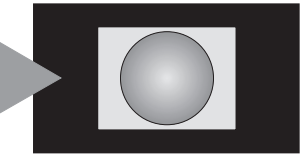

Нажмите кнопку на пульте дистанционного управления, чтобы отобразить список доступных широкоэкранных форматов.

Нажмите эту кнопку несколько раз, чтобы выделить необходимый формат.

Функцию **Быстрое меню** можно также использовать для выбора значения параметра **Размер карт**.

Формат AV Формат ПК

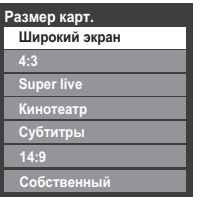

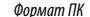

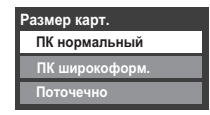

Использование особых функций для изменения размера отображаемого изображения (то есть изменения соотношения высоты к ширине) с целью публичной демонстрации или извлечения коммерческой выгоды может рассматриваться как нарушение закона об авторском праве.

# <span id="page-24-0"></span>**Элементы управления изображением**

Большинство элементов управления изображением и функций доступно как в **цифровом**, так и в **аналоговом** режиме. ПРИМЕЧАНИЕ: Недоступные функции отображаются серым цветом.

# **Режим изображения**

<span id="page-24-1"></span>Телевизор оснащен функцией персонализации стиля изображения.

Режимы **AutoView**, **Динамичный**, **Стандартный**, **Голливуд 1**, **Голливуд 2**, **Магазин**, **Игры** и **ПК** являются предварительно установленными и изменяют многие функции/настройки телевизора.

#### **ПРИМЕЧАНИЕ:**

- Так как режим **AutoView** автоматически регулирует настройки изображения в зависимости от условий освещения и контента входного сигнала, во время его выбора меню **Сенсор автояркости** будет отображаться серым цветом.
- Режим **Магазин** доступен только в том случае, если для параметра **Размещение** установлено значение **Магазин**.
- Режим **Игры** доступен в режиме внешнего источника (отличного от ввода с антенны). При выборе режима **Игры** будут выбраны подходящие широкоэкранные форматы.
- Режим **ПК** доступен в режиме ввода RGB/PC или режиме ввода HDMI.

a Нажмите кнопку **MENU** / Cc, чтобы выделить значок **ИЗОБРАЖ**.

**• Нажмите кнопку ▲ или ▼, чтобы выбрать параметр Режим изображения**.

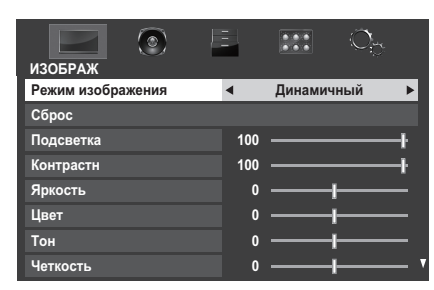

В Нажмите кнопку < или >, чтобы выбрать предпочтительный режим изображения, затем нажмите **OK**.

**ПРИМЕЧАНИЕ:** Выбранный режим изображения будет применен только к текущему входу. Для каждого входа можно выбрать свой режим изображения.

## **Параметры изображения**

<span id="page-24-2"></span>Можно настроить параметры текущего режима изображения согласно своим предпочтениям. Например, при выборе режима "**Динамичный**", если изменить следующие параметры, такие как **Подсветка**, **Контрастн**, **Яркость**, **Цвет**, **Тон**, **Четкость** и параметры **Дополн**. **настройки изображения**, новые настройки сохранятся для режима изображения "**Динамичный**".

**1** В меню ИЗОБРАЖ нажмите ▲ или ▼, чтобы выбрать параметр **Подсветка**, **Контрастн**, **Яркость**, **Цвет**, **Тон** или **Четкость**, затем нажмите **OK**.

# В Нажмите < или >, чтобы изменить настройки.

# **Сброс**

<span id="page-24-3"></span>Эта функция используется для восстановления заводских значений всех параметров изображения, за исключением параметра **Режим изображения**.

- **10** В меню ИЗОБРАЖ нажмите ▲ или ▼ для выбора функции Сброс и нажмите **OK**.
- b Отобразится сообщение с запросом на подтверждение действия. С помощью кнопок < или > выберите Да и нажмите ОК.

# **ColourMaster**

<span id="page-24-4"></span>При установке для параметра **ColourMaster** значения **Вкл** становится доступна функция "Регулировка основных цветов".

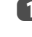

 $\blacksquare$  В меню **ИЗОБРАЖ** нажмите ▲ или ▼ для выбора функции **Дополн. настройки изображения** и нажмите **OK**.

**2** Нажмите **V** для выбора функции **ColourMaster**.

| Дополн. настройки изображения |  |                        |  |  |  |  |  |  |
|-------------------------------|--|------------------------|--|--|--|--|--|--|
| ColourMaster                  |  | Выкл                   |  |  |  |  |  |  |
| Регулировка основных цветов   |  |                        |  |  |  |  |  |  |
| Цвет. температура             |  |                        |  |  |  |  |  |  |
| Сенсор автояркости            |  |                        |  |  |  |  |  |  |
| Актив.управл.подсветкой       |  | Вкл                    |  |  |  |  |  |  |
| Уровень черного/белого        |  | Высокие                |  |  |  |  |  |  |
| Шумоподавление                |  |                        |  |  |  |  |  |  |
| Режим кино                    |  | <b>R</b> <sub>Kn</sub> |  |  |  |  |  |  |

**C** с помощью кнопок **C** или **Выберите значение Вкл или Выкл**, затем нажмите **OK**.

<span id="page-25-0"></span>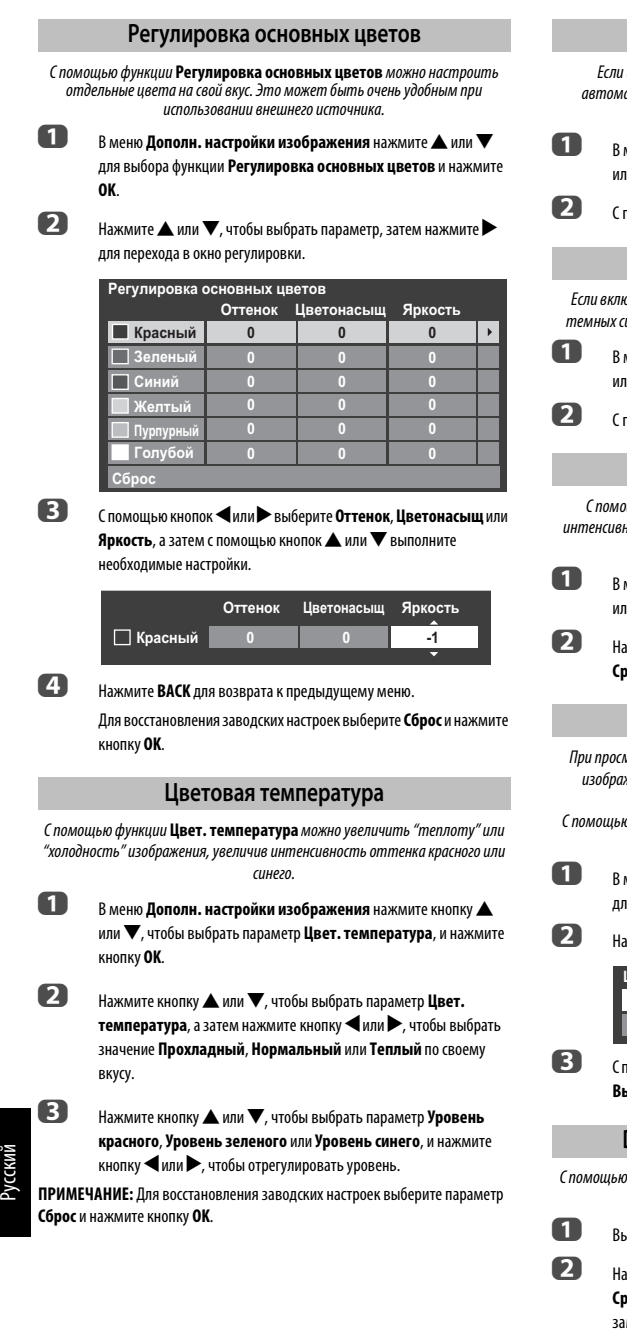

#### **Сенсор автояркости**

<span id="page-25-2"></span>включена функция Сенсор автояркости, будет выполнена атическая оптимизация уровня подсветки с учетом условий освещения.

**меню Дополн. настройки изображения** нажмите кнопку **A** и ▼, чтобы выбрать параметр Сенсор автояркости.

b С помощью кнопок C или c выберите значение **Вкл** или **Выкл**.

# **Актив.управл.подсветкой**

<span id="page-25-3"></span>Если включена функция **Актив.управл.подсветкой**, при отображении цен уровень подсветки будет автоматически оптимизирован.

> **меню Дополн. настройки изображения** нажмите кнопку **A** или b, чтобы выбрать пункт **Актив.управл.подсветкой**.

> b С помощью кнопок C или c выберите значение **Вкл** или **Выкл**.

# **Уровень черного/белого**

<span id="page-25-4"></span>С помощью функции **Уровень черного/белого** можно увеличить юсть темных областей изображения, что позволит улучшить четкость.

**меню Дополн. настройки изображения** нажмите кнопку **A** или b, чтобы выбрать пункт **Уровень черного/белого**.

b Нажмите кнопку C или c, чтобы выбрать значение **Низкие**, **Средние**, **Высокие** или **Выкл**.

# **Уменьшение помех MPEG NR**

<span id="page-25-5"></span><span id="page-25-1"></span>лотре диска DVD из-за сжатия некоторые слова или элементы кения могут быть искажены или отображены с зернистыми контурами.

о функции **Уменьшение помех MPEG** можно устранить этот эффект путем сглаживания краев.

**меню Дополн. настройки изображения** нажмите **A** или  $\blacktriangledown$ для выбора функции **Шумоподавление** и нажмите **OK**.

b Нажмите b, чтобы выбрать **Уменьшение помех MPEG**.

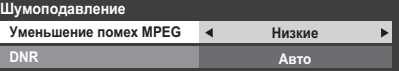

c С помощью кнопок C или c выберите значение **Низкие**, **Средние**, **Высокие** или **Выкл** по своему вкусу.

# **DNR – цифровое шумоподавление**

<span id="page-25-6"></span>функции DNR можно выполнить сглаживание на экране слабого сигнала, чтобы устранить помехи.

a Выберите пункт **DNR** в меню **Шумоподавление**.

b Нажмите кнопку C или c, чтобы выбрать значение **Низкие**, **Средние**, **Высокие**, **Авто** или **Выкл**. Разницу не всегда можно метить (для получения наилучшего эффекта выберите самые низкие значения настроек, поскольку при слишком высоких значениях качество изображения может снизиться).

26

### **Режим кино**

<span id="page-26-0"></span>Частота кадров кинофильмов обычно составляет 24 кадра в секунду, тогда как программное обеспечение для фильмов, например DVD и т.д., которые воспроизводятся на домашнем телевизоре, имеет частоту кадров 30 или 25 кадров в секунду.

Разница в частоте кадров может вызывать мерцание во время просмотра фильмов на телевизоре; установите **Режим кино** для конвертации сигнала с целью получения плавного движения и качественного изображения.

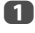

В меню ИЗОБРАЖ нажмите кнопку ▼, чтобы выбрать параметр **Дополн. настройки изображения**, и нажмите кнопку **OK**.

b Нажмите кнопку b, чтобы выбрать параметр **Режим кино**, и нажмите кнопку C или c, чтобы выбрать значение **Вкл** или **Выкл**.

**ПРИМЕЧАНИЕ:**Если для параметра **Режим изображения** установлено значение **Игры** или **ПК**, эта функция будет автоматически отображена серым цветом и для нее будет автоматически установлено значение **Выкл**.

# <span id="page-26-1"></span>**Сброс дополнительных настроек изображения**

C помощью этой функции можно восстановить значения по умолчанию для параметра **Дополн. настройки изображения**.

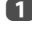

a В меню **Дополн. настройки изображения** с помощью кнопки B или b выберите пункт **Сброс**.

b Нажмите **OK**.

### **Автоформат (широкоэкранный)**

<span id="page-26-2"></span>Если на телевизор подается сигнал широкоэкранного изображения и для параметра **Авто. формат** установлено значение **Вкл**, изображение автоматически отобразится в широкоэкранном формате независимо от предыдущих настроек телевизора.

Нажмите кнопку **MENU** /  $\blacklozenge$ , чтобы выделить значок **ПАРАМЕТРЫ**.

**2** Нажмите **A** или  $\nabla$ , чтобы выбрать параметр **Установки дисплея** и нажмите **OK**.

**3** Нажмите кнопку ▲ или ▼, чтобы выбрать параметр Авто. **формат**, и нажмите кнопку C или c, чтобы выбрать значение **Вкл** или **Выкл**.

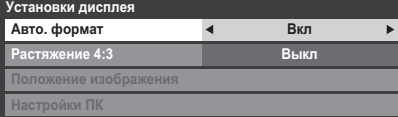

# **Растяжение 4:3**

<span id="page-26-3"></span>При включении параметра **Растяжение 4:3** система переключения изображения преобразует программы формата 4:3 в полноэкранный режим.

**1** В меню **ПАРАМЕТРЫ** нажмите  $\blacktriangle$  или  $\nabla$  для выбора функции **Установки дисплея** и нажмите **OK**.

**22 Нажмите кнопку А или**  $\nabla$ **, чтобы выбрать параметр Растяжение 4:3**, и нажмите кнопку  $\blacktriangleleft$  или  $\blacktriangleright$ , чтобы выбрать значение Вкл или **Выкл**.

# **Голуб. экран**

<span id="page-26-4"></span>При выборе параметра **Голуб. экран** в случае отсутствия сигнала аналогового канала или внешних входов на экране отобразится заставка синего цвета и отключится звук.

**ПРИМЕЧАНИЕ:** Некоторые звуки с внешнего входа, возможно, не удастся отключить.

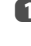

 $\bullet$  **В меню ПАРАМЕТРЫ** нажмите ▲ или ▼, чтобы выделить параметр **Голуб. экран**.

**2** С помощью кнопок **C** или **B** выберите значение **Вкл** или **Выкл**.

### **Положение изображения**

<span id="page-26-5"></span>Положение изображения можно отрегулировать по своему вкусу, что может быть очень удобным при выводе изображения с внешнего источника.

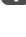

**1** В меню **ПАРАМЕТРЫ** нажмите ▲ или ▼, чтобы выбрать элемент **Установки дисплея** и нажмите **OK**.

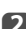

**2** В меню Установки дисплея нажмите ▲ или ▼, чтобы выделить параметр **Положение изображения**.

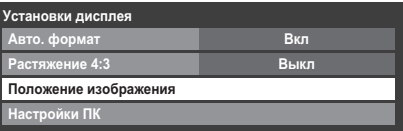

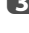

27

c Нажмите кнопку **OK**, чтобы просмотреть доступные параметры для выбранного формата изображения.

 $\blacksquare$  Нажмите кнопку  $\blacktriangle$  или  $\blacktriangledown$ , чтобы выбрать параметр, и нажмите кнопку  $\blacktriangleleft$  или $\blacktriangleright$ , чтобы отрегулировать настройки.

> Список параметров может отличаться в зависимости от текущего выбранного широкоэкранного формата и входного сигнала.

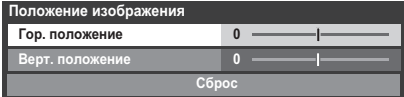

Для возврата к исходным заводским настройкам выберите пункт **Сброс** в меню **Положение изображения** и нажмите кнопку **OK**.

### **Неподвижное изображение**

<span id="page-26-6"></span>С помощью этой функции можно задержать на экране неподвижное изображение.

**1** Нажмите  $\nabla$ , чтобы задержать изображение на экране. Для отмены нажмите  $\left( \blacktriangledown \right)$ еще раз.

# <span id="page-27-0"></span>**Использование домашней сети**

Данный телевизор является проигрывателем DLNA CERTIFIED™. На этом телевизоре можно воспроизводить цифровое содержимое, сохраненное на устройстве DLNA CERTIFIED™ с функциями сервера.

Если необходимо использовать данный телевизор в качестве проигрывателя DLNA CERTIFIED™, потребуется настроить сеть с помощью телевизора [\(см. cтр. 11\)](#page-10-3).

Если необходимо использовать домашнюю сеть, необходимо настроить сеть на телевизоре. ([см. cтр. 11\)](#page-10-3)

При необходимости измените сетевые параметры (см. ["Настройка сети](#page-28-0)" на [стр. 29](#page-28-0)).

# **При использовании беспроводной домашней сети: Поддержка беспроводных технологий**

Двухдиапазонный адаптер беспроводной локальной сети компании TOSHIBA сконструирован таким образом, чтобы взаимодействовать с любым сетевым устройством, которое поддерживает следующие технологии модуляции: метод расширения спектра методом прямой последовательности (DSSS) или ортогональное частотное мультиплексирование (OFDM). Кроме того, адаптер поддерживает следующие технологии.

- Стандарт IEEE 802.11 беспроводных локальных сетей (ревизии a/b/g/n), установленный и проверенный Институтом инженеров по электротехнике и радиоэлектронике.
- Двухдиапазонный адаптер беспроводной локальной сети компании TOSHIBA предназначен для использования с ЖК-телевизорами серий RL83, поэтому его нельзя использовать с другими устройствами.

Использование адаптера беспроводной локальной сети в других устройствах USB может привести к повреждению самого адаптера или другого оборудования. В случае такого использования будут аннулированы любые применимые гарантии, а компания TOSHIBA не будет нести никакой ответственности за какие бы то ни было повреждения, возникшие в результате этого использования.

# **ВНИМАНИЕ**

Устройства Bluetooth™ и устройства для беспроводной локальной сети работают в одном диапазоне радиочастот и могут создавать помехи друг для друга. При одновременном использовании устройств Bluetooth™ и устройств для беспроводной локальной сети иногда возможно снижение эффективности работы сети или даже разрывы сетевого соединения.

При возникновении таких проблем немедленно выключите устройство Bluetooth™ или устройство для беспроводной локальной сети.

Фактическая эффективность работы может отличаться, включая снижение пропускной способности беспроводной сети, скорости передачи данных и сокращение диапазона и зоны действия.

Эффективность работы зависит от многочисленных факторов, условий и переменных, включая расстояние от точки доступа, объем сетевого трафика, строительные материалы и конструкции, используемую операционную систему, различные совместно используемые беспроводные устройства, помехи и другие условия.

#### **Влияние беспроводной локальной сети на здоровье**

Устройства для беспроводной локальной сети, как и другие радиоустройства, испускают электромагнитное излучение в радиочастотном диапазоне. Однако уровень энергии, излучаемой устройствами для беспроводной локальной сети, намного ниже, чем электромагнитная энергия, излучаемая такими беспроводными устройствами, как мобильные телефоны.

Так как устройства для беспроводной локальной сети работают в рамках норм, изложенных в стандартах и рекомендациях по безопасному использованию радиочастот, то компания TOSHIBA полагает, что беспроводная сеть безопасна для использования пользователями. Эти стандарты и рекомендации отражают единую позицию научного сообщества и выработаны на основе дискуссий советов и комитетов ученых, которые постоянно просматривают и обрабатывают огромные объемы научной литературы.

В определенных местах или средах использование беспроводной локальной сети может быть ограничено собственником здания или ответственными представителями организации. Такие ограничения могут относиться к тем средам, в которых выявлен или признан опасным риск помех для других устройств или служб.

Если вы не знакомы с политикой использования беспроводных устройств в определенной организации или среде, то до включения оборудования рекомендуется запросить разрешение на использование устройства для беспроводной локальной сети.

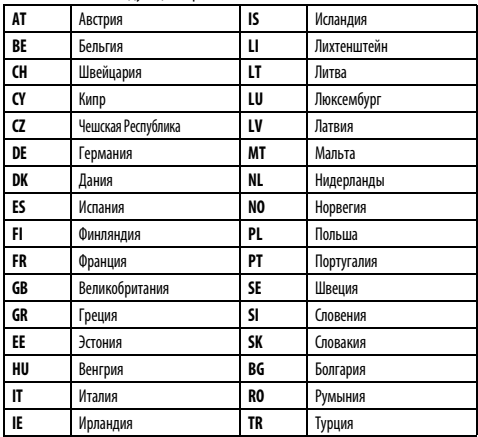

#### Двухдиапазонный адаптер беспроводной локальной сети разрешен для использования в следующих странах:

#### **Использование этого двухдиапазонного адаптера беспроводной локальной сети**

- Если это устройство будет использоваться в частотном диапазоне от 5,15 ГГц до 5,35 ГГц, то оно разрешено к использованию только в помещениях.
- Если это устройство будет использоваться для функции 802.11 b/g/n в частотном диапазоне от 2,454 ГГц до 2,4835 ГГц во Франции, то оно разрешено к использованию только в помещениях.
- При использовании этого устройства вне помещений или в общественных местах в Италии требуется получить общее разрешение.
- Это устройство ЗАПРЕЩАЕТСЯ использовать в географической области в радиусе 20 км от центра Ню-Олесунна (Норвегия).

# <span id="page-28-0"></span>**Настройка сети**

Можно выбрать тип сети.

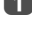

a Нажмите кнопку **MENU** / Cc, чтобы выделить значок **ПАРАМЕТРЫ**.

**b C** помощью кнопок ▲ или ▼ выберите значение **Установка сети** и нажмите **OK**.

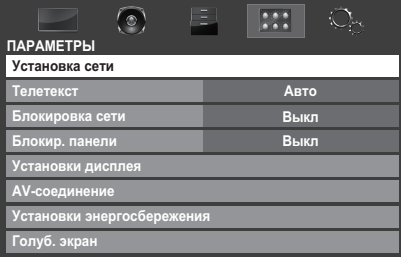

**3** Нажмите кнопку ▲ или ▼, чтобы выбрать параметр Тип сети, и нажмите кнопку < или >, чтобы выбрать значение **Проводная** или **Беспроводная**.

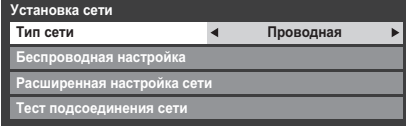

**ПРИМЕЧАНИЕ:**Если двухдиапазонный адаптер беспроводной локальной сети не подключен, беспроводную сеть выбрать не удастся.

d Если выбрано значение **Проводная**, см. раздел ["Расширенная](#page-30-0)  [настройка сети](#page-30-0)" на [стр. 31.](#page-30-0)

# <span id="page-28-2"></span>**Беспроводная настройка**

#### <span id="page-28-1"></span>**ПРИМЕЧАНИЕ:**

- Данная функция закрашена серым цветом, если двухдиапазонный адаптер беспроводной локальной сети не подключен или для типа сети установлено значение "Проводная".
- При вставке или удалении адаптера беспроводной локальной сети необходимо выключить питание телевизора и отсоединить шнур питания от сети, а затем вставить шнур питания обратно и включить телевизор.
- Длительное соединение с точкой доступа (**AP**) не гарантируется. Соединение может прерваться при просмотре телевизора.
- Не отключайте двухдиапазонный адаптер беспроводной локальной сети, если для параметра **Тип сети** установлено значение **Беспроводная** или идет передача данных по беспроводной сети.

Существует 2 способа беспроводной настройки:

#### **Вспомогательная настройка с использованием справочной информации от маршрутизаторов Wi-Fi.**

Значения параметров "Название сети", "Идентификация" и "Шифрование" устанавливаются на основе информации от маршрутизатора Wi-Fi. Ключ безопасности устанавливается вручную.

#### **Ручная настройка**

Значения параметров "Название сети", "Идентификация" и "Шифрование" вводятся вручную.

#### **Вспомогательная настройка**

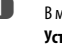

**A В МЕНЬ В МЕНИ В НА НА НА ВИСТРЫ** нажмите **A** или **V**, чтобы выбрать элемент **Установка сети** и нажмите **OK**.

- **2** С помощью кнопок ▲ или ▼ выберите значение **Беспроводная настройка** и нажмите **OK**.
- $\mathbf{B}$  с помощью кнопок  $\blacktriangle$  или  $\blacktriangledown$  выберите значение **Вспомогательная настройка** и нажмите **OK**.

**Беспроводная настройка Вспомогательная настройка Ручная настройка**

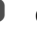

4 С помощью кнопки ▲ или ▼ выберите нужную точку доступа. затем нажмите **OK**.

> **ПРИМЕЧАНИЕ:** Проверьте MAC-адрес на этикетке точки доступа или в руководстве, чтобы выбрать нужную точку доступа.

e Выделите пункт **Ключ безопасности** и нажмите **OK**. Появится окно с программной клавиатурой.

f Введите ключ безопасности с помощью программной клавиатуры [\(см. cтр. 33](#page-32-0)). Для сохранения настроек нажмите **СИНЮЮ** кнопку.

#### **ПРИМЕЧАНИЕ:**

- Ключ безопасности должен удовлетворять следующим условиям.
	- TKIP/AES: 8-63 символа кода ASCII или 64 шестнадцатеричных чисел
- WEP: 5 или 13 символов кода ASCII или 10 или 26 шестнадцатеричных чисел
- Для шифрования WEP можно установить только один ключевой идентификатор.
- g Выделите параметр **Сделано** и нажмите кнопку **OK**.

**ПРИМЕЧАНИЕ:** Если не отображается параметр **Название сети**, см. шаги 4 и 5 в разделе **Ручная настройка**, расположенном ниже, и перед нажатием кнопки **Сделано** введите значение параметра **Название сети**.

**ПРИМЕЧАНИЕ:** Настройки не сохранятся, если кнопка **BACK** нажата до того, как будет выбрано **Сделано**.

### <span id="page-28-3"></span>**Ручная настройка**

- **■** В меню **ПАРАМЕТРЫ** нажмите ▲ или ▼, чтобы выбрать элемент **Установка сети** и нажмите **OK**.
- **2** С помощью кнопок ▲ или ▼ выберите значение **Беспроводная настройка** и нажмите **OK**.

**3** С помощью кнопок ▲ или ▼ выберите значение Ручная **настройка** и нажмите **OK**.

**d в Помощью кнопок ▲ или ▼ выберите значение Название сети и** нажмите **OK**. Появится окно с программной клавиатурой.

e Введите название сети с помощью программной клавиатуры [\(см.](#page-32-0)  [cтр. 33](#page-32-0)). Для сохранения настроек нажмите **СИНЮЮ** кнопку.

- 6 Нажмите кнопку ▲ или ▼, чтобы выбрать параметр Идентификация, и нажмите кнопку <или >, чтобы выбрать значение **Открытая система. Общая клавиша. WPA-PSK** или WPA2-PSK.
	- Нажмите кнопку ▲ или ▼, чтобы выбрать параметр Шифрование, и нажмите кнопку <или >, чтобы выбрать значение **Нискол.** WEP TKIP или AES.

#### ПРИМЕЧАНИЕ:

6

- Некоторые типы шифрования доступны только для определенных типов аутентификации.
	- Если для параметра "Идентификация" установлено значение "Открытая система", доступны только типы шифрования "WEP" и "Нискол.".
	- Если для параметра "Идентификация" установлено значение "Общая клавиша", доступен только тип шифрования "WEP".
	- Если для параметра "Идентификация" установлено значение -<br>"WPA-PSK" или "WPA2-PSK", доступны только типы шифрования "TKIP" и "AES".
- При обнаружении несовместимой пары "Идентификация/ Шифрование" отобразится предупреждающее сообщение и до соединение не будет устанавливаться до устранения несовместимости.
- Лля шифрования WEP можно установить только олин ключевой илентификатор.
- A С помощью кнопок ▲ или ▼ выберите значение Ключ безопасности и нажмите ОК.
- $\boldsymbol{\Theta}$ Введите ключ безопасности с помощью программной клавиатуры (см. стр. 33). Для сохранения настроек нажмите СИНЮЮ кнопку.

ПРИМЕЧАНИЕ: Если для параметра Шифрование установлено значение Нискол., данный элемент будет закрашен серым.

ന Вылелите Сделано, затем нажмите ОК.

> ПРИМЕЧАНИЕ: Если для параметра Шифрование установлено значение Нискол.. появится сообщение. С помощью кнопок < или Выберите Да и нажмите ОК.

ПРИМЕЧАНИЕ: Настройки не сохранятся, если кнопка ВАСК нажата до того, как будет выбрано Сделано.

#### <span id="page-29-0"></span>Беспроводная информация

Можно проверить настройки, установленные в меню "Беспроводная настройка"

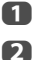

Нажмите кнопку **QUICK**, чтобы открыть **Быстрое меню**. С помошью кнопки ▲ или ▼ выберите Беспроводная и

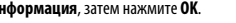

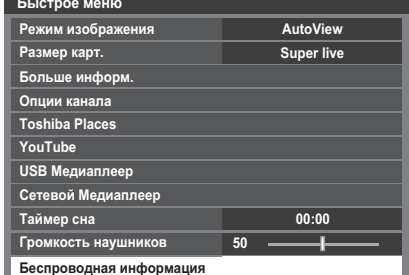

При беспроводном Тип сети отобразится окно Беспроводная информации.

ПРИМЕЧАНИЕ: Нажмите КРАСНУЮ кнопку, чтобы сканировать все точки доступа.

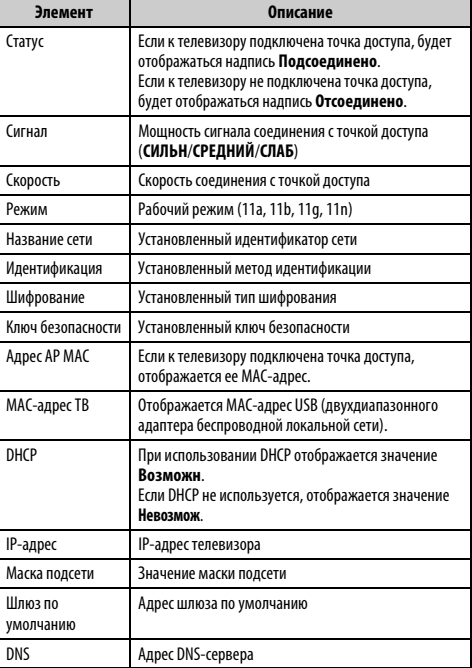

ПРИМЕЧАНИЕ: Скорость может быть низкой, даже если точка доступа подключена по стандарту IEEE 802.11n и для параметра Шифрование установлено значение WEP или TKIP. Рекомендуется изменить значение параметра Шифрование на AES (см. "Ручная настройка" на стр. 29).

A

### **Примечания относительно среды беспроводной сети.**

- Работа всех стандартов связи IFFF802.11 не поддерживается
- Специальный режим не поддерживается.
- Для передачи потокового аудио или видео с качеством SD рекомендуется использовать стандарт IEEE 802.11a или IEEE 802.11n на частоте 5 ГГц.
- Для передачи потокового видео с качеством HD рекомендуется использовать стандарт IEEE 802.11n на частоте 5 ГГц.
- Для передачи потокового видеосодержимого рекомендуемая скорость кодирования должна составлять 20 Мбит/с или менее.
- Для передачи потокового аудио или видео не рекомендуется использовать частоту 2,4 ГГц.
- <span id="page-30-0"></span>• Воспроизведение содержимого может прерываться в силу различных окружающих помех.

# <span id="page-30-2"></span>**Расширенная настройка сети**

#### **ПРИМЕЧАНИЕ:**

• Если на маршрутизаторе, подключенном к данному телевизору, включена функция DHCP, можно установить для параметра **Автонастройка** значение **Вкл** или **Выкл**.

(Обычно следует устанавливать значение **Вкл**.)

• Если функция DHCP маршрутизатора выключена, установите для параметра **Автонастройка** значение **Выкл** и введите IP-адрес вручную.

#### **Установка IP-адреса**

### **Автонастройка:**

**1** В меню **ПАРАМЕТРЫ** нажмите ▲ или ▼, чтобы выбрать элемент **Установка сети** и нажмите **OK**.

**2** С помощью кнопок ▲ или ▼ выберите значение Расширенная **настройка сети** и нажмите **OK**.

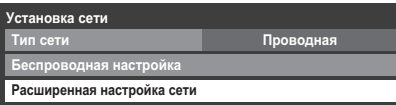

**3** С помощью кнопок ▲ или ▼ выберите значение Установка IP**адреса** и нажмите **OK**.

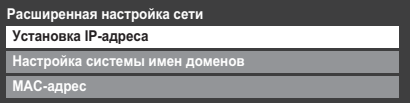

**d Выделите пункт Автонастройка** и нажмите **M**или **D** для выбора значения **Вкл**.

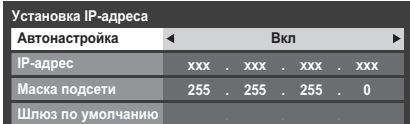

**ПРИМЕЧАНИЕ:** Остальные элементы будут закрашены серым цветом, если для параметра **Автонастройка** установлено значение **Вкл**.

<span id="page-30-1"></span>**Ручная настройка:**

- $\bullet$  **В меню ПАРАМЕТРЫ** нажмите ▲ или ▼, чтобы выбрать элемент **Установка сети** и нажмите **OK**.
- **2** С помощью кнопок ▲ или ▼ выберите значение **Расширенная настройка сети** и нажмите **OK**.
- **В** Спомощью кнопок ▲ или ▼ выберите значение Установка IP**адреса** и нажмите **OK**.
- 
- **d Выделите пункт Автонастройка** и нажмите **C** или **D** для выбора значения **Выкл**.

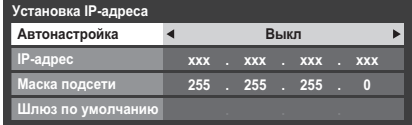

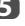

**е Е** С помощью кнопок **A** или  $\nabla$  выберите значение **IP-адрес**.

**6** С помощью кнопки **C** или **D** выделите поле, значение в котором нужно изменить, а затем с помощью цифровых кнопок введите IPадрес. Для сохранения настроек нажмите **OK**.

> **ПРИМЕЧАНИЕ:** Значение числа в поле IP-адреса должно находится между 0 и 255. После ввода всех чисел адреса нажмите **OK**, чтобы сохранить адрес целиком. Если весь IP-адрес введен неправильно, после нажатия кнопки **OK** появится предупреждающее сообщение.

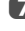

 $\bullet$  **С** помощью кнопок ▲ или ▼ выберите значение Маска подсети и измените ее по аналогии с IP-адресом.

| Установка IP-адреса |            |  |                                                         |  |  |  |            |  |  |  |
|---------------------|------------|--|---------------------------------------------------------|--|--|--|------------|--|--|--|
| Автонастройка       | Выкл       |  |                                                         |  |  |  |            |  |  |  |
| IP-адрес            | <b>XXX</b> |  | $\overline{\mathbf{y}}$ xxx $\overline{\mathbf{y}}$ xxx |  |  |  | <b>XXX</b> |  |  |  |
| Маска подсети       | 255        |  | 255.255                                                 |  |  |  |            |  |  |  |
| Шлюз по умолчанию   |            |  |                                                         |  |  |  |            |  |  |  |

**В В Н** С помощью кнопок ▲ или ▼ выберите значение **Шлюз по умолчанию,** затем введите требуемое значение таким же образом, что и IP-адрес.

**ПРИМЕЧАНИЕ:** При ручном вводе IP-адреса необходимо следить, чтобы он не совпадал с IP-адресом какого-либо другого адреса. IP-адрес должен являться внутренним.

### **Настройка системы имен доменов**

<span id="page-31-0"></span>**ПРИМЕЧАНИЕ:** Если функция DHCP выключена на маршрутизаторе, подключенном к данному телевизору, установите для параметра Автонастройка значение Выкл и вручную введите адреса DNS-серверов. Эти адреса должны предоставляться поставщиком Интернет-услуг.

### **Автонастройка:**

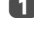

 $\bullet$  **В меню ПАРАМЕТРЫ** нажмите ▲ или ▼, чтобы выбрать элемент **Установка сети** и нажмите **OK**.

**2** С помощью кнопок **A** или  $\nabla$  выберите значение Расширенная **настройка сети** и нажмите **OK**.

**3** Спомощью кнопок ▲ или ▼ выберите значение Настройка **системы имен доменов** и нажмите **OK**.

 $\Box$  Нажмите кнопку  $\blacktriangle$  или  $\nabla$ , чтобы выделить параметр Автонастройка, а затем нажмите кнопку **< или >**, чтобы выбрать значение **Вкл**.

**ПРИМЕЧАНИЕ:** Остальные элементы будут отображены серым цветом, если для параметра **Автонастройка** будет установлено значение **Вкл**.

#### **Ручная настройка:**

- **1** В меню **ПАРАМЕТРЫ** нажмите ▲ или ▼, чтобы выбрать элемент **Установка сети** и нажмите **OK**.
- **2** С помощью кнопок **A** или  $\nabla$  выберите значение **Расширенная настройка сети** и нажмите **OK**.
- **В** Спомощью кнопок ▲ или ▼ выберите значение Настройка **системы имен доменов** и нажмите **OK**.
- $\Box$  Нажмите кнопку  $\blacktriangle$  или  $\nabla$ , чтобы выбрать параметр Автонастройка, и нажмите кнопку **< или >**, чтобы выбрать значение **Выкл**.

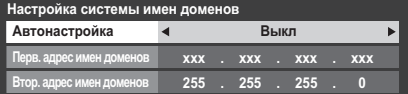

**е Бальшая в стандари в выберите значение Перв. адрес имен доменов**.

f Нажмите C или c выделите поле, значение в котором нужно изменить, затем введите первичный адрес имен доменов. Нажмите **OK**, чтобы сохранить настройки.

> **ПРИМЕЧАНИЕ:** Значение числа в поле адреса имен доменов должно лежать в диапазоне от 0 до 255. Если после ввода недопустимого значения нажать **OK**, в поле будет восстановлено предыдущее значение.

 $\mathbf{Z}$  **С** помощью кнопок ▲ или ▼ выберите значение **Втор. адрес имен доменов**, затем введите требуемое значение таким же образом, как для первичного адреса имен доменов.

### **MAC-адрес**

Можно просмотреть фиксированный MAC-адрес телевизора или двухдиапазонного адаптера беспроводной локальной сети при его наличии.

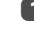

 $\bullet$  **В меню ПАРАМЕТРЫ** нажмите ▲ или ▼, чтобы выбрать элемент **Установка сети** и нажмите **OK**.

**2** С помощью кнопок ▲ или ▼ выберите значение Расширенная **настройка сети** и нажмите **OK**.

**3** С помощью кнопок ▲ или ▼ выберите значение **MAC-адрес** и нажмите **OK**.

# **Тест подсоединения сети**

<span id="page-31-1"></span>Эта функция позволяет проверить соединение с Интернетом.

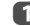

**1** В меню **ПАРАМЕТРЫ** нажмите ▲ или ▼, чтобы выбрать элемент **Установка сети** и нажмите **OK**.

**2** С помощью кнопок ▲ или ▼ выберите значение **Тест подсоединения сети** и нажмите **OK**.

Отобразится сообщение с результатами проверки соединения.

**ПРИМЕЧАНИЕ:** Результат теста подсоединения сети не гарантирует наличия соединения. В некоторых случаях воспользоваться службой YouTube не удастся.

#### **Отмена теста подсоединения сети**

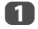

**1 Нажмите ВАСК** во время поиска Интернет-соединения.

# <span id="page-32-0"></span>Использование программной клавиатуры

Текст можно вводить с помошью программной клавиатуры. Окно с программной клавнатурой появляется при нажатии кнопки **OK** в поле для ввода символов.

#### Ввод текста с помощью программной клавиатуры.

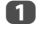

A

 $\blacksquare$ 

Выделите нужный символ на программной клавиатуре на экране.

2 Нажмите ОК.

Повторяйте шаги 1 и 2, пока не будет введен весь необходимый

TPKCT

Для закрытия программной клавиатуры и возврата к предыдущему экрану нажмите СИНЮЮ кнопку.

ПРИМЕЧАНИЕ: При нажатии кнопки ВАСК окно с программной клавиатурой закрывается без сохранения изменений. Текст останется таким же, каким он был до запуска клавиатуры.

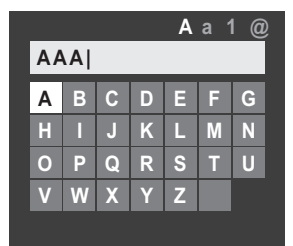

Управление вводом с помощью пульта дистанционного управления:

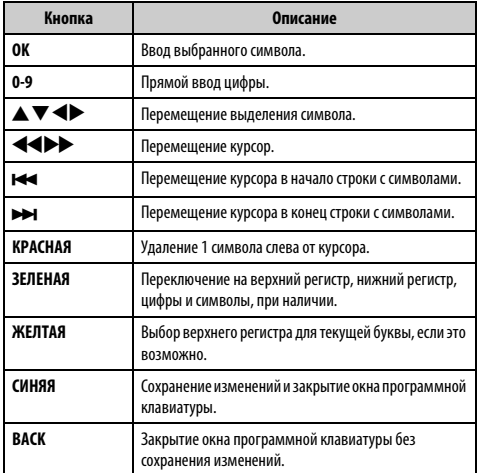

# <span id="page-32-1"></span>Использование Toshiba Places

"Toshiba Places" представляет собой новый сервис на основе облачных вычислений, в котором через простой интерфейс пользователя можно просматривать и совместно использовать по сети контент (фильмы, фотографии и т.п.).

ПРИМЕЧАНИЕ: Перед использованием данной функции необходимо настроить домашнюю сеть (см. стр. 11).

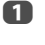

Нажмите кнопку MENU / < > чтобы вылелить значок ПРИЛОЖЕНИЯ, нажмите кнопку ▼, чтобы выбрать параметр Toshiba Places и нажмите кнопку ОК.

Функцию Быстрое меню можно также использовать для выбора значения параметра Toshiba Places.

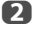

Нажмите кнопку ▲▼◀▶. чтобы выбрать требуемое место. и нажмите кнопку **ОК**.

#### ПРИМЕЧАНИЕ:

• Некоторые функции требуют постоянно включенного широкополосного Интернет-соединения, обновления программного обеспечения и/или дополнительного диапазона частот, выделенного для данного изделия. Предоставляемые третьей стороной Интернет-услуги могут быть изменены, отключены или ограничены в любой момент. Toshiba не дает гарантий, заверений или обещаний относительно содержания, доступности или функциональности контента или услуг, предоставляемых третьей стороной. Использование предоставляемых третьей стороной Интернетуслуг может потребовать регистрации с помощью компьютера и/или оплаты расходов и членства. Не все услуги или контент могут быть доступны на данном изделии, в вашей стране или на вашем языке. Для использования всех возможностей ланного излелия могут потребоваться полностью совместимые устройства. Для получения дополнительной информации см.

http://www.toshibaplaces.com/about

Ланная услуга может быть принулительно блокирована в зависимости от ситуации с услугой CSP.

# <span id="page-33-0"></span>Использование YouTube™

YouTube - это служба по обмену вилеосолержимым, которая управляется компанией YouTube, LLC.

Этот телевизор позволяет просматривать содержимое YouTube.

#### **ПРИМЕЧАНИЕ-**

- Перел использованием ланной функции необходимо настроить домашнюю  $CPTb$  ( $CM$   $CTD$  11)
- Если для параметра Блокировка сети установлено значение Вкл. потребуется ввести четырехзначный РІЙ-код, чтобы получить доступ к сетевым функциям (см. стр. 46).

n

Нажмите кнопку MENU / Surgon Rhinenuth значок ПРИЛОЖЕНИЯ, нажмите кнопку ▼, чтобы выбрать параметр **YouTube и нажмите кнопку ОК.** 

Появится главная страница YouTube.

Функцию Быстрое меню можно также использовать для выбора значения параметра YouTube.

2

Нажмите ▲▼◀▶. чтобы выбрать файл для просмотра, затем нажмите **ОК** 

# Закрытие YouTube

n

**Нажмите FXIT** 

### ПРИМЕЧАНИЕ:

- Возможно, на данном телевизоре не удастся выполнить все операции, которые можно осуществить на компьютере.
- В зависимости от сетевой среды и способа использования могут возникнуть трудности при просмотре содержимого.
- При установке одинакового уровня громкости действительная громкость может сильно отличаться (это зависит от содержимого).
- Загрузка и начало воспроизведения содержимого телевизором может занять некоторое время.
- Предоставляемые услуги, а также внешний вид интерфейса могут изменяться без предварительного уведомления.

# <span id="page-33-1"></span>Использование Hybrid TV Standard (если это доступно)

Hybrid TV Standard позволяет телевизору принимать услуги HbbTV. Телевизионные услуги, поддерживающие эту функцию, часто выволят на экран сообщение "нажмите КРАСНУЮ кнопку".

ПРИМЕЧАНИЕ: Перед использованием данной функции необходимо настроить домашнюю сеть (см. стр. 11).

Нажмите кнопку MENU / < > чтобы вылелить значок

n

Я

- **ПАРАМЕТРЫ**
- Нажмите кнопку •, чтобы выбрать параметр Hybrid TV Standard.
- A Нажмите кнопку < или >, чтобы изменить значение с Невозмож на Возможн.

При изменении значения с Невозмож на Возможн будет выполнен Тест подсоединения сети. Если результат булет положительным, настройка изменится в значение Возможн. В противном случае она останется в значении Невозмож.

При отображении на экране сообщения "нажмите КРАСНУЮ кнопку" нажмите КРАСНУЮ кнопку для доступа к сайту услуги HbbTV, а затем нажмите кнопку ▲▼◀▶ лля выбора нужного **VOUTOUTS** 

### ПРИМЕЧАНИЕ-

- Эта услуга недоступна за пределами Германии.
- Индикация услуги HbbTV или необходимые операции с кнопками могут быть невозможны в зависимости от контента услуги. В этом случае установите настройку Hybrid TV Standard в положение Невозмож.
- Toshiba не дает гарантий, заверений или обещаний относительно контента.

34

# <span id="page-34-0"></span>Использование медиаплеера

Этот телевизор позволяет просматривать фильмы, прослушивать музыку и просматривать файлы фотографий, сохраненные на устройстве USB, которое подключено к порту USB.

Более того, можно также воспроизволить фотографии, вилео- и музыкальные файлы с компьютера, подключив телевизор к домашней сети.

### Терминология:

DMP: DLNA CERTIFIED™ Plaver (проигрыватель DLNA CERTIFIED™) DMS: DLNA CERTIFIED™ Server (сервер DLNA CERTIFIED™)

- DMP: телевизор может управлять солержимым с устройства DMS и воспроизводить его.
	- DMS является устройством, которое может выступать в качестве сервера лля DMP.

### ПРИМЕЧАНИЕ:

- Не подключайте и не отсоединяйте устройство USB во время работы.
- Кнопка MENU неактивна во время воспроизведения.

### Характеристики медиаплеера

### **Устройство**

Устройство USB

Версия интерфейса: USB 2.0 HS

Устройства хранения данных USB (MSC)

#### ПРИМЕЧАНИЕ:

- Возможность подключения всех устройств не гарантируется.
- При использовании соединения концентратора USB возможно появление ошибок

### Файловая система: FAT16 и FAT32

Максимальный размер памяти: неограничен

Сервер DLNA CERTIFIED™: ПК (например)

Для загрузки или использования материалов, охраняемых авторским правом, следует получить необходимое разрешение от владельца авторских прав. ТОЅНІВА не может и не дает такого разрешения.

# Основные операции

#### <span id="page-34-2"></span><span id="page-34-1"></span>Использование медиаплеера с помощью USB

Если включен автозапуск, при каждом подключении устройства USB будет появляться диалоговое окно о запуске медиаплеера. Если автозапуск отключен (или необходимо подключиться к устройству DMS по сети), необходимо вручную запустить медиаплеер из меню.

# Изменение настроек автозапуска:

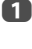

Нажмите кнопку MENU / Ф, чтобы выделить значок ПРИЛОЖЕНИЯ

- $\overline{2}$ Нажмите кнопку •, чтобы выбрать параметр USB Медиаплеер, и нажмите кнопку ОК.
- A Нажмите кнопку ▲ или ▼, чтобы выбрать параметр Настройка, и нажмите кнопку **ОК**.

 $\blacksquare$ Нажмите ▲ или ▼, чтобы выбрать пункт Авто запуск USB, затем нажмите < или >. чтобы выбрать значение Вкл или Выкл.

# Автозапуск:

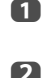

Вставьте устройство USB в разъем USB на левой боковой панели телевизора. Отобразится сообщение.

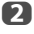

С помощью кнопок < или → выберите значение Да и нажмите ОК.

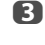

- С помощью кнопки ▲ или ▼ выберите пункт Фото, Кино или Музыка, затем нажмите ОК.
- $\blacksquare$ 
	- Выберите подключенное устройство USB и нажмите кнопку **ОК**.

#### Появится экран Мультипросм.

ПРИМЕЧАНИЕ: Если для параметра Автозапуск установлено значение Выкл, можно запустить медиаплеер вручную.

## Ручной запуск:

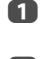

- Вставьте устройство USB в разъем USB на левой боковой панели **TPRPRU30DA**
- Я Нажмите кнопку MENU / < > чтобы вылелить значок ПРИЛОЖЕНИЯ
- A Нажмите кнопку ▼. чтобы выбрать параметр USB Медиаплеер. и нажмите кнопку **ОК**.
- $\boldsymbol{A}$ Нажмите кнопку ▲ или ▼, чтобы выбрать значение Фото, Кино или Музыка, и нажмите кнопку ОК.
- G Выберите подключенное устройство USB и нажмите кнопку ОК.

Появится экран Мультипросм.

### Для выбора файла в режиме Мультипросм.:

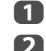

С помошью кнопки ▲▼ ◆ выберите файл или папку.

Нажмите ОК, чтобы перейти на другой уровень, либо нажмите ВАСК, чтобы вернуться к предыдущему уровню.

ПРИМЕЧАНИЕ: Вы также можете вернуться к предыдущему уровню, выбрав значок в верхнем левом углу экрана Мультипросм. и нажав кнопку ОК.

#### Закрытие медиаплеера:

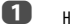

Нажмите **FXIT** 

### <span id="page-35-1"></span>**Использование медиаплеера с сервером DLNA CERTIFIED™**

Перед использованием данной функции необходимо настроить домашнюю сеть [\(см. cтр. 11\)](#page-10-3).

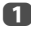

**1 Нажмите кнопку MENU / < > чтобы выделить значок ПРИЛОЖЕНИЯ**.

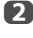

 $\bullet$  **Нажмите кнопку ▼**, чтобы выбрать параметр **Сетевой Медиаплеер**, и нажмите кнопку **OK**.

c Выберите сервер, который необходимо использовать, и нажмите кнопку **OK**.

#### Появится экран **Мультипросм**.

### **Мультипросм. (DMS)**

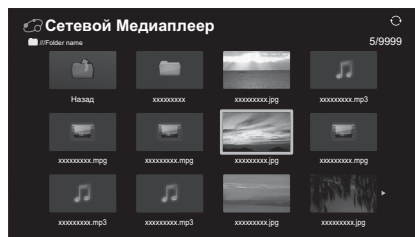

В режиме **Мультипросм.** (DMS) отображаются файлы и папки с фотографиями, фильмами и музыкой.

Файлы отображаются в соответствии с первоначально выбранным типом (**Фото**, **Кино** или **Музыка**).

Например, если первоначально выбран файл фотографии, будут отображаться только файлы фотографий.

#### **Для выбора файла в режиме Мультипросм.:**

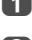

 $\blacksquare$  С помщзощью кнопки  $\blacktriangle\nabla \blacktriangleleft$  выберите файл или папку.

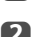

b Нажмите **OK**, чтобы перейти на другой уровень, либо нажмите **BACK**, чтобы вернуться к предыдущему уровню.

**ПРИМЕЧАНИЕ:** Вы также можете вернуться к предыдущему уровню, выбрав значок в верхнем левом углу экрана **Мультипросм.** и нажав кнопку **OK**.

#### **Закрытие медиаплеера:**

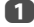

a Нажмите **EXIT**.

# <span id="page-35-0"></span>**Просмотр файлов фотографий (на сервере DLNA CERTIFIED™ или устройстве USB)**

Существует три режима просмотра.

#### **Режим просмотра нескольких изображений (Фото USB)**

Этот режим позволяет выполнять поиск фотографий в формате сетки. Изображения отображаются с использованием данных миниатюр каждого файла изображения.

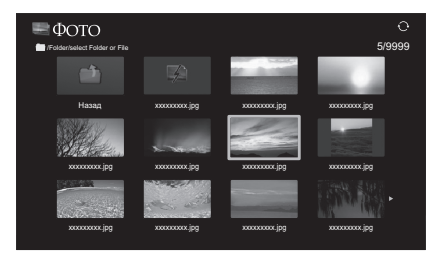

Рамка выбора изображения первоначально будет расположена на левой верхней миниатюре в режиме просмотра нескольких изображений.

 $\blacksquare$  Нажмите  $\blacktriangle\nabla \blacktriangle\nabla$ , чтобы перемещать рамку в пределах текущего окна. Если на один экран не поместятся все фотографии, при нажатии C во время расположения рамки выбора на левой верхней миниатюре произойдет переход на предыдущую страницу. При нажатии  $\blacktriangleright$  во время расположения рамки выбора на нижней правой миниатюре произойдет переход на следующую страницу.

> Для перехода на страницу вверх/вниз в режиме **Мультипросм.**, когда фотографий больше, чем может поместиться на один экран, можно использовать кнопки **P**U**P**u. После нажатия кнопок **P**U **P∨** рамка выбора будет расположена на верхней левой фотографии предыдущего/следующего экрана **Мультипросм**.

> **ПРИМЕЧАНИЕ:** Функция перехода на страницу вниз на последней странице и функция перехода на страницу вверх на первой странице недоступны.

b После выбора папки нажмите **OK**, чтобы перейти на следующий уровень. Нажмите **BACK** для возврата на предыдущий уровень.

c Нажмите **OK**, чтобы просмотреть выбранную фотографию в режиме Одиночный вид.

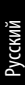

#### **Режим просмотра одного изображения**

В этом режиме просмотра будет отображаться только содержимое, которое находится в выбранном каталоге. В этом режиме можно вручную изменять фотографии. При переходе из режима просмотра нескольких изображений в режим просмотра одного изображения будет показана выбранная фотография.

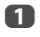

 $\Box$  Нажмите $\blacktriangleright$  чтобы просмотреть следующую фотографию. Нажмите C, чтобы просмотреть предыдущую фотографию.

 $\mathbf 2$  Нажмите  $\blacktriangle$ , чтобы повернуть изображение на 90° по часовой стрелке. Нажмите  $\blacktriangledown$ , чтобы повернуть изображение на 90° против часовой стрелки.

**C** Нажмите  $\overline{1+}$ , чтобы отобразить информацию о состоянии файла (номер файла, название фотографии, разрешение и т.д.).

**ПРИМЕЧАНИЕ:** Информация может отображаться неверно в зависимости от содержимого, а также устройства DMS.

#### **Слайд-шоу**

В этом режиме можно просматривать фотографии в виде слайд-шоу. В этом режиме просмотра будет воспроизводиться только содержимое, которое находится в выбранном каталоге.

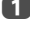

a Чтобы начать показ слайд-шоу, нажмите **OK** в режиме просмотра одного изображения.

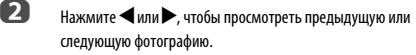

c Нажмите для отображения информации о файле.

ПРИМЕЧАНИЕ: Нажатие кнопки ▲ или ▼ в режиме Слайд-шоу приведет к остановке слайд-шоу и повороту фотографии.

#### <span id="page-36-1"></span>**Настройка интервала и повтора:**

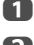

a Нажмите кнопку **QUICK**, чтобы открыть **Быстрое меню**.

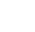

**b** Нажмите ▲ или ▼, чтобы выбрать параметр **Временной интервал** или **Повторить**.

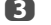

 $\mathbf{B}$  Измените настройки с помощью кнопок  $\blacktriangleleft$  или $\blacktriangleright$ .

**ПРИМЕЧАНИЕ:** В режимах DMS и **Мультипросм.** использование этой функции невозможно.

### <span id="page-36-2"></span>**Настройка фоновой музыки (только USB)**

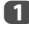

a Нажмите **QUICK**, чтобы открыть **Быстрое меню** в режиме слайдшоу.

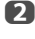

**2** Нажмите **A** или  $\nabla$ , чтобы выбрать **Фоновая музыка**, и нажмите C или c, чтобы выбрать **Вкл**.

> Начнется воспроизведение музыкального файла в той же папке, в которой находится отображаемая фотография.

**ПРИМЕЧАНИЕ:** Чтобы остановить воспроизведение музыки, выберите значение **Выкл** в параметре **Фоновая музыка**.

#### **Для увеличения/уменьшения фотографий**

Функция масштабирования может быть использована в режиме просмотра одного изображения или в режиме **Слайд-шоу**.

#### **КРАСНАЯ кнопка (Увеличение)**

**USB:** изменение масштаба x1  $\rightarrow$  x2  $\rightarrow$  x4  $\rightarrow$  x8

**DMP:** изменение масштаба x1/8  $\longrightarrow x1/4 \longrightarrow x1/2 \longrightarrow x1 \longrightarrow x2 \longrightarrow x4 \longrightarrow x8$ 

**ЗЕЛЕНАЯ кнопка (Уменьшение)**

**USB:** изменение масштаба x16  $\rightarrow$  x8  $\rightarrow$  x4  $\rightarrow$  x2  $\rightarrow$  x1

**DMP:** изменение масштаба x8  $\longrightarrow$  x4  $\longrightarrow$  x2  $\longrightarrow$  x1  $\longrightarrow$  x1/2  $\longrightarrow$  x1/4  $\longrightarrow$  x1/8

**Кнопка BACK:** Обычное воспроизведение

**Кнопки ▲▼◀▶:** Вертикальная или горизонтальная прокрутка

**ПРИМЕЧАНИЕ:** Использование функции масштабирования в режиме **Слайдшоу** приведет к остановке слайд-шоу и увеличению/уменьшению фотографии.

#### <span id="page-36-0"></span>**Чтобы выбрать фотографию в списке воспроизведения**

В режиме **Одиночный вид** или **Слайд-шоу** можно выбирать различные фотографии в **списке воспроизведения**.

- a Нажмите кнопку **QUICK**, чтобы открыть **Быстрое меню** в режиме **Одиночный вид** или режиме **Слайд-шоу**.
- **Нажмите кнопку ▲ или ▼, чтобы выбрать параметр Список воспроизведения**.

Появится список фотографий.

**63** Нажмите кнопку **A** или  $\nabla$ , чтобы выбрать имя файла.

### **Закрытие просмотрщика фотографий**

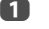

**10 Нажмите EXIT**. Телевизор вернется в режим отображения последнего просматриваемого канала или внешнего сигнала.

#### **Совместимость файлов**

См. [стр. 62](#page-61-0).

# <span id="page-37-0"></span>**Просмотр файлов фильмов (на сервере DLNA CERTIFIED™ или устройстве USB)**

Можно выбрать фильмы в списке **Мультипросм.** доступных файлов.

### **Мультипросм. (Кино USB)**

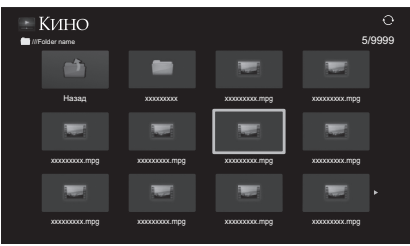

 $\blacksquare$  Нажмите кнопку  $\blacktriangle\nabla\blacktriangleleft$ , чтобы выбрать файл или папку. Для перехода на страницу вверх/вниз в режиме **Мультипросм.**, когда файлов больше, чем может поместиться на один экран, можно использовать кнопки Р<sup>ор</sup>и.

> **ПРИМЕЧАНИЕ:** Функция перехода на страницу вниз на последней странице и функция перехода на страницу вверх на первой странице недоступны.

**22 После выбора папки нажмите ОК**, чтобы перейти на следующий уровень. Нажмите **BACK**, чтобы вернуться на предыдущий уровень.

**C** После выбора требуемого файла нажмите **ОК** или  $\blacktriangleright$  (play), чтобы начать воспроизведение.

### **ПРИМЕЧАНИЕ:**

- Если на экране предварительного просмотра выделить файл и не нажать кнопку **OK**, содержимое будет воспроизводиться на экране предварительного просмотра. При нажатии **OK** оно начнет воспроизводиться в полноэкранном режиме.
- В зависимости от размера файла воспроизведение, возможно, начнется с определенной задержкой.

4. Нажмите и, чтобы остановить воспроизведение.

#### **ПРИМЕЧАНИЕ:**

- Если воспроизведение завершится до нажатия кнопки  $\blacksquare$ , экран вернется к режиму **Мультипросм**.
- В зависимости от размера файла воспроизведение, возможно, начнется с определенной задержкой.

### **Во время воспроизведения**

- Нажмите  $\text{MIP}$ , чтобы приостановить воспроизведение. Режим ПАУЗА может быть недоступен в зависимости от контента или устройства DMS.
- Чтобы возобновить обычное воспроизведение, нажмите  $\blacktriangleright$  (play).
- Для ускоренного воспроизведения в прямом и обратном направлении нажмите  $\blacktriangleleft$  или $\blacktriangleright$  во время воспроизведения. При каждом нажатии CC или cc изменяется скорость воспроизведения.
- $\cdot$  Для поиска требуемого файла нажимайте  $\blacktriangleright\blacktriangleleft$  или $\blacktriangleright\blacktriangleright\blacktriangleleft$ .
- Нажмите  $\overline{1+1}$  для отображения информации о состоянии файла (номер фрагмента содержимого, название фильма, время воспроизведения и т.д.).

#### **ПРИМЕЧАНИЕ:**

- Информация может отображаться неверно в зависимости от содержимого, а также устройства DMS.
- Во время воспроизведения можно настроить функции меню **ИЗОБРАЖ** и **ЗВУК** из **Быстрое меню**.
- Скорость воспроизведения (<</a>  $\blacklozenge$ ) может не изменяться в зависимости от потока.

#### **Выбор субтитров и языков звуковой дорожки (только USB)**

- Нажимайте кнопку **SUBTITLE**, чтобы выбрать требуемый язык субтитров.
- Нажимайте кнопку  $\bigcirc$   $\bigcirc$   $\bigcirc$   $\bigcirc$  , чтобы выбрать требуемый язык звуковой дорожки.

**ПРИМЕЧАНИЕ:**Эта функция недоступна в зависимости от содержимого.

#### **Установка режима повтора**

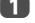

**10 Нажмите кнопку QUICK**, чтобы открыть **Быстрое меню**.

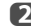

**12** Нажмите **C** или  $\blacktriangleright$ , чтобы выбрать **Выкл**, Все или 1.

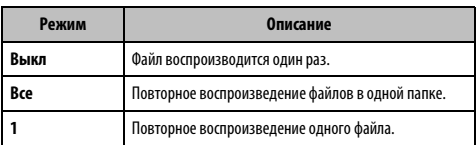

# **C** Нажмите кнопку **BACK**.

**ПРИМЕЧАНИЕ:** В режимах DMS и **Мультипросм.** использование этой функции невозможно.

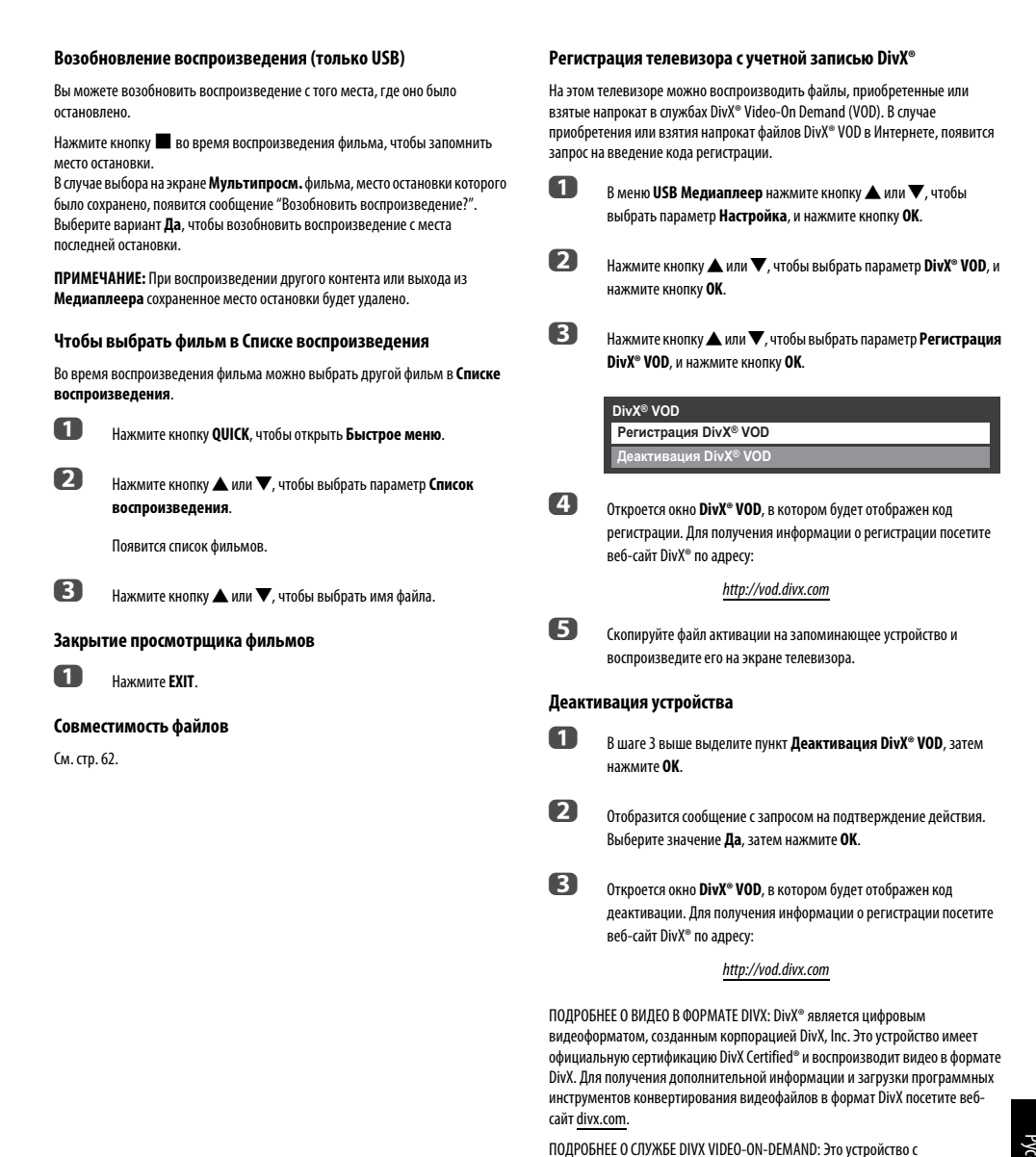

сертификацией DivX Certified® необходимо зарегистрировать, чтобы иметь возможность воспроизводить приобретенные фильмы DivX Video-on-Demand (VOD). Чтобы получить регистрационный код, перейдите в раздел DivX VOD в меню настройки устройства. Перейдите на веб-страницу vod.divx.com для получения дополнительной информации относительно завершения

DivX Certified® для воспроизведения видео в формате DivX® и DivX Plus™ HD (H.264/MKV) высокого качества до 1080p, включая премиум-контент.

регистрации.

# **Воспроизведение контента DivX Plus HD:**

- Для ускоренного воспроизведения в прямом и обратном направлении нажмите кнопку  $\blacktriangleleft$  или  $\blacktriangleright$  во время воспроизведения. При каждом нажатии кнопки CC или cc скорость воспроизведения будет изменяться.
- Данный телевизор генерирует оригинальные точки разделов с 10%-ми интервалами в общей сложности для 10 разделов, которые доступны с помощью **цифровых** кнопок на пульте дистанционного управления.

Во время воспроизведения нажмите кнопку  $\blacktriangleright$  чтобы перейти к началу следующего раздела. При двойном последовательном нажатии кнопки  $\blacktriangleright\blacktriangleright$ будет дважды повторен предыдущий раздел. При нажатии кнопки  $\blacktriangleright$  в последнем разделе воспроизведение перейдет к началу следующего контента.

Нажмите кнопку  $\blacktriangleleft$  для перехода к началу текущего раздела. При двойном последовательном нажатии кнопки  $\blacktriangleright$  воспроизведение перейдет к началу предыдущего раздела. При двойном последовательном нажатии кнопки  $\blacktriangleleft$ в первом разделе, будет остановлено воспроизведение текущего контента и выполнен переход к предыдущему контенту.

Цифровые кнопки используются для прямого перехода. При нажатии кнопки 3 воспроизведение перейдет к началу 3-го раздела. Даже если воспроизводимый контент имеет авторские разделы, цифровая кнопка используется для прямого перехода к автоматически сгенерированному разделу.

Если контент имеет авторские разделы, для них используются кнопки  $\blacktriangleleft$  / z.

#### **ПРИМЕЧАНИЕ:**

- В зависимости от контента операции с данными могут не выполняться.
- Скорость воспроизведения (<</a>  $\blacktriangleright$ ) может не изменяться в зависимости от потока.

### **Использование нескольких титров и нескольких титров с альтернативной шкалой времени**

Файлы DivX Plus HD могут содержать до 100 титров.

Титры можно изменять (в том же видеофайле) путем нажатия **КРАСНОЙ** кнопки.

При нажатии **КРАСНОЙ** кнопки в нижней части экрана будет отображаться окно изменения титров (аналогичное окну изменения субтитров или звука).

Титры изменяются циклически при каждом нажатии **КРАСНОЙ** кнопки. При каждом нажатии **КРАСНОЙ** кнопки воспроизведение будет начинаться с начала выбранных титров.

**ПРИМЕЧАНИЕ:** В зависимости от контента операции с данными могут не выполняться.

# <span id="page-39-0"></span>**Воспроизведение музыкальных файлов (на сервере DLNA CERTIFIED™ или устройстве USB)**

Можно прослушивать музыку из списка **Мультипросм.** доступных файлов.

#### **Мультипросм. (Музыка USB)**

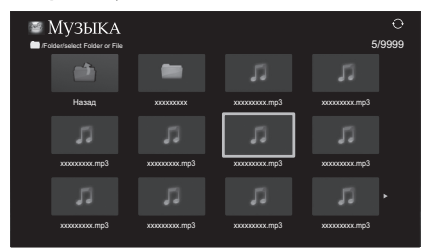

**1** Нажмите кнопку  $\blacktriangle \blacktriangledown \blacktriangle \blacktriangledown$ , чтобы выбрать файл или папку. Для перехода на страницу вверх/вниз в режиме **Мультипросм.**, когда файлов больше, чем может поместиться на один экран, можно использовать кнопки **PA PV** 

> **ПРИМЕЧАНИЕ:** Функция перехода на страницу вниз на последней странице и функция перехода на страницу вверх на первой странице недоступны.

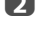

**22 После выбора папки нажмите ОК**, чтобы перейти на следующий уровень. Нажмите **BACK**, чтобы вернуться на предыдущий уровень.

**C** После выбора требуемого файла нажмите **ОК** или  $\blacktriangleright$  (play), чтобы начать воспроизведение.

> **ПРИМЕЧАНИЕ:**Если выделить файл и не нажать кнопку **OK**, то содержимое будет воспроизводиться на экране **Мультипросм**. При нажатии **OK** оно начнет воспроизводиться в полноэкранном режиме.

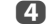

4. Нажмите , чтобы остановить воспроизведение.

### **ПРИМЕЧАНИЕ:**

- В зависимости от размера файла воспроизведение, возможно, начнется с определенной задержкой.
- Во время воспроизведения можно настроить функции меню **ЗВУК** из меню **Быстрое меню**.

#### **Во время воспроизведения**

- Нажмите  $\text{IMI}$ , чтобы приостановить воспроизведение.
- Чтобы возобновить обычное воспроизведение, нажмите  $\blacktriangleright$  (play).

Режим ПАУЗА может быть недоступен в зависимости от контента или устройства DMS.

• Для ускоренного воспроизведения в прямом и обратном направлении нажмите  $\blacktriangleleft$  или $\blacktriangleright$  во время воспроизведения. При каждом нажатии CC или cc изменяется скорость воспроизведения.

### Установка режима повтора

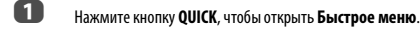

Я Нажмите ▲ или ▼, чтобы выбрать параметр Повторить.

#### Нажмите < или > чтобы выбрать Выкл. Все или 1.

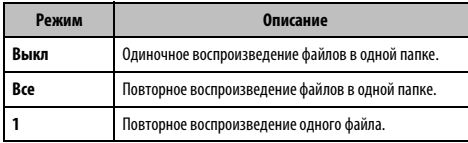

#### $\boldsymbol{A}$ Нажмите кнопку ВАСК.

ПРИМЕЧАНИЕ: В режимах DMS и Мультипросм, использование этой функции невозможно.

# Чтобы выбрать музыкальный файл в Списке воспроизведения

Во время воспроизведения музыкального файла можно выбрать другой музыкальный файл в Списке воспроизведения.

n

B

Нажмите кнопку QUICK, чтобы открыть Быстрое меню.

2

Нажмите кнопку ▲ или ▼, чтобы выбрать параметр Список воспроизведения.

Появится список музыкальных файлов.

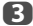

Нажмите кнопку ▲ или ▼. чтобы выбрать имя файла.

#### Отображение информации о состоянии файла

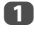

Нажмите кнопку  $\left(\frac{1}{1}\right)$  во время воспроизведения. Информация будет отображаться внизу экрана.

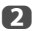

Нажмите  $\left(\mathbf{i}^+\right)$  снова, чтобы скрыть информацию.

ПРИМЕЧАНИЕ: Правильность воспроизведения информации зависит от содержимого, а также устройства DMS.

#### Закрытие музыкального проигрывателя

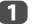

**Нажмите FXIT** 

### Совместимость файлов

См. стр. 62.

# <span id="page-40-0"></span>Прочие функции

# Блокир, панели

<span id="page-40-1"></span>Спомощью функции **Блокир, панели** можно блокировать кнопки на телевизоре. Кнопками на пульте дистанционного управления можно пользоваться.

Нажмите кнопку MENU / < > чтобы выделить значок ПАРАМЕТРЫ.

A

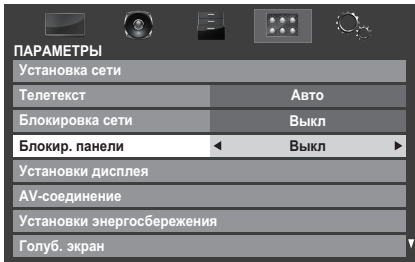

Если для функции Блокир. панели установлено значение Вкл, при нажатии кнопок на телевизоре отобразится напоминание об этом. Если будет нажата кнопка режима ожидания, телевизор выключится, и включить его можно будет только с помощью пульта дистанционного управления.

# <span id="page-41-0"></span>**Таймеры**

<span id="page-41-1"></span>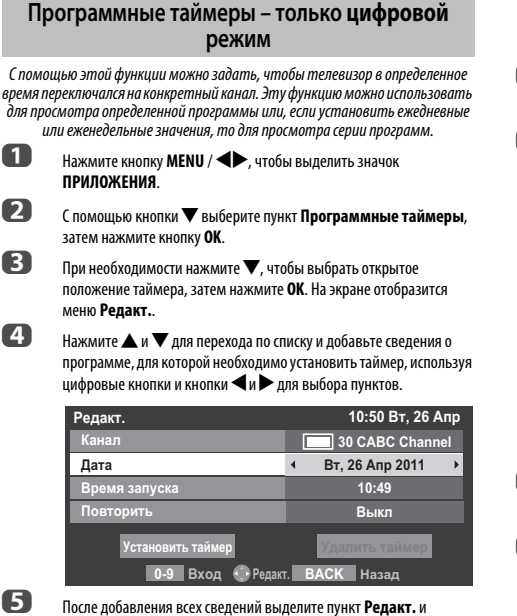

нажмите **OK**, чтобы сохранить таймер.

Загорится ОРАНЖЕВЫЙ индикатор программного таймера на передней панели телевизора (для получения подробной информации см. [стр. 57](#page-56-0)).

# **Таймер включения**

<span id="page-41-2"></span>С помощью этой функции можно настроить автоматическое включение телевизора для предустановленного канала в определенное время или через определенный промежуток времени.

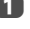

 $\bullet$  **В меню ПРИЛОЖЕНИЯ** нажмите кнопку ▼, чтобы выбрать параметр **Таймер вкл**, и нажмите кнопку **OK**.

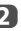

**12 Нажмите кнопку А или**  $\nabla$ **, чтобы выбрать параметр Акт. таймер вкл**, и нажмите кнопку < или >, чтобы выбрать значение Вкл.

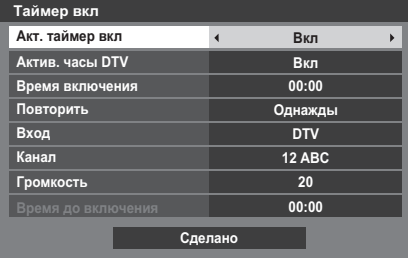

**€** Нажмите ▼, чтобы выбрать параметр **Актив. часы DTV**, затем с помощью кнопок < или > выберите значение Вкл или Выкл.

 $\overline{a}$  Нажмите  $\blacktriangle$  или  $\blacktriangledown$  для перехода по списку и добавьте сведения о таймере включения, используя цифровые кнопки и кнопки  $\blacktriangleleft$  и  $\blacktriangleright$ для выбора пунктов.

> **Время включения** (только для режима использования часов DTV)**:** установите требуемое время с помощью цифровых кнопок. **Повторить** (только для режима использования часов DTV)**:** выбор требуемого времени работы таймера включения (**Однажды**,

#### **Ежедневно**, **Пн-Пт**, **Пн-Сб**, **Сб-Вс**).

**Вход:** Выбор источника входного видеосигнала (ATV, DTV, EXT 1, EXT 2, HDMI 1, HDMI 2, HDMI 3 или ПК).

**Канал:** Установка канала, который будет использоваться при включении телевизора.

**ПРИМЕЧАНИЕ:** Этот канал не удастся выбрать, если в поле **Вход** будет выбран внешний вход.

**Громкость:** установка уровня громкости, который будет использоваться при включении телевизора.

**Время до включения** (только при отключенном режиме часов DTV)**:** установка времени с текущего момента до включения телевизора с помощью цифровых кнопок (максимальное значение: 12 часов).

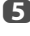

**E** Нажмите кнопку ▲ или ▼, чтобы выделить параметр Сделано, и нажмите кнопку **OK**.

### **Отмена таймера**

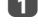

a Выберите пункт **Акт. таймер вкл** в меню **Таймер вкл**.

**2** С помощью кнопок **C** или **B** выберите значение **Выкл**.

# **Таймер сна**

<span id="page-42-0"></span>Можно установить время, через которое телевизор автоматически **Выкл**.

- **1 В меню ПРИЛОЖЕНИЯ** нажмите кнопку ▼, чтобы выбрать параметр **Таймер сна**.
- b С помощью цифровых кнопок установите требуемое время. Например, чтобы телевизор выключился через полтора часа, введите 01:30 или нажимайте  $\blacktriangleright$  /  $\blacktriangleleft$  для увеличения/уменьшения значения с интервалами 10 минут. (Максимальное значение времени: 12 часов.)

**3** Нажмите **EXIT** для завершения.

d Чтобы отменить **Таймер сна**, введите нули для вышеописанного параметра.

# <span id="page-42-1"></span>**Установки энергосбережения**

# **Автовыключение**

<span id="page-42-2"></span>Данный телевизор автоматически отключается (переходит в режим ожидания) спустя примерно 4 часа, если не осуществляется управление с помощью кнопок на пульте дистанционного управления или панели управления телевизором.

 $\bullet$  **В меню ПАРАМЕТРЫ** нажмите кнопку ▼, чтобы выбрать параметр **Установки энергосбережения**, и нажмите кнопку **OK**.

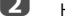

- **22 нажмите А или V**, чтобы выбрать пункт **Автовыключение**.
- **C** Нажмите **V** или  $\blacktriangleright$ , чтобы выбрать значение **Вкл** или **Выкл**, затем нажмите **OK**.

#### **ПРИМЕЧАНИЕ:**

- Для этого параметра установлено значение **Вкл**, если для параметра **Размещение** установлено значение **Дом**.
- За 1 минуту до перехода в режим ожидания на экране отобразится предупреждающее сообщение.
- Если настроены следующие функции, будет работать функция, настроенная на ближайшее время.
	- Автовыключение
	- Таймер сна
	- Фоторамка/Автовыключение
	- Автовыключение через 1 час отсутствия действий (после включения телевизора таймером включения)
	- Автовыключение при отсутствии сигнала (через 15 отсутствия сигнала)

### **Откл. питания при отсут. сигнала**

<span id="page-42-3"></span>Если сигнал не будет обнаружен, телевизор автоматически выключится через 15 минут. Эту функцию можно выключить в следующих случаях.

- Низкий уровень сигнала аналогового канала (отсутствует обнаружение сигнала).
- К внешнему входу подключены только правый и левый аудиоканалы для прослушивания музыки через динамики телевизора.

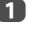

**10 В меню Установки энергосбережения** нажмите кнопку **A** или b, чтобы выбрать параметр **Откл. питания при отсут. сигнала**, и нажмите кнопку **OK**.

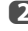

 $\bullet$  Нажмите кнопку  $\blacktriangle$  или  $\blacktriangledown$ , чтобы выбрать параметр, который нужно изменить, и нажмите кнопку  $\blacktriangleleft$  или  $\blacktriangleright$ , чтобы выбрать значение **Вкл** или **Выкл**.

### **ПРИМЕЧАНИЕ:**

- По умолчанию для всех параметров установлено значение "Вкл".
- За 1 минуту до выключения на экране отобразится предупреждающее сообщение.

# <span id="page-43-0"></span>**Цифровая информация на экране и программа передач**

При просмотре в **цифровом** режиме с помощью информации на экране и программы передач можно просмотреть сведения о программах для всех имеющихся каналов.

<span id="page-43-1"></span>**1** Нажмите  $(i+)$ , появится экран информации по каналу и просматриваемой в данный момент программе.

**Пример дисплея** 

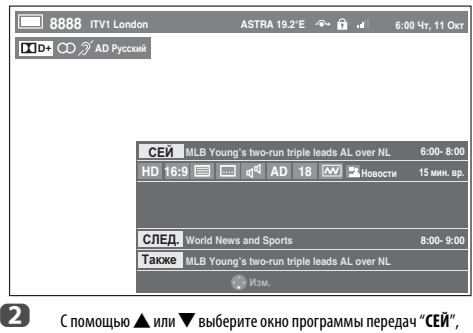

"**СЛЕД.**" или "**Также**".

Появится выбранный информационный контент.

# <span id="page-43-2"></span>**Отображение дополнительной информации с помощью параметра Больше информ.**

a Нажмите кнопку **QUICK**, чтобы открыть **Быстрое меню**.

**2** С помощью кнопки  $\nabla$  выделите пункт **Больше информ.** и нажмите **OK**.

# **Значки информации на экране Информация**

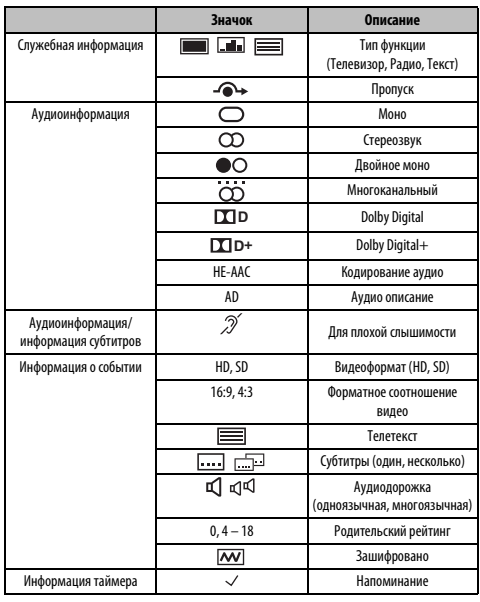

# Программа

<span id="page-44-0"></span>n Выберите программу передач, нажав **GUIDE**, при этом появится экран с выделенными сведениями о просматриваемом в настоящий момент канале и программе. Это займет несколько секунд.

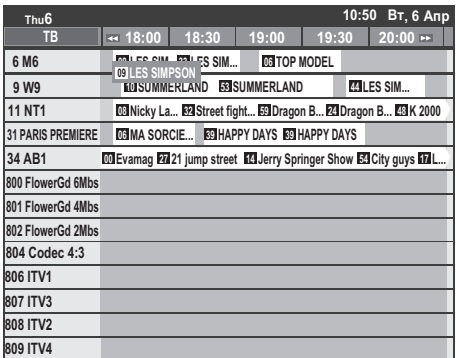

Можно выбрать 3- или 6-часовую временную шкалу с помощью ЗЕЛЕНОЙ кнопки.

- Я Нажмите <или >для получения информации о других программах, запланированных для выбранного канала. Чтобы выделить первую программу в сетке жанра, нажмите КРАСНУЮ кнопку.
- A Для получения информации о других программах, доступных в настоящий момент, нажмите ▲ и ▼ для перемещения вверх или вниз по списку каналов. При выборе каналов будут отображаться сведения о транслируемой в данный момент программе. Нажмите ◀ или ▶ для просмотра информации о предстоящих программах.
- $\blacksquare$ Для получения дополнительной информации о выделенной программе нажмите  $\bigcap$ .
- A Для установки таймера для этой программы нажмите СИНЮЮ кнопку, чтобы открыть меню Программные таймеры.
- 6 Нажмите Р $\blacktriangleright$ , чтобы перейти к следующей странице или Р $\blacktriangle$ , чтобы перейти к предыдущей странице.

# Выбор или поиск жанра

<span id="page-44-1"></span>На экране программы передач можно использовать выбор жанра и поиск.

A Нажмите кнопку ОИІСК на экране программы передач.

2

3

Нажмите кнопку ▲ или ▼, чтобы выделить параметр Цвет жанра

в Быстрое меню, и нажмите кнопку ОК.

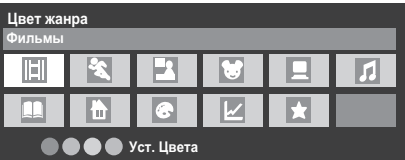

Выделив определенный жанр, нажмите кнопку требуемого цвета, чтобы назначить ее этому жанру. Всего можно назначить четыре цветные кнопки. Нажмите ВАСК, чтобы вернуться на экран программы передач.

# <span id="page-45-0"></span>Настройки цифрового режима родительский контроль

Чтобы предотвратить просмотр неприемлемых фильмов и программ, можно заблокировать определенные каналы и меню. Доступ к ним можно будет получить только указав зашитный PIN-кол.

### Настр. родительск. PIN-кода

Нажмите кнопку MENU / Ф, чтобы выделить значок НАСТРОЙКА

С помошью кнопок ▲ или ▼ выберите значение DTV уст. и нажмите ОК.

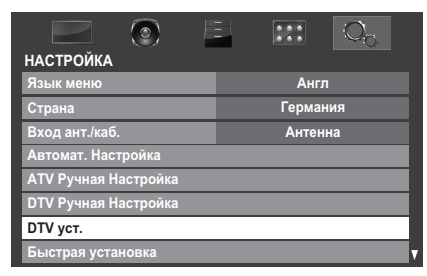

Нажмите кнопку ▲ или ▼, чтобы выделить параметр Настр. родительск. PIN-кода, и нажмите кнопку ОК.

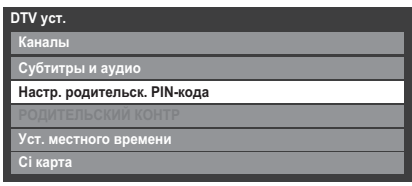

 $\boldsymbol{A}$ 

A

<span id="page-45-1"></span>п

Я

Введите четырехзначный код с помошью цифровых кнопок. После завершения ввода отобразится приглашение на повторный ввод.

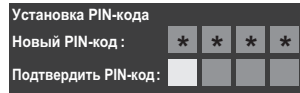

PIN-кол не залан.

После установки РІN-кода для использования функций Автомат. Настройка и Сброс настроек ТВ потребуется ввести этот PIN-код. Значение "0000" неприменимо.

# Настройка родительского контроля

<span id="page-45-2"></span>Функция родительского контроля позволяет блокировать программы с учетом их уповней доступа. Если был установлен PIN-код, его необходимо ввести для изменения уровня.

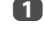

Я

В меню DTV уст. нажмите ▲ или ▼, чтобы выбрать элемент РОДИТЕЛЬСКИЙ КОНТР и нажмите ОК.

Используйте кнопки < или > для выбора значения (Нискол. или возрастного ограничения (4-17 или 4-18 в зависимости от значения параметра Страна)).

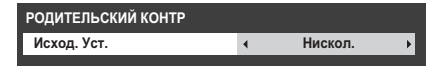

Для просмотра блокированных программ необходимо ввести PINкод. Чтобы возобновить действие родительского контроля, выключите, а затем снова включите телевизор.

# Блокировка сети

<span id="page-45-3"></span>Функцию блокировки сети можно использовать для предотвращения запуска веб-браузера. Если для этой функции установлено значение **Вкл**. для использования YouTube nompeбуется ввести PIN-код.

Эта функция будет недоступной (выделена серым), пока не будет установлен РІН-код.

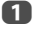

Нажмите кнопку MENU / • , чтобы выделить значок **ПАРАМЕТРЫ** 

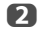

Нажмите кнопку ▲ или ▼, чтобы выбрать параметр Блокировка **CATM** 

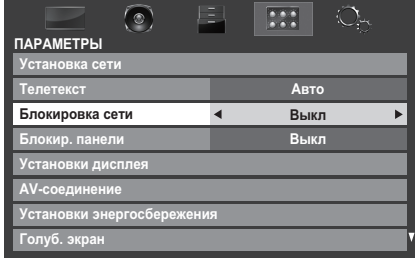

A

Нажмите Аили > чтобы выбрать значение Вкл.

### Разблокировка сети

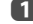

Выберите значение Выкл в шаге 3 выше.

# <span id="page-46-5"></span><span id="page-46-0"></span>Настройки цифрового режима параметры канала

<span id="page-46-1"></span>Выбор избранных каналов В меню Быстрое меню / Опции канала можно создать список наиболее часто просматриваемых цифровых каналов. Нажмите кнопку LIST / < чтобы выбрать список избранных каналов. A Выберите канал, который необходимо добавить в список избранных каналов. 2 Нажмите кнопку QUICK, чтобы открыть Быстрое меню. A Нажмите ▼. чтобы выбрать пункт Опции канала, а затем нажмите OK.  $\blacksquare$ Нажмите кнопку , чтобы выбрать список избранных каналов (Избр.). Опции канала Избр $\overline{\bullet}$   $\overline{\bullet}$  $\Box$ G Нажмите ОК, чтобы выбрать нужные. При выборе каналов в соответствующих полях будут появляться флажки. 6 Повторите шаги 1 - 5 для других каналов.  $\boldsymbol{\Omega}$ После выбора всех избранных каналов нажмите EXIT. Списки избранных каналов n Нажмите LIST, чтобы отобразить Список каналов. 2 Нажмите кнопку < или >, чтобы выбрать значение Избранные каналы. Число доступных любимых каналов зависит от количества созданных списков.

<span id="page-46-2"></span>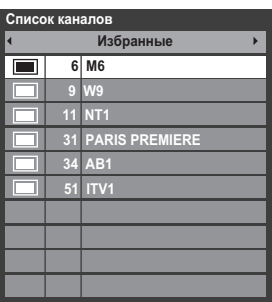

B

С помощью кнопки ▲ или ▼ выделите канал и нажмите ОК для просмотра.

<span id="page-46-4"></span><span id="page-46-3"></span>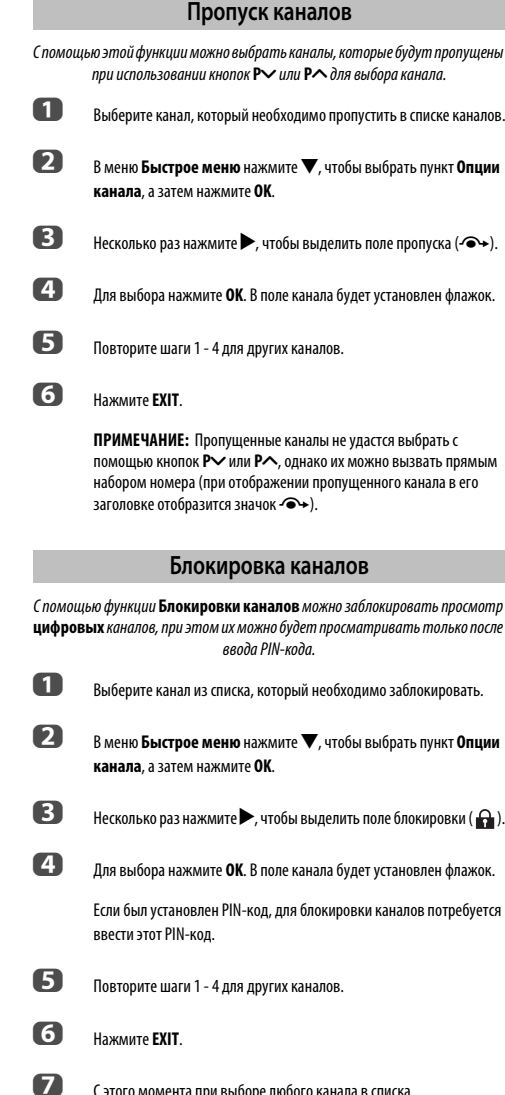

заблокированных каналов для доступа к ним потребуется ввести

PIN-код.

# <span id="page-47-0"></span>Настройки цифрового режима - другие **ФУНКЦИИ**

# Субтитры

<span id="page-47-1"></span>В цифровом режиме с помощью этой функции можно отобразить субтитры в нижней части экрана на выбранном языке, если вещание осуществляется с субтитрами.

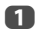

Я

В меню DTV vст. с помощью кнопки ▲ или ▼ выберите пункт Субтитры и аудио, затем нажмите кнопку ОК.

Нажмите ▼, чтобы выбрать Отображение субтитров, затем используйте кнопки  $\blacktriangleleft$ или $\blacktriangleright$  лля выбора значения **Вкл** или **Выкл**.

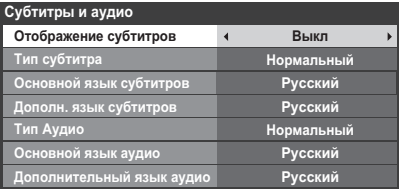

A

Нажмите кнопку ▲ или ▼, чтобы выбрать Основной язык субтитров или Дополн. язык субтитров, и нажмите кнопку или , чтобы выбрать параметр.

Кнопку **SUBTITLE** можно использовать для включения или выключения отображения субтитров только для текущего канала, а также для выбора языка субтитров при наличии субтитров на нескольких языках.

### Языки звуковой дорожки

<span id="page-47-2"></span>Эта функция позволяет просматривать программу или фильм на нескольких языках звуковой дорожки, если вещание выполняется на нескольких языках.

n В меню **Субтитры и аудио** нажмите кнопку  $\blacktriangle$  или  $\nabla$ , чтобы выбрать параметр **Тип Аудио**, и нажмите кнопку **<** или >, чтобы выбрать значение Нормальный или Для плохослышащих.

2 Нажмите кнопку ▲ или ▼, чтобы выбрать Основной язык аудио или Дополнительный язык аудио, и нажмите кнопку < или  $\blacktriangleright$ . чтобы выбрать параметр.

> Если доступны звуковые дорожки на нескольких языках, используйте кнопку ⊙ [/ ] для переключения между ними.

# Общий интерфейс

<span id="page-47-3"></span>Гнездо обшего интерфейса, расположенное на боковой стенке телевизора, позволяет подсоединять модуль САМ и капту. Их необходимо приобрести у поставщика услуг, после чего можно будет смотреть дополнительные программы по подписке. Для получения информации обратитесь к поставшику услуг.

- Вставьте молуль САМ и плату в гнезло общего интерфейса, следуя инструкциям, прилагаемым к модулю САМ. На экране появится сообщение, полтверждающее установку карты САМ.
- $\mathbf{D}$ Нажмите кнопку MENU / • рунтобы выделить значок НАСТРОЙКА
- A С помощью кнопок ▲ или ▼ выберите значение DTV уст. и нажмите **ОК**
- $\blacksquare$ С помошью кнопок ▲ или ▼ выберите значение Сі карта и нажмите **ОК**
- ß Теперь должны появится сведения о модуле САМ.

#### **ПРИМЕЧАНИЕ**

A

- Обновление программного обеспечения CI Plus CAM может выполняться автоматически, если оно инициировано станцией. При этом могут быть отменены записи/напоминания во время этого процесса.
- Некоторые модули CI или CI+ CAM могут не поддерживаться.
- Надлежащая работа CI+ не гарантируется за исключением служб Canal Ready DTT на моделях с суффиксом FC.

# <span id="page-48-0"></span>**Апгрейд программы и лицензии**

# <span id="page-48-1"></span>**Поиск новых версий программного обеспечения**

Если требуется, обновление программ можно выполнить вручную с помощью пункта **Поиск нового ПО**.

 $\blacksquare$  В меню НАСТРОЙКА нажмите ▲ или ▼, чтобы выбрать элемент **Апгрейд программы** и нажмите **OK**.

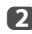

**2** Нажмите ▲ или ▼, чтобы выбрать параметр **Поиск нового ПО**.

c Нажмите **OK**. Телевизор автоматически начнет поиск обновления программы, при этом вдоль строки будет перемещаться индикатор выполнения.

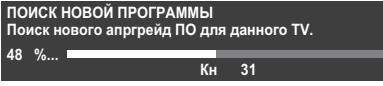

При обнаружении обновления телевизор автоматически начнет загрузку. Если обновление не будет найдено, откроется экран с сообщением о невозможности обновления.

# **Апгрейд через сеть**

<span id="page-48-2"></span>В будущем TOSHIBA может предложить пакеты обновлений для программного обеспечения телевизоров. Программное обеспечение для телевизоров обновляется по сети.

#### **Перед обновлением программного обеспечения:**

Настройте телевизор для соединения с Интернетом.

**ПРИМЕЧАНИЕ:** В процессе обновления программного обеспечения просмотр телевизора будет невозможен.

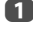

**1** В меню **НАСТРОЙКА** нажмите ▲ или ▼, чтобы выбрать элемент **Апгрейд программы** и нажмите **OK**.

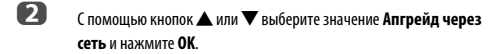

**ПРИМЕЧАНИЕ:** Если сеть недоступна, появится предупреждение.

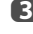

c Обновление программного обеспечения начнется после загрузки необходимых файлов.

## **Лицензии прогр. обесп.**

<span id="page-48-3"></span>Можно просмотреть лицензии программного обеспечения, используемого в телевизоре.

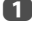

**1** В меню НАСТРОЙКА нажмите ▲ или ▼, чтобы выбрать элемент **Лицензии прогр. обесп.** и нажмите **OK**.

> Отобразится экран, содержащий информацию обо всех лицензиях, необходимых для программного обеспечения телевизора.

# <span id="page-48-4"></span>**Информация о системе и сброс настроек телевизора**

#### **Информация о системе**

<span id="page-48-5"></span>Эту функцию можно использовать для проверки версии установленной в данный момент программы. В режиме DTV доступна такая дополнительная диагностическая информация, как уровень сигнала, качество сигнала, центральная частота, модуляция и т.д.

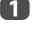

**1** В меню **НАСТРОЙКА** нажмите кнопку ▲ или ▼, чтобы выбрать параметр **Информ.система**.

b Нажмите кнопку **OK** для отображения экрана **Информ.система**.

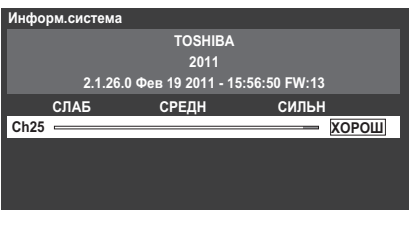

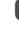

c Для получения информации о качестве сигнала определенного мультиплексного канала нажмите  $\blacktriangle$  или  $\nabla$ , чтобы выбрать этот мультиплексный канал.

d Нажмите **OK**, чтобы открыть экран с подробной технической информацией о выбранном мультиплексном канале.

# <span id="page-48-7"></span>**Сброс настроек ТВ**

<span id="page-48-6"></span>Использование функции **Сброс настроек ТВ** приведет к восстановлению заводских значений для всех настроек телевизора, включая сохраненные каналы.

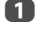

**1** В меню НАСТРОЙКА нажмите кнопку ▲ или ▼, чтобы выбрать параметр **Сброс настроек ТВ**.

b Чтобы выбрать, нажмите кнопку **OK**. Откроется экран с предупреждением о том, что все настройки будут потеряны. Нажмите кнопку **OK** для продолжения.

> После повторного включения телевизора отобразится экран **Быстрая установка**. Нажмите **OK**, чтобы перейти в расширенный режим установки, и выполните автоматическую настройку. (См. раздел ["Быстрая установка"](#page-12-3) на стр. [13.](#page-12-3))

# <span id="page-49-5"></span><span id="page-49-0"></span>**Настройки ПК**

<span id="page-49-1"></span>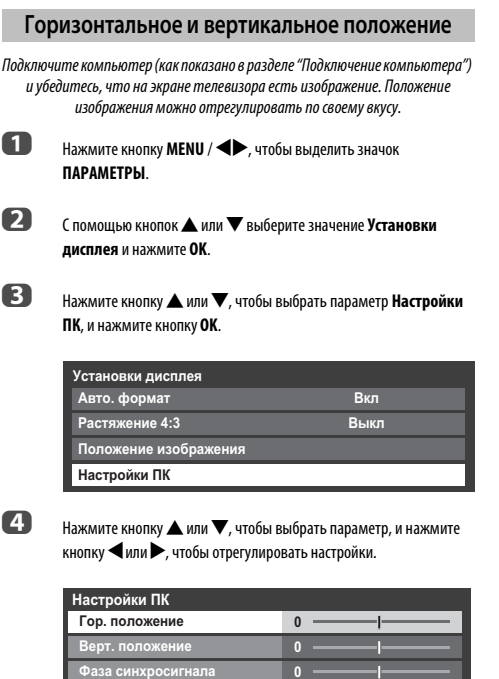

# **Фаза синхросигнала**

**Частота синхросигнала**

**0**

**Сброс**

<span id="page-49-2"></span>С помощью функции **Фаза синхросигнала** можно синхронизировать сигнал компьютера с ЖК-дисплеем. Регулируя ее параметры, можно устранить горизонтальные полосы и мутность изображения.

Русский

**1 В меню Установки дисплея** нажмите ▲ или ▼, чтобы выбрать элемент **Настройки ПК** и нажмите **OK**.

 $\bullet$  **Нажмите ▲ или ▼**, чтобы выбрать параметр Фаза **синхросигнала**.

В Нажмите кнопку  $\blacktriangleleft$  или $\blacktriangleright$  и выполняйте регулировку, пока изображение не станет четким.

# **Частота синхросигнала**

<span id="page-49-3"></span>С помощью функции **Частота синхросигнала** можно изменять количество импульсов на цикл сканирования и, таким образом, устранить вертикальные полосы на экране.

**В меню Установки дисплея** нажмите ▲ или ▼, чтобы выбрать элемент **Настройки ПК** и нажмите **OK**.

**2** Нажмите ▲ или ▼, чтобы выбрать параметр Частота **синхросигнала**.

**C** Нажмите кнопку **C** или  $\blacktriangleright$  и выполняйте регулировку, пока изображение не станет четким.

# **Сброс**

<span id="page-49-4"></span>Для установки исходных заводских настроек для всех элементов воспользуйтесь пунктом "Сброс".

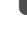

- В меню Установки дисплея нажмите **A** или  $\nabla$ , чтобы выбрать элемент **Настройки ПК** и нажмите **OK**.
- **В ОКРУС ПОМОЩЬЮ КНОПОК ▲ ИЛИ ▼ ВЫберите значение Сброс** и нажмите **OK**.

#### **ПРИМЕЧАНИЕ: Если компьютер подключен с помощью интерфейса HDMI, эти функции будут недоступны.**

При изменении настроек ПК экран на мгновение станет нечитаемым. Это не является признаком неисправности.

Настройки по умолчанию и диапазоны регулирования зависят от формата входного сигнала.

# <span id="page-50-0"></span>Выбор входа и AV-соединения

Для просмотра изображения с подробной информацией о рекомендуемых подключениях см. стр. 8.

Перелача сигнала большинства устройств записи на носитель и леколеров осуществляется с помощью кабеля SCART, чтобы телевизор мог переключаться на требуемое гнездо входа.

.<br>Кроме того, можно воспользоваться кнопкой выбора внешнего источника  $\overline{\mathfrak{D}}$ : нажимайте ее, пока не появится изображение с подключенного оборудования.

# Выбор входа

<span id="page-50-1"></span>Воспользуйтесь окном выбора входа, если телевизор не переключается автоматически.

Нажмите кнопку → на пульте дистанционного управления или телевизоре, чтобы отобразить на экране список всех входов и внешнего оборудования.

Нажатие кнопки → на пульте дистанционного управления

n

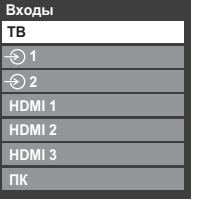

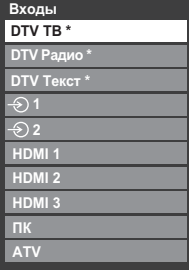

Нажатие кнопки (Р) / → на

телевизоре

\* Если радиоканалы и текстовые каналы доступны в настоящее время в формате DTV.

HDMI<sup>®</sup> отображает на экране оборудование, подключенное ко входам HDMI на залней панели или на боковой стенке телевизора.

При выборе пункта "ПК" отображается компьютер, подключенный к входу RGB/PC на задней панели телевизора.

# Пропуск внешнего входа

<span id="page-50-2"></span>Эта функция предназначена для удобства выбора входа, так как позволяет ппопускать неиспользуемые входы

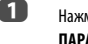

Нажмите кнопку MENU / • рунтобы выделить значок **ПАРАМЕТРЫ** 

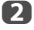

Нажмите ▲ или ▼, чтобы выбрать параметр AV-соединение.

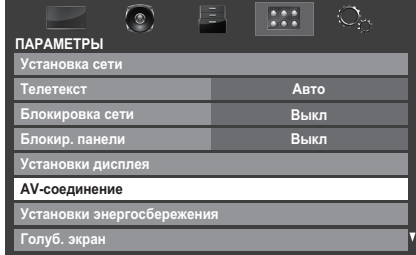

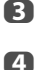

A

Нажмите ОК, чтобы отобразить меню АV-соединение.

С помощью кнопки ▲ или ▼ выделите пункт Метка входа и нажмите ОК.

AV-соединение Метка входа Выход цифрового звука

С помощью кнопки ▲ или ▼ выберите вход, который нужно пропустить, и нажмите КРАСНУЮ кнопку, чтобы включить пропуск.

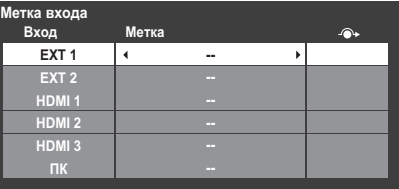

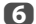

Чтобы отключить пропуск, нажмите КРАСНУЮ кнопку еще раз.

Если для входа установлено значение Проп, он отображается серым цветом в окне выбора входа и пропускается при нажатии кнопки  $\textcolor{black}{\bm{\odot}}$ на пульте дистанционного управления.

# <span id="page-51-0"></span>**Маркировка источников входного видеосигнала**

Данные метки будут отображаться при выборе входа. Можно пометить входы видеосигнала в соответствии с устройствами, которые подключены к телевизору.

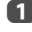

**1 Нажмите кнопку MENU / < > + 1706ы выделить значок ПАРАМЕТРЫ**.

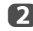

**b**  $\Omega$  **С помошью кнопок ▲ или ▼ выберите значение AV-соединение** и нажмите **OK**.

**3** С помощью кнопок ▲ или ▼ выберите значение Метка входа и нажмите **OK**.

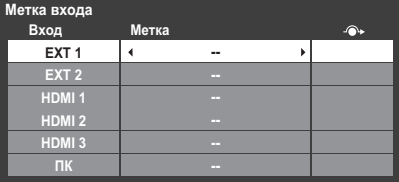

 $\overline{A}$  С помощью кнопки  $\blacktriangle$  или  $\blacktriangledown$  выделите элемент, который необходимо пометить, а затем нажмите  $\blacktriangleleft$  или $\blacktriangleright$ , чтобы выбрать значение: --, **Усилитель**, **Кабель**, **DVD**, **Игры**, **ПК**,

> **Проигрыватель**, **Спутник** или **Видеомагнитофон**, либо нажмите **ЗЕЛЕНУЮ** кнопку, чтобы выбрать значение **Польз. вход**.

**ПРИМЕЧАНИЕ:** При выборе значения **Польз. вход** с помощью **ЗЕЛЕНОЙ** кнопки появится окно **Клавиатура программы**. Введите нужные символы (не более 10) с помощью функции **Клавиатура программы** (см. [стр. 33\)](#page-32-0) или с помощью цифровых кнопок, если нужно ввести цифру. Для сохранения настроек нажмите **СИНЮЮ** кнопку.

e Повторите шаг 4 для остальных входов видеосигнала.

# **Выход цифрового звука**

<span id="page-51-1"></span>При подключении усилителя объемного звучания к цифровому аудиовыходу (формату цифрового интерфейса Sony/Philips [S/PDIF]) можно выбрать или отрегулировать следующие параметры.

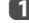

**1** В меню **ПАРАМЕТРЫ** нажмите ▲ или ▼, чтобы выбрать элемент **AV-соединение** и нажмите **OK**.

**2** Нажмите **A** или  $\nabla$ , чтобы выбрать параметр **Выход цифрового звука**.

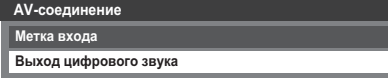

c Нажмите кнопку **OK** для отображения меню **Выход цифрового**  звука, и нажмите кнопку **A** или  $\nabla$ , чтобы выбрать параметр.

### **Формат Аудио:**

Нажмите **< или >**, чтобы выбрать параметр **РСМ** или **Авто**.

- **PCM:** При использовании этого режима сигнал в формате PCM выводится на гнездо цифрового аудиовыхода.
- **Авто:** При использовании этого режима сигнал в формате Dolby Digital (если доступен) или PCM выводится на гнездо цифрового аудиовыхода. Dolby Digital -> Dolby Digital Dolby Digital Plus -> Dolby Digital  $MPEG \longrightarrow PCM$ HE-AAC -> Dolby Digital

#### **Задержка звука:**

Нажмите кнопку < или >, чтобы выбрать параметр **Авто** или **Ручной**.

**Авто:** В этом режиме синхронизация аудиосигнала автоматически регулируется в соответствии с синхронизацией видеосигнала. **ПРИМЕЧАНИЕ:** В зависимости от подключенного

оборудования (усилителя и т.д.) задержка между изображением и звуком может увеличиваться. В этом случае выберите параметр **Ручной**.

**Ручной:** Вы можете вручную регулировать синхронизацию аудиосигнала в соответствии с синхронизацией видеосигнала.

#### **Регулировка задержки:**

Нажмите кнопку < или > для регулировки синхронизации аудиосигнала (0 – 250 мс) в соответствии с синхронизацией видеосигнала.

#### **ПРИМЕЧАНИЕ:**

- Эта функция будет отображена серым цветом, если параметр **Задержка звука** установлен в положение **Авто**.
- Задержка во времени может возникнуть при изменении видеосигнала или аудиосигнала. Отрегулируйте синхронизацию соответственно.
- Во время регулировки синхронизации как можно сильнее уменьшите громкость используемого аудиовидеооборудования.В зависимости от оборудования во время изменения сигнала может возникнуть шум.
- В зависимости от подключенного оборудования (усилителя и т.д.) регулировка может быть невозможна.
- При изменении настройки оптического цифрового выхода (Авто **+ PCM)** может потребоваться повторная регулировка синхронизации.
- Не используйте другие выходы, кроме аудиовыхода от AVусилителя и т.д. (Может возникнуть неисправность)

# <span id="page-52-1"></span><span id="page-52-0"></span>**Службы телетекста**

В данном телевизоре память многостраничного телетекста загружается за несколько секунд. Имеется два **режима** просмотра телетекста – **Авто**, обеспечивающий быстрый просмотр **Fastext**. А также режим **список**, в котором хранятся четыре избранных страницы.

# **Выбор режимов**

<span id="page-52-2"></span>Набор символов телетекста будет выбран автоматически с учетом настройки языка в меню **НАСТРОЙКА**.

a Нажмите кнопку **MENU** / Cc, чтобы выделить значок **ПАРАМЕТРЫ**.

**2** Нажмите кнопку ▲ или ▼, чтобы выбрать параметр **Телетекст**, а затем нажмите кнопку < или  $\blacktriangleright$ , чтобы выбрать значение **Авто** или **список**.

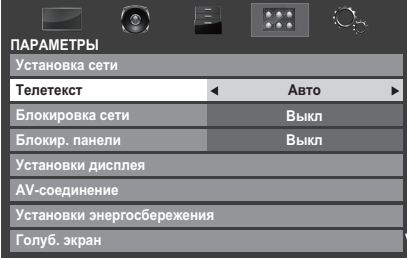

# **Текстовая информация**

#### <span id="page-52-3"></span>**Кнопка TEXT:**

Для просмотра служб телетекста нажмите кнопку **TEXT**. Нажмите ее снова для наложения текста на обычное вещательное изображение и еще раз для возврата к обычному просмотру. Переключение каналов возможно только после отмены телетекста.

Первая отображаемая страница телетекста является начальной страницей.

Любую страницу текста можно открыть путем ввода 3-значного номера страницы, нажатием цветных кнопок или кнопки Р<sup>о</sup>для перехода к следующей странице и кнопки **P**u - для возврата к предыдущей странице.

#### **Дополнительные страницы**

Страницы на экране будут динамически обновляться по мере получения дополнительных страниц.

При открытии страницы, содержащей дополнительные страницы, эти дополнительные страницы будут автоматически отображаться одна за другой. Чтобы прекратить автоматическую смену дополнительных страниц, нажмите  $\blacktriangleleft$  или $\blacktriangleright$ .

После выбора просматриваемой дополнительной страницы она будет выделена, и, по мере загрузки телевизором других дополнительных страниц, цвет номеров будет меняться. Это указывает на то, что эти страницы уже загружены.

Эти дополнительные страницы будут доступны для просмотра, пока не будет выбрана другая страница или же другой канал в режиме обычного просмотра телевизионных программ.

# <span id="page-52-4"></span>**Переход по страницам с использованием режима "Авто"**

При наличии возможности быстрого просмотра **Fastext** в нижней части экрана появятся четыре цветных заголовка.

Для доступа к одному из четырех данных разделов нажмите соответствующую цветную кнопку на пульте дистанционного управления.

Для получения более подробной информации о конкретных системах телетекста см. вещательную индексную страницу телетекста или проконсультируйтесь с местным продавцом продукции Toshiba.

# <span id="page-52-5"></span>**Переход по страницам с использованием режима LIST**

Четыре цветных варианта выбора в нижней части экрана являются номерами – 100, 101, 102 и 103, которые запрограммированы в памяти телевизора. Для просмотра этих страниц нажимайте соответствующие цветные кнопки.

Для смены этих сохраненных страниц нажмите соответствующую цветную кнопку и введите 3-значный номер. Номер в левой верхней части экрана сменится и будет выделен цветом.

Нажмите кнопку **OK** для сохранения изменений. **При каждом нажатии кнопки OK все четыре номера страниц, отображенные в нижней части, будут сохранены, а предыдущие - стерты.**

**ПРИМЕЧАНИЕ:** Видеосигнал с внешних входов (EXT-1 и EXT-2) не сохраняется.

Если кнопка **OK** не была нажата, при смене канала выбор не будет сохранен.

Для просмотра других страниц можно вводить 3-значный номер страницы – но НЕ нажимайте кнопку **OK**, иначе эти страницы будут сохранены.

#### Кнопки управления

<span id="page-53-0"></span>Ниже приводится справочная информация, относящаяся к функциям кнопок **ТРЛЕТРКСТА НА ПУЛЬТР ЛИСТАНЦИОННОГО УПЛАВЛЕНИЯ** 

#### **(** $\equiv$ і) Отображение индексной/начальной страницы:

Нажмите = 1 для доступа к индексной/начальной странице. Вид отображаемой страницы зависит от телевизионной компании.

### ТЕХТ Отображение страницы текста:

Нажмите кнопку **TEXT** для отображения телетекста. Нажмите ее снова для наложения текста на обычное изображение. Нажмите кнопку еще раз для возврата к обычному просмотру телевизора. Смена каналов будет возможна только после выполнения последнего действия.

#### **Е? Отображение скрытого текста:**

Для открытия ответов на вопросы викторин и на страницах юмора нажмите кнопку (≡?).

#### **Е≩) Удержание желаемой страницы:**

Иногда это удобно для удержания страницы телетекста. Нажмите ЕЭЛ. и в левой верхней части экрана появится обозначение (ЕА). Страница будет удерживаться на экране до повторного нажатия кнопки.

#### **Е€) Увеличение размера телетекста на экране:**

Нажмите (≡ ) один раз для увеличения верхней половины страницы; при повторном нажатии увеличивается нижняя половина страницы. Нажмите кнопку еще раз, чтобы вернуться к нормальному размеру.

#### © / ЕХ Чтобы временно стереть текстовый экран:

Нажмите один раз (⊙)/ = Х), чтобы временно стереть текстовый экран. Чтобы вызвать текстовый экран, нажмите эту кнопку еще раз.

Отображение экстренных (информационных) сообшений: Выберите страницу экстренных сообщений для выбранной службы телетекста (см. индексную страницу службы телетекста). Экстренные сообщения будут отображаться во время их передачи вещательной станцией.

> Не забудьте отключить телетекст перед сменой каналов - для этого дважды нажмите кнопку TEXT.

# <span id="page-54-1"></span><span id="page-54-0"></span>**Вопросы и Ответы**

Ниже приводятся ответы на некоторые распространенные вопросы.

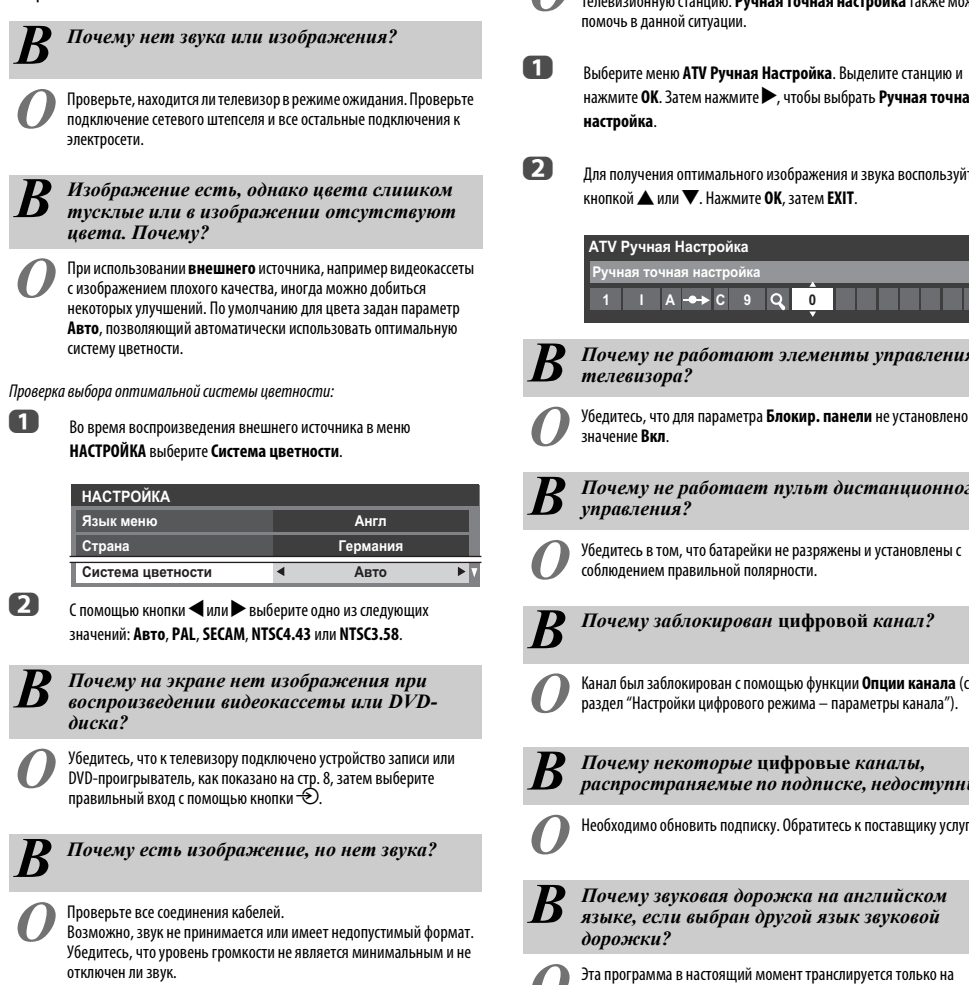

Проверьте настройки совмещенного звука.

<span id="page-54-2"></span>*В Что еще может быть причиной плохого изображения?*

*О* Помехи или слабый сигнал. Попробуйте выбрать другую телевизионную станцию. **Ручная точная настройка** также может очь в данной ситуации.

ерите меню **ATV Ручная Настройка**. Выделите станцию и нажмите **OK**. Затем нажмите c, чтобы выбрать **Ручная точная настройка**.

получения оптимального изображения и звука воспользуйтесь **IКОЙ ▲ ИЛИ ▼. Нажмите ОК, затем EXIT.** 

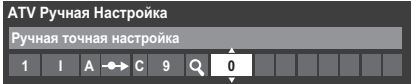

*В Почему не работают элементы управления телевизора?*

значение **Вкл**.

*В Почему не работает пульт дистанционного управления?*

*О* Убедитесь в том, что батарейки не разряжены и установлены с юдением правильной полярности.

*В Почему заблокирован* **цифровой** *канал?*

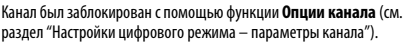

*В Почему некоторые* **цифровые** *каналы, распространяемые по подписке, недоступны?*

ходимо обновить подписку. Обратитесь к поставщику услуг.

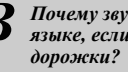

*В Почему звуковая дорожка на английском языке, если выбран другой язык звуковой*

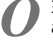

*О* Эта программа в настоящий момент транслируется только на английском языке.

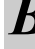

*В Почему <sup>в</sup> режиме* **DTV** *отсутствует или выдается неправильный звук?*

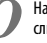

Нажмите **QI/I**, чтобы проверить, не выбран ли параметр плохой слышимости.

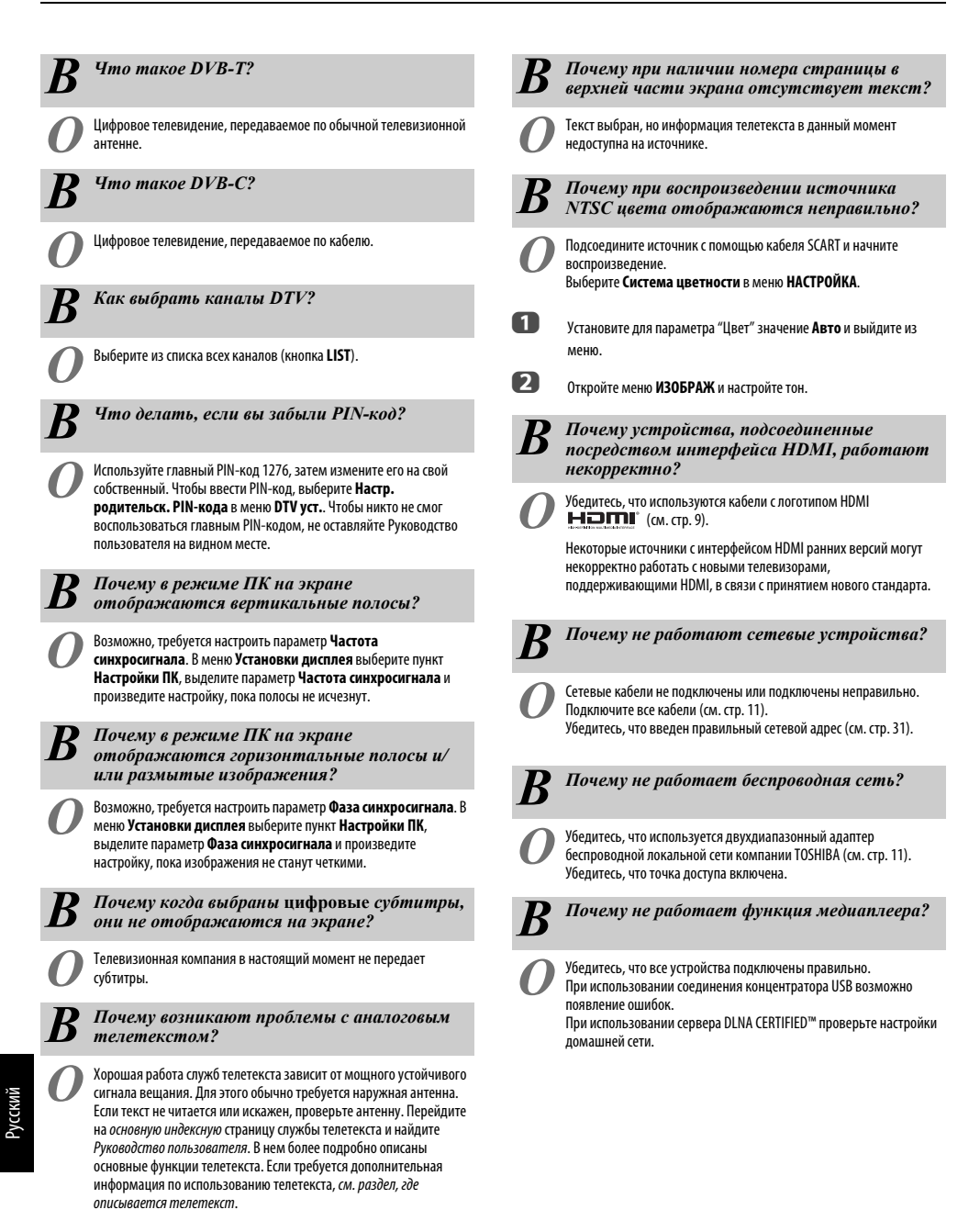

# *панели телевизора? О* См. таблицу ниже.

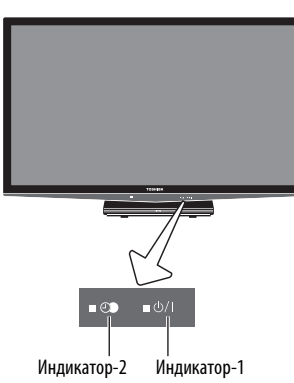

<span id="page-56-0"></span>*В Что означают индикаторы на передней*

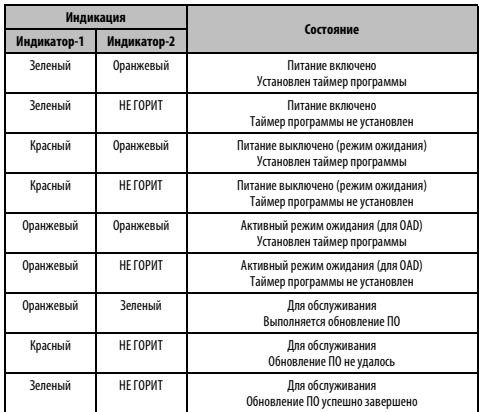

# **Прочие неисправности**

Если неисправность телевизора не описана в разделе Вопросы и ответы или рекомендуемые действия не принесли результата, выполните следующее:

- **1** Выключите телевизор. Включите его через 30 секунд.
- **2** Выключите телевизор и отсоедините кабель питания от розетки. Через 1 минуту подсоедините кабель питания к розетке и включите телевизор.
- **3** Выполните процедуру возврата к заводским настройкам по умолчанию (см. [стр. 49\)](#page-48-7).

# <span id="page-57-1"></span><span id="page-57-0"></span>**Информация о лицензии**

- **[X] DOLBY**. Изготовлено по лицензии компании Dolby Laboratories. Dolby **DIGITAL PLUS** и знак в виде двойной буквы D являются товарными **PULSE** знаками компании Dolby Laboratories.
- **HDMI** HDMI, логотип HDMI и High-Definition Multimedia Interface являются товарными знаками или зарегистрированными товарными знаками HDMI Licensing, LLC.
- YouTube и логотип YouTube являются товарными знаками Google Inc.
- $\cdot$  В данном устройстве используется программное обеспечение Adobe® Flash® Player, на которое распространяется лицензия Adobe Systems Incorporated. © Adobe Systems Incorporated, 1995-2009. Все права защищены. Adobe и Flash являются товарными знаками Adobe Systems Incorporated.
- DivX®, DivX Certified®, DivX Plus™ HD а также все соответствующие логотипы являются товарными знаками корпорации DivX, Inc. и используются по лицензии. Защищено одним или несколькими из следующих патентов США:

7,295,673; 7,460,668; 7,515,710; 7,519,274

- DVB является зарегистрированным товарным знаком DVB Project.
- DLNA®, логотип DLNA® и DLNA CERTIFIED™ являются товарными знаками, знаками обслуживания или знаками сертификации компании Digital Living Network Alliance.
- MPEG Layer-3 audio coding technology licensed from Fraunhofer IIS and Thomson.
- Hybrid TV Standard осуществляется в соответствии с ETSI TS 102 796 v1.1.1.

#### <span id="page-58-0"></span>**Утилизация…**

Следующая информация предназначена только для стран-членов ЕС.

#### **Утилизация изделий**

Символ перечеркнутого мусорного бака с колесами указывает на то, что изделия необходимо сдавать и утилизировать отдельно от домашних отходов. Встроенные батареи и аккумуляторы можно утилизировать вместе с другими отходами. Они будут отсортированы в специальных центрах по утилизации отходов.

Черная полоса указывает на то, что изделие поступило в продажу после 13 августа, 2005 года.

Участвуя в дифференцированном сборе изделий и батарей, Вы помогаете обеспечить надлежащую утилизациюизделий и батарей и, тем самым, способствуете предотвращению потенциально опасного воздействия на окружающую среду и здоровье человека. За более подробной информацией о программах сбора и переработки отходов в вашей стране обращайтесь в местное подразделение нашей компании или в магазин, в котором был приобретен продукт.

#### **Утилизация батарей и/или аккумуляторов**

Символ перечеркнутой мусорной корзины указывает на то, что батареи и/или аккумуляторы следует собирать и утилизировать отдельно от прочих бытовых отходов.

Если батарея или аккумулятор содержит больше свинца (Pb), ртути (Hg) и/или кадмия (Cd), чем указано в Директиве по батареям и аккумуляторам (2006/66/EC), то под перечеркнутым символом мусорной корзины будет расположен символ свинца (Pb), ртути (Hg) и/ или кадмия (Cd).

Принимая участие в раздельном сборе аккумуляторов и батарей для утилизации, вы способствует проведению их утилизации должным образом, тем самым помогая предотвратить потенциальное негативное воздействие на окружающую среду и человеческое здоровье. За более подробной информацией о программах сбора и переработки отходов в вашей стране обращайтесь в местное подразделение нашей компании или в магазин, в котором был приобретен продукт.

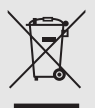

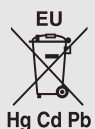

# <span id="page-59-0"></span>**Информация**

**Перед подключением внешнего оборудования выключите питание всех устройств. Если устройство не оснащено выключателем питания, выньте шнур питания из электрической розетки.**

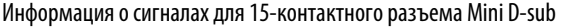

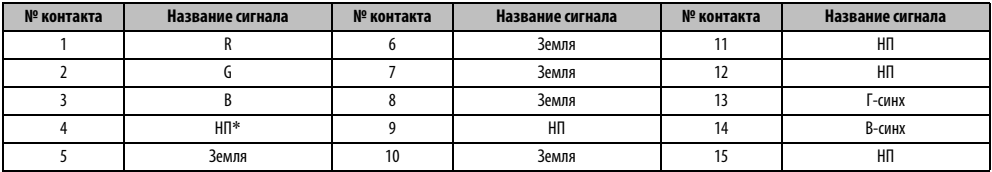

<span id="page-59-1"></span>\* НП = не подключен

# Поддерживаемые сигналы ПК, поступающие на разъем PC

Вход ПК на этом телевизоре принимает только форматы сигналов, совместимые с VESA-DMT, как показано в таблице ниже. Так как входные сигналы некоторых ПК отличаются от значений разрешения и частоты, приведенных в таблице ниже, может произойти следующее: неправильное отображение, неверное определение формата, неправильное положение изображения, мутность или дрожание изображения. В этом случае необходимо настроить формат изображения на ПК в соответствии с сигналом из таблицы ниже.

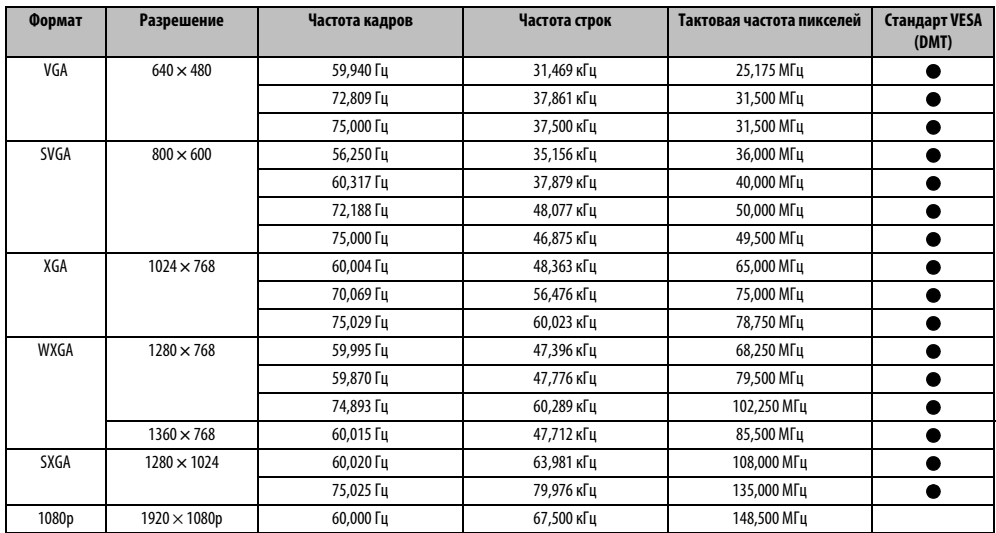

# <span id="page-60-0"></span>Поддерживаемые видеосигналы и сигналы ПК, поступающие на разъемы HDMI

Входы HDMI на этом телевизоре работают только с форматами сигналов VGA, SVGA, XGA, WXGA и SXGA, совместимыми со стандартом VESA, как показано в таблице ниже. Так как входные сигналы некоторых ПК, а также устройств HDMI или DVI отличаются от значений разрешения и частоты, приведенных в таблице ниже, может произойти следующее: неправильное отображение, неверное определение формата, неправильное положение изображения, мутность или дрожание изображения.

В этом случае необходимо настроить формат изображения на ПК, устройстве HDMI или DVI в соответствии с сигналом из таблицы ниже.

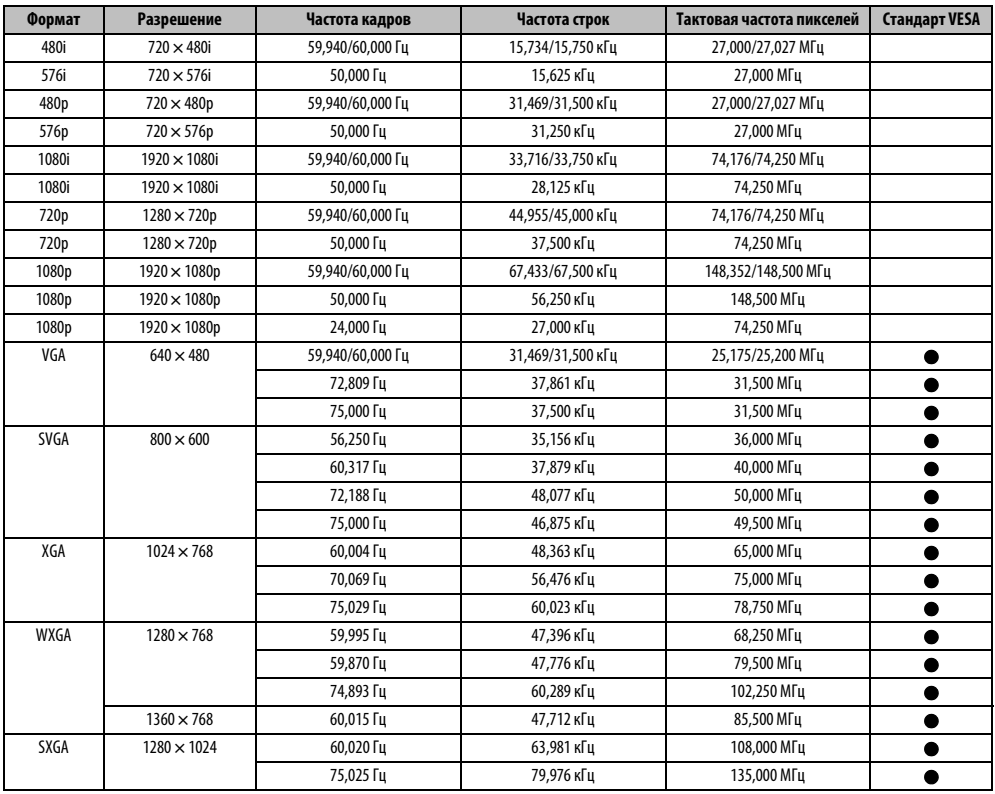

# <span id="page-61-0"></span>Медиаплеер поддерживает формат

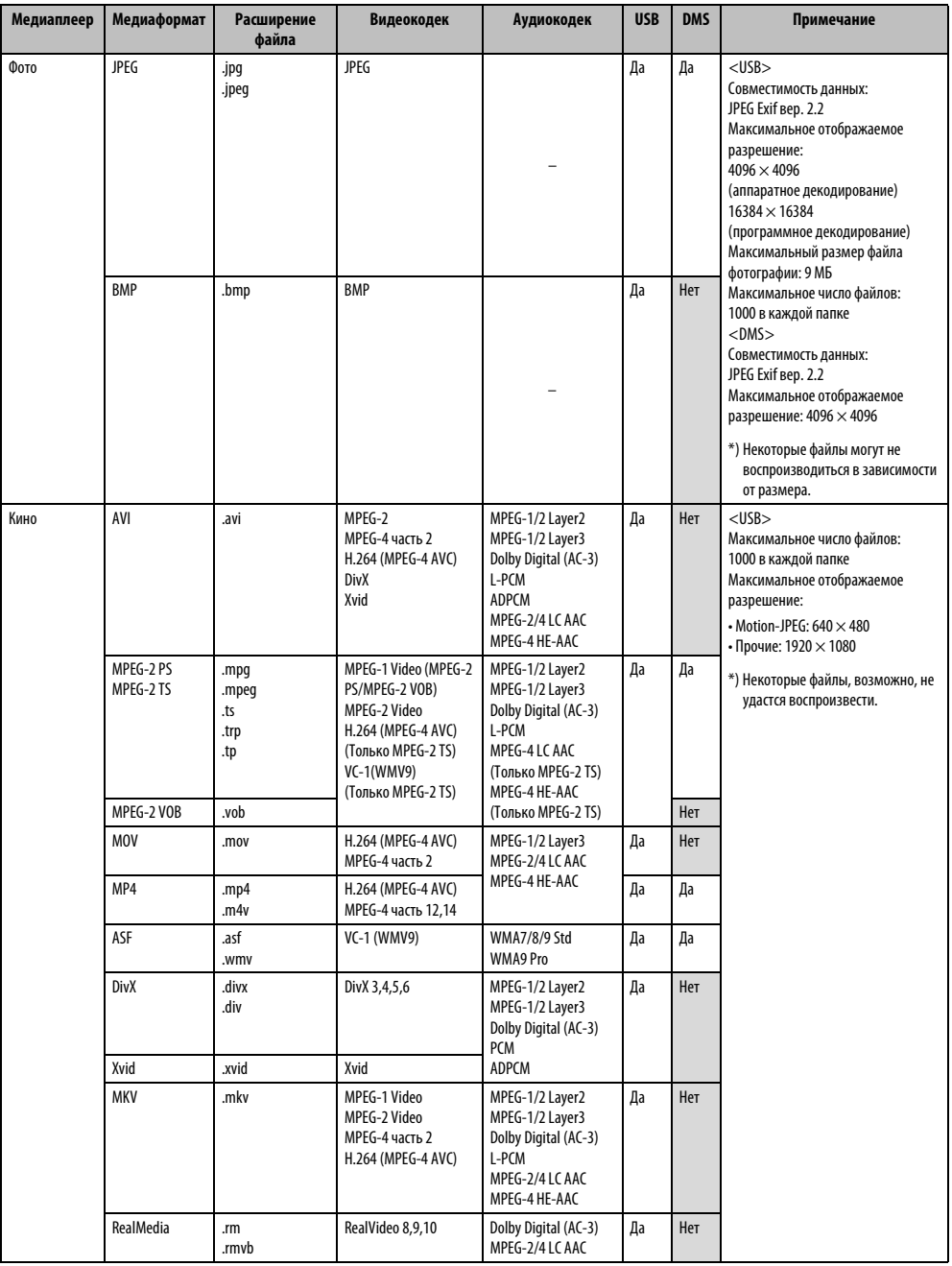

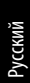

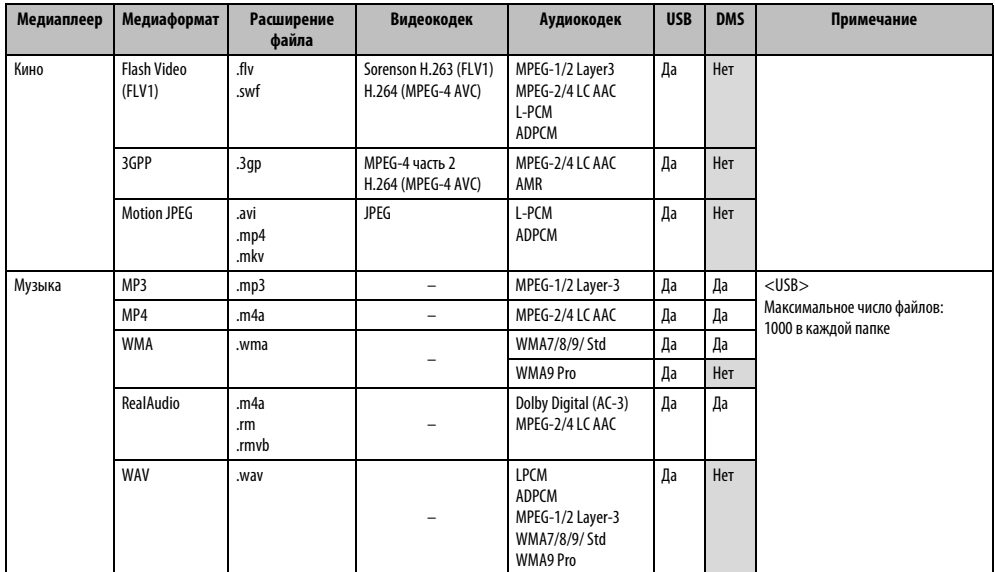

# <span id="page-63-0"></span>**Характеристики и принадлежности**

#### **Приемные системы**

**Системы вещания DVB-C**

**Внешние гнезда**

**Видеовход** PAL, SECAM, NTSC 3.58/4.43

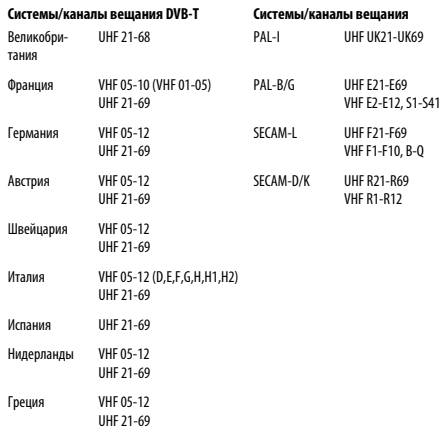

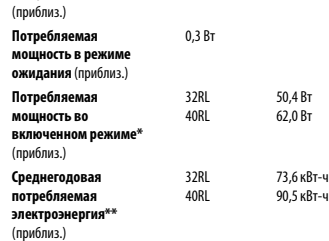

\* Проверено в соответствии со стандартном IEC 62087-BD, ред. 2.0: 2008.

\*\* Работа 4 часа в день и 365 дней в году.

**Потребляемая мощность**

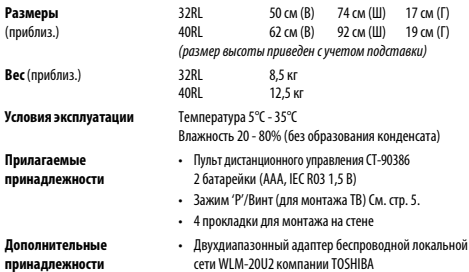

32RL 71 BT<br>40RI 89 BT  $89R<sub>T</sub>$ 

• Двухдиапазонный адаптер беспроводной локальной сети WLM-20U2 компании TOSHIBA

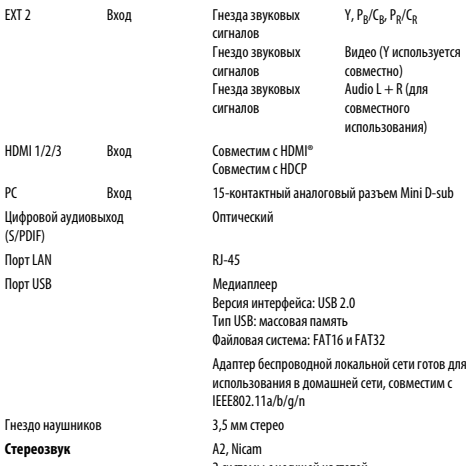

EXT 1 Вход/Выход 21-контактный SCART RGB, вход A/V

выход AV, выход TV

**Размер видимой области экрана** (приблиз.)

**Дисплей** 16:9 **Выход звука** (при искажении 10%)

2 системы с несущей частотой 32 80 см 40 102 см

Основной: 10 Вт + 10 Вт

НАШ САЙТ В СЕТИ ИНТЕРНЕТ<br>**WWW.TV.TOSHIBA.RU** 

**ИНФОРМАЦИЯ** 

ИНФОРМАЦИОННЫЙ ЦЕНТР ТОЅНІВА:<br>8(800) 100-05-05 (БЕСПЛАТНЫЙ ДЛЯ РЕГИОНОВ РОССИИ) (495) 983-05-05<br>(ДЛЯ ЖИТЕЛЕЙ МОСКВЫ)

Технические характеристики могут быть изменены без предварительного уведомления.

**© TOSHIBA Television Central Europe Sp. z o.o.** Все права сохранены. Копирование всего руководства или его части без письменного разрешения строго запрещено.

> **TOSHIBA Television Central Europe Sp. z o.o.** ul. Pokoju 1, Biskupice Podgórne, 55-040 Kobierzyce, Poland

# 64